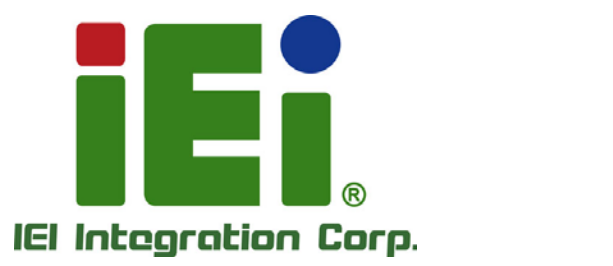

## **MODEL: IMB-H110**

**microATX Motherboard Supports 6th Generation LGA1151 Intel® Core™ i7/i5/i3, Pentium® or Celeron® CPU, Intel® H110 Chipset, DDR4, VGA, DVI-I, LVDS, iDP, Dual GbE LAN, USB, SATA 6Gb/s, 12 COM Ports, 12 USB Ports, HD Audio and RoHS**

## **User Manual**

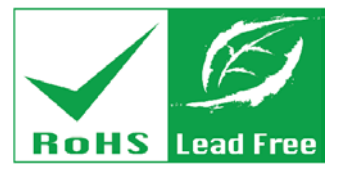

**Rev. 1.01 – June 10, 2021**

# **Revision**

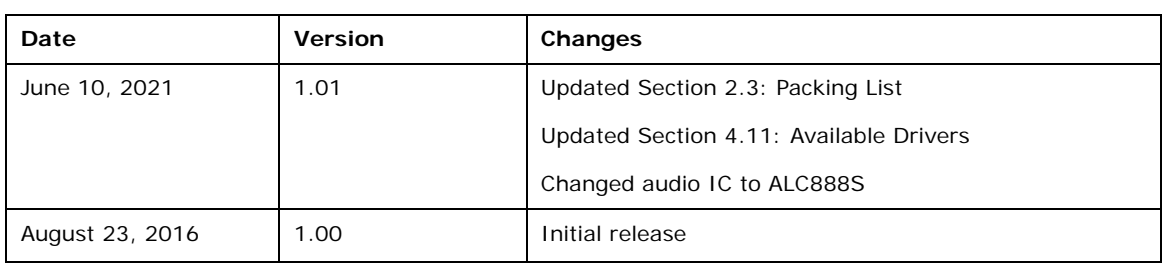

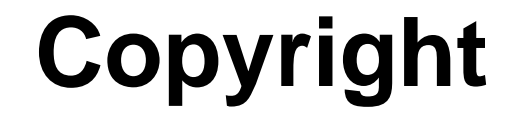

**Integration Corp.** 

#### **COPYRIGHT NOTICE**

The information in this document is subject to change without prior notice in order to improve reliability, design and function and does not represent a commitment on the part of the manufacturer.

In no event will the manufacturer be liable for direct, indirect, special, incidental, or consequential damages arising out of the use or inability to use the product or documentation, even if advised of the possibility of such damages.

This document contains proprietary information protected by copyright. All rights are reserved. No part of this manual may be reproduced by any mechanical, electronic, or other means in any form without prior written permission of the manufacturer.

#### **TRADEMARKS**

All registered trademarks and product names mentioned herein are used for identification purposes only and may be trademarks and/or registered trademarks of their respective owners.

**Page iii**

# **Manual Conventions**

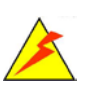

Integration Corp.

#### **WARNING**

Warnings appear where overlooked details may cause damage to the equipment or result in personal injury. Warnings should be taken seriously.

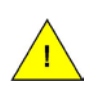

#### **CAUTION**

Cautionary messages should be heeded to help reduce the chance of losing data or damaging the product.

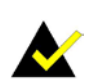

#### **NOTE**

These messages inform the reader of essential but non-critical information. These messages should be read carefully as any directions or instructions contained therein can help avoid making mistakes.

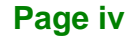

# **Table of Contents**

**FET Integration Corp.** 

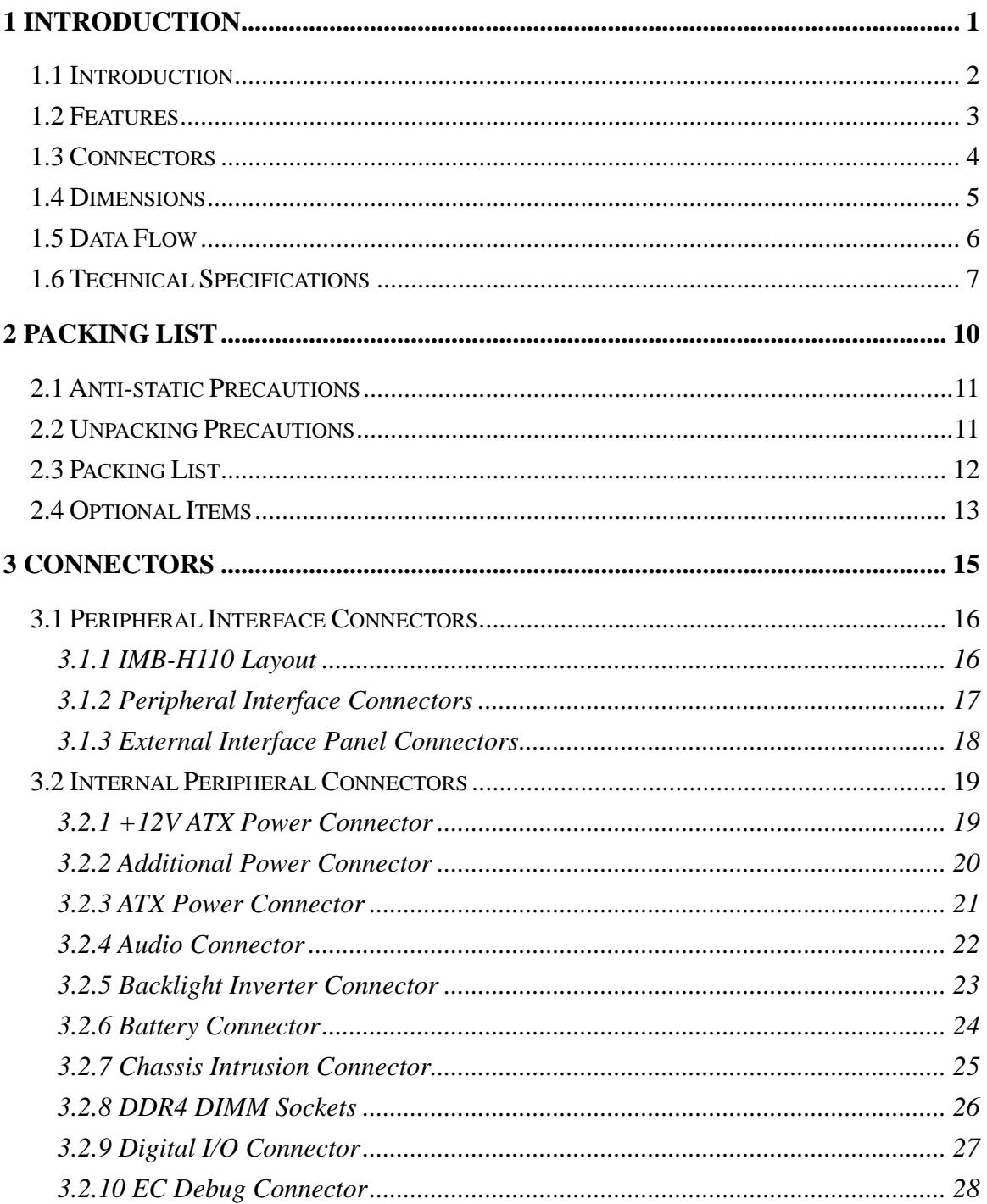

Page v

### **Integration Corp.**

#### **IMB-H110 microATX Motherboard**

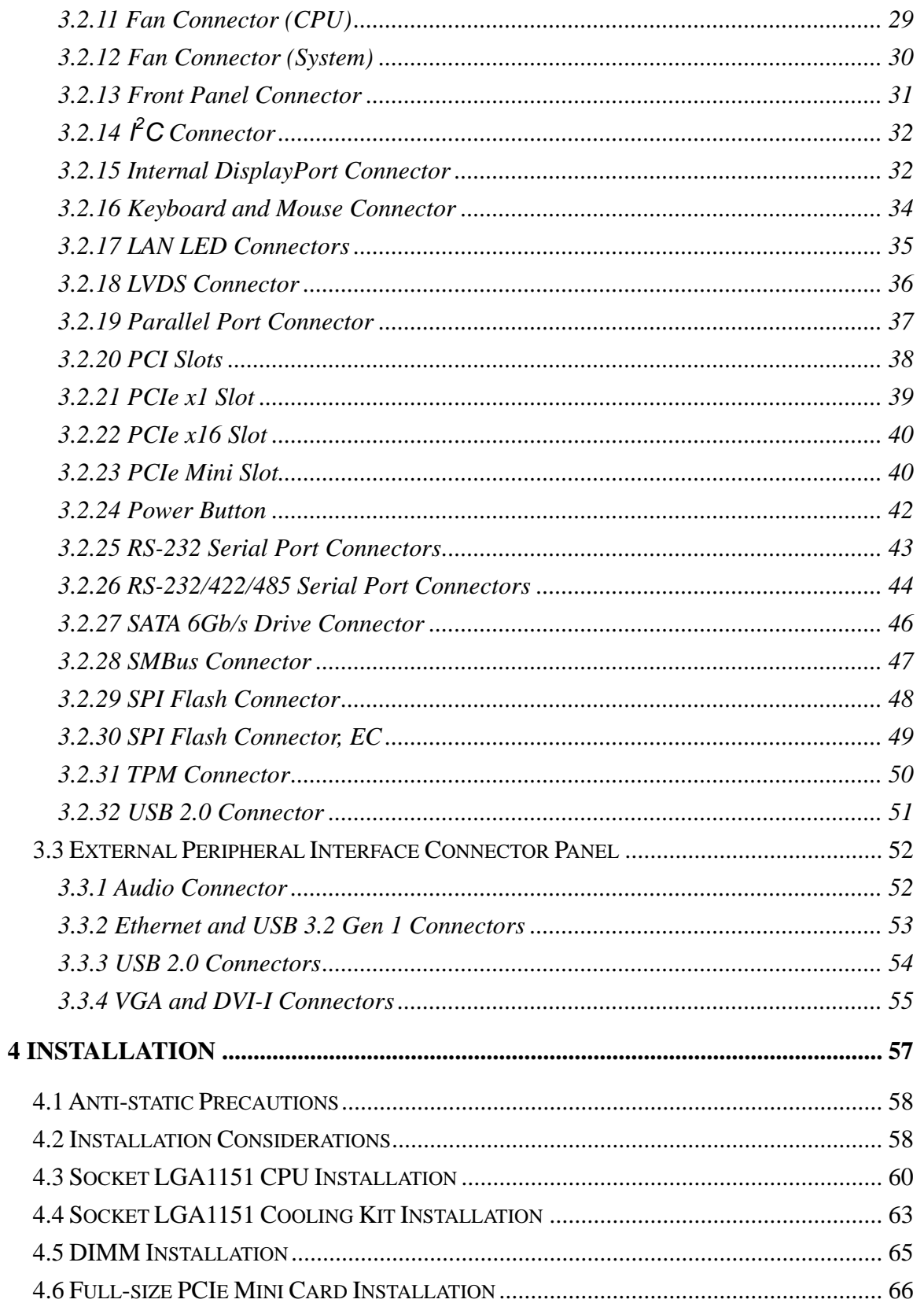

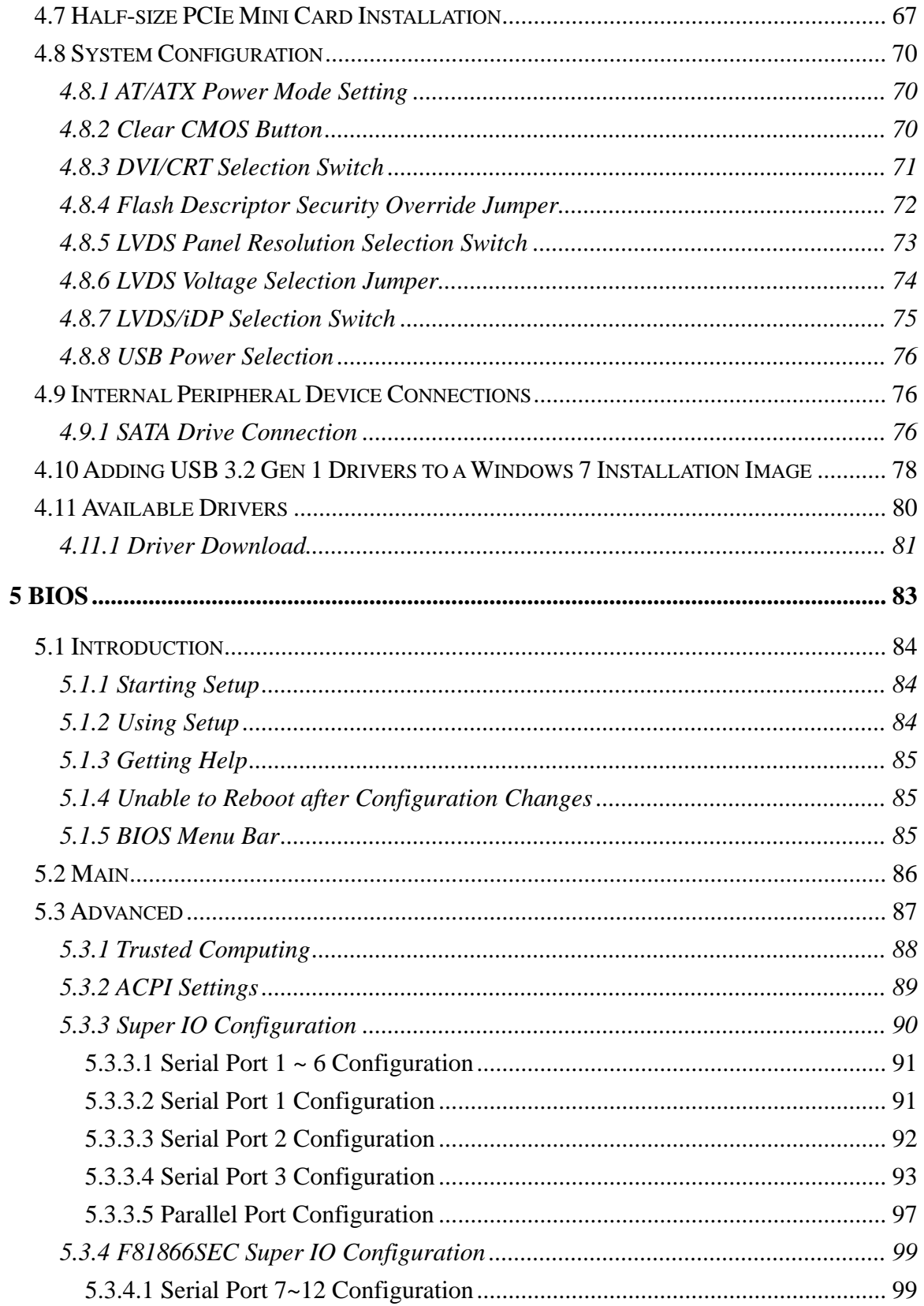

Page vii

**TET Integration Corp.** 

### **Integration Corp.**

10

#### **IMB-H110 microATX Motherboard**

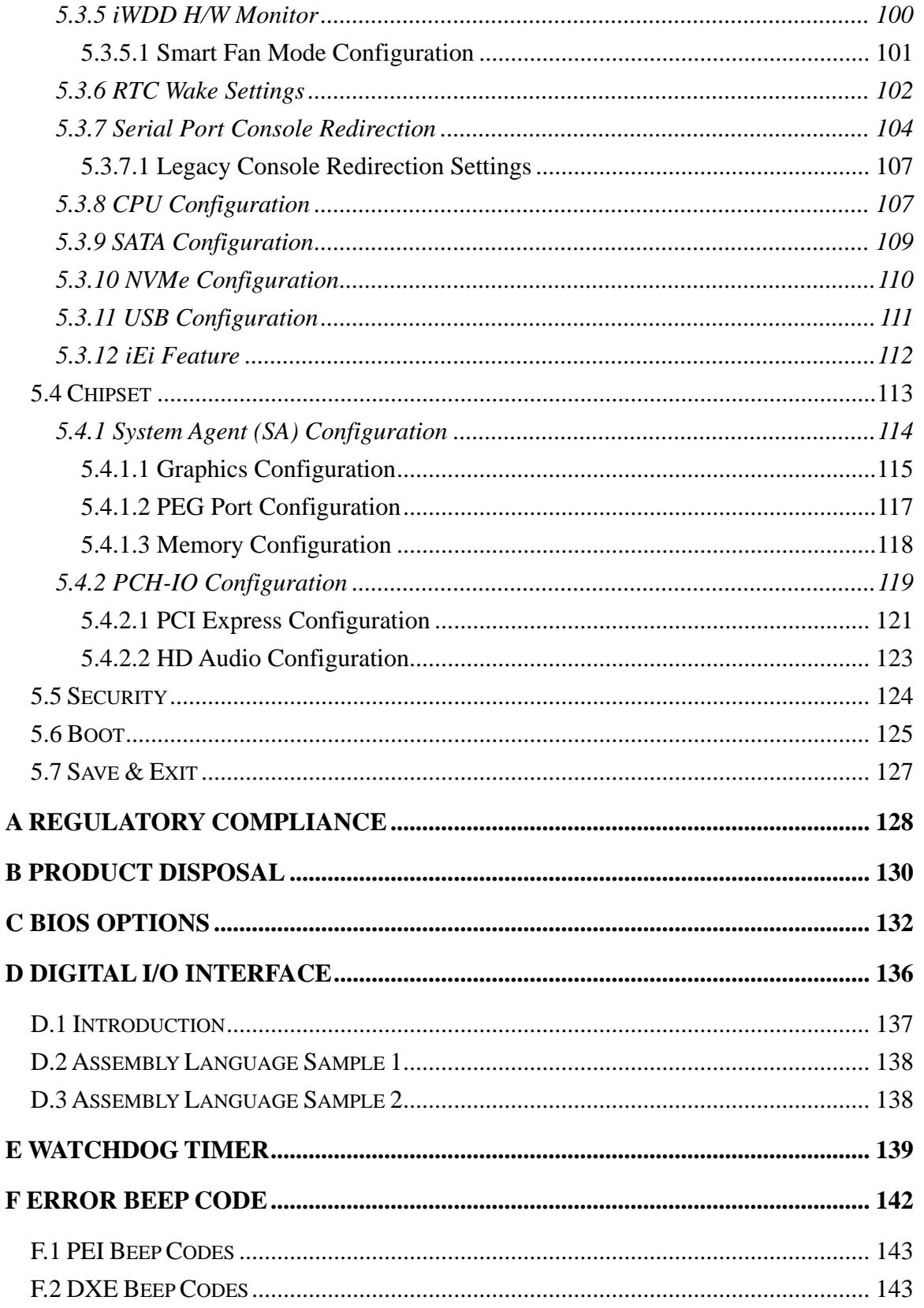

### **[G HAZARDOUS MATERIALS DISCLOSURE.......................................................](#page-159-0) 144** G.1 ROHS II [DIRECTIVE \(2015/863/EU\)......................................................................](#page-160-0) 145 G.2 CHINA ROHS [.........................................................................................................](#page-161-0) 146

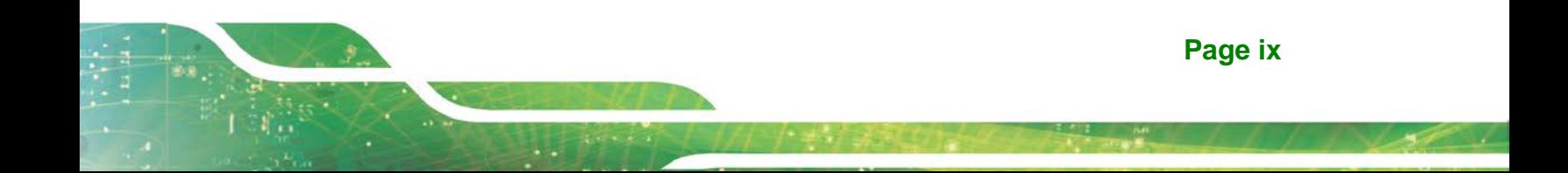

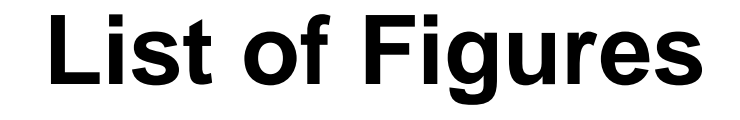

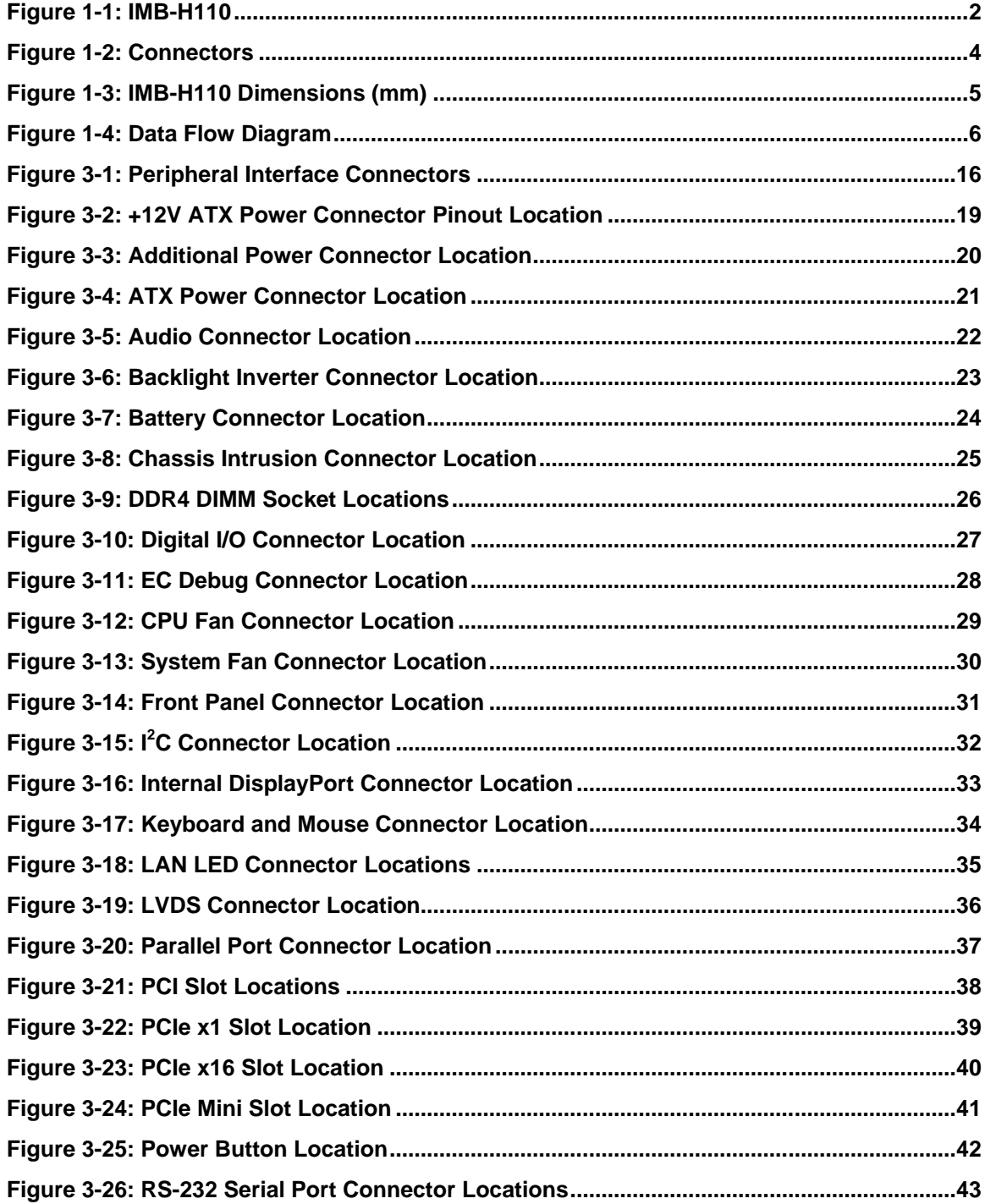

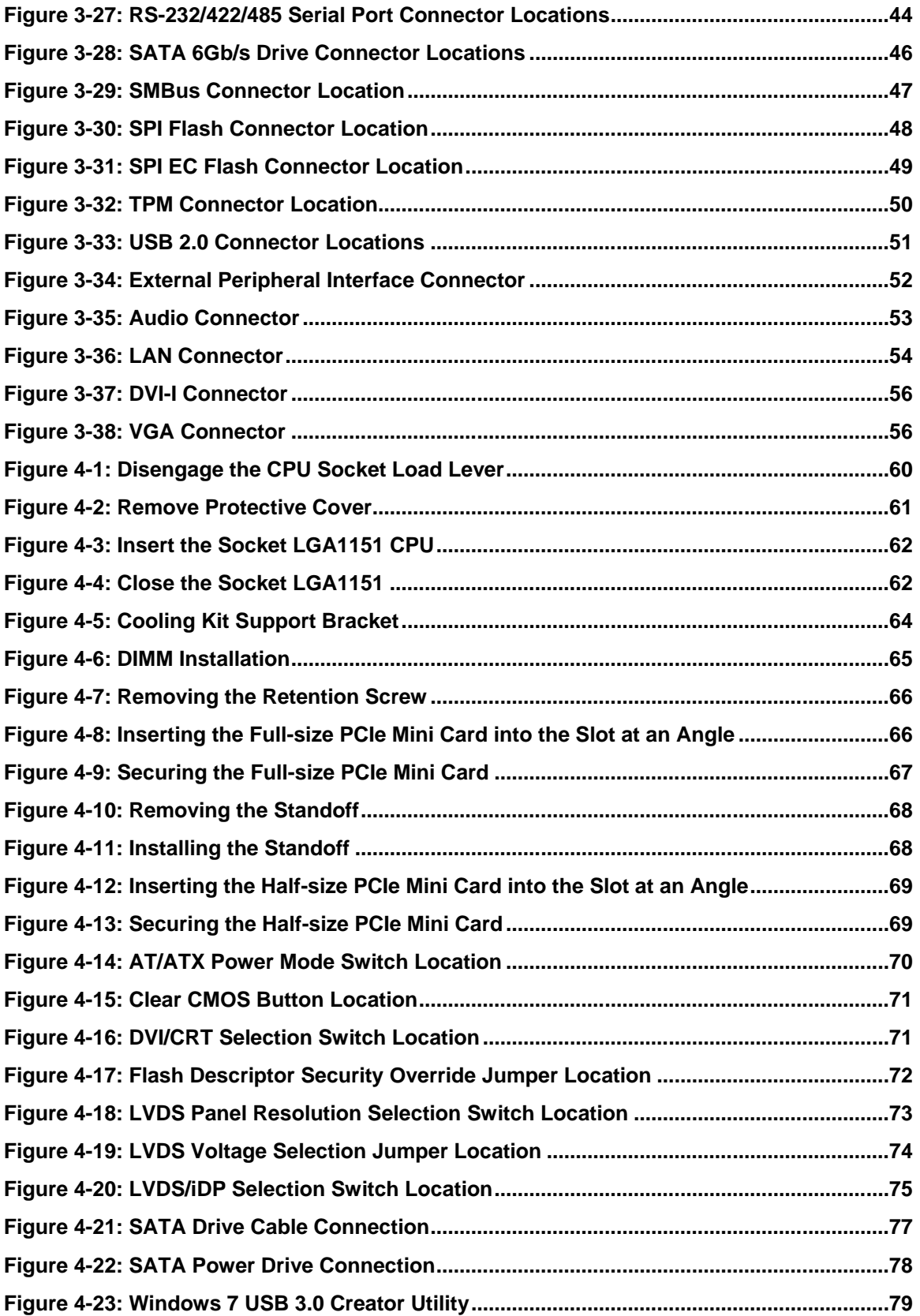

**TER Integration Corp.** 

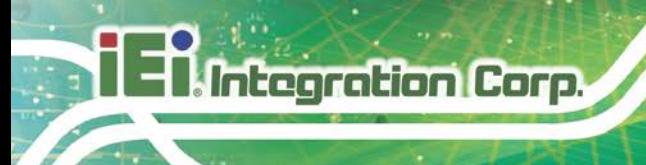

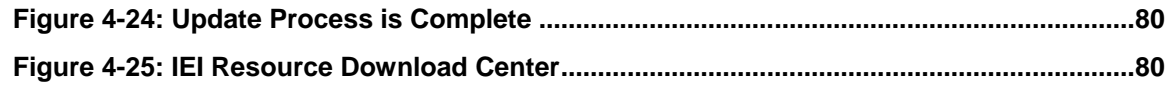

**Page xii**

# **List of Tables**

**TER** Integration Corp.

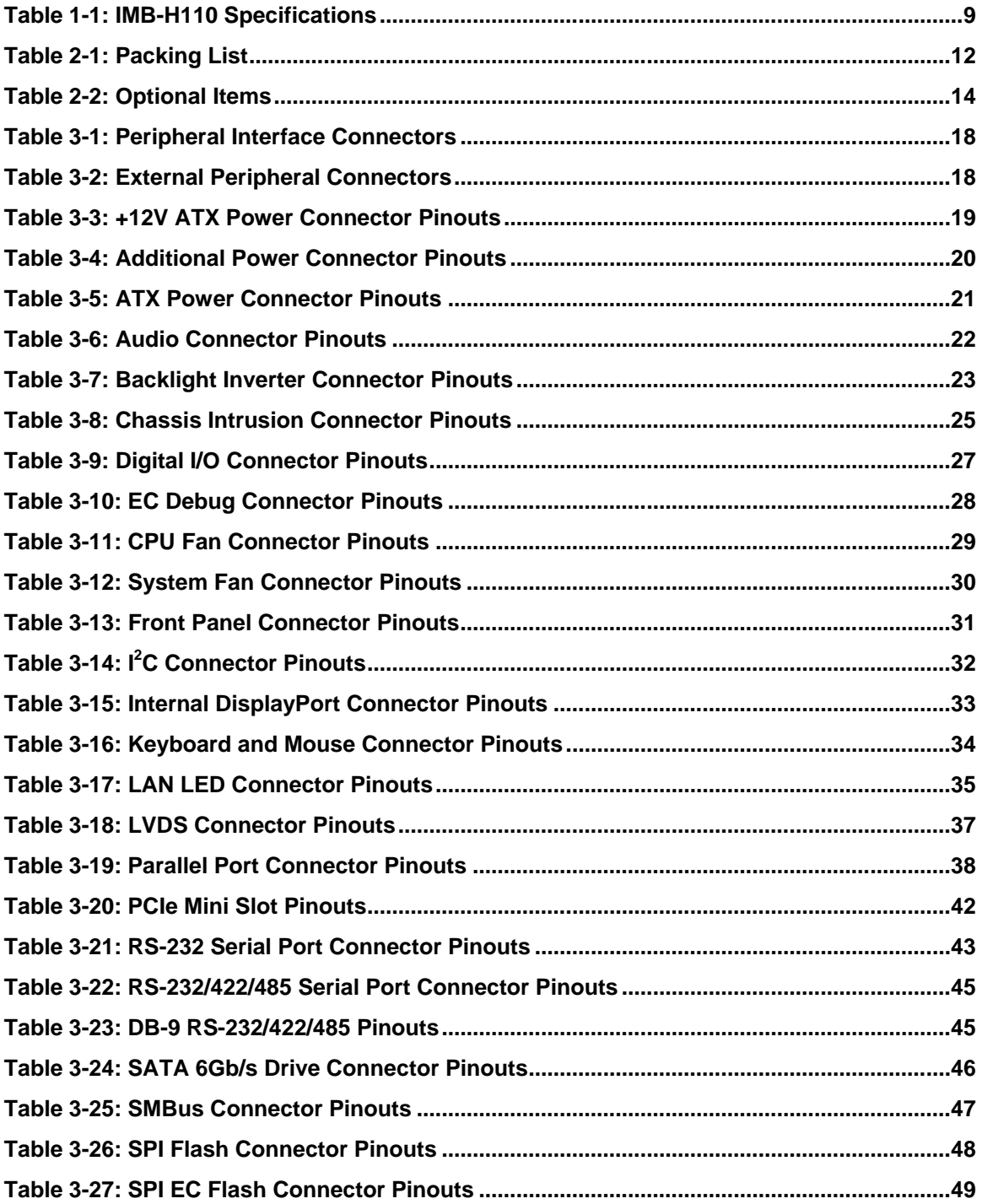

**Page xiii**

10

#### **IMB-H110 microATX Motherboard**

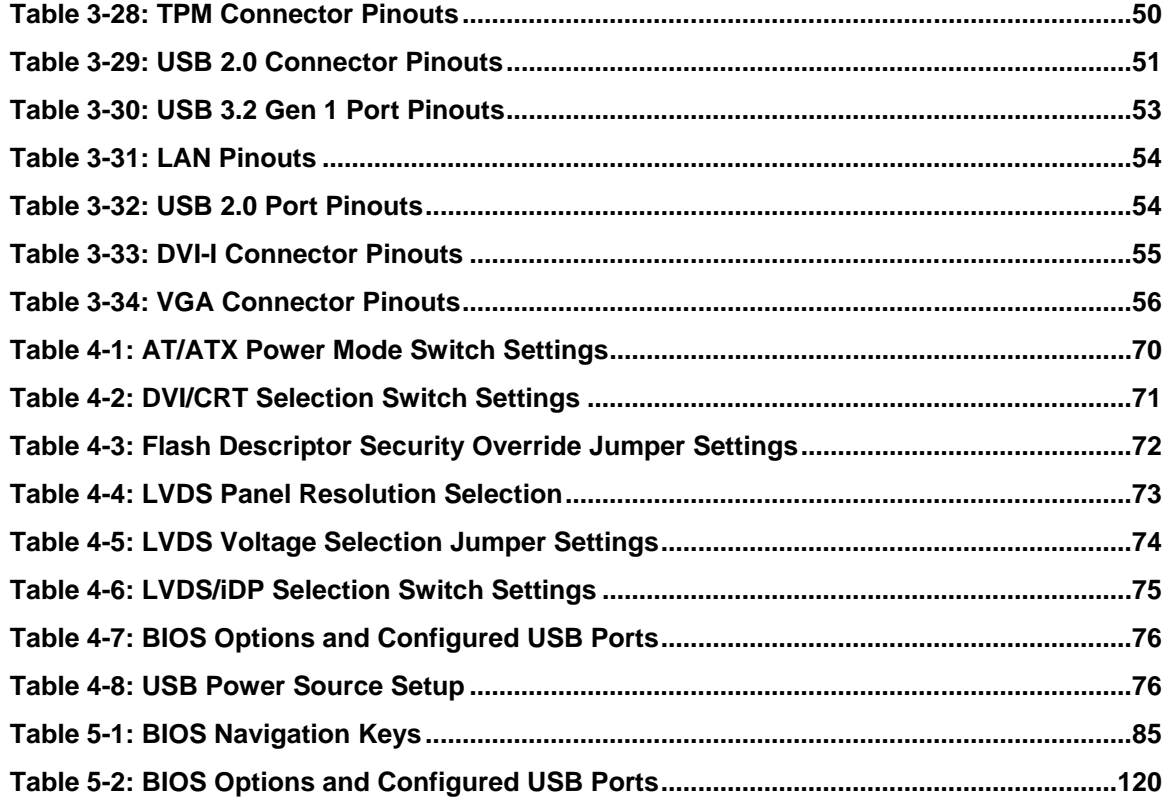

# **BIOS Menus**

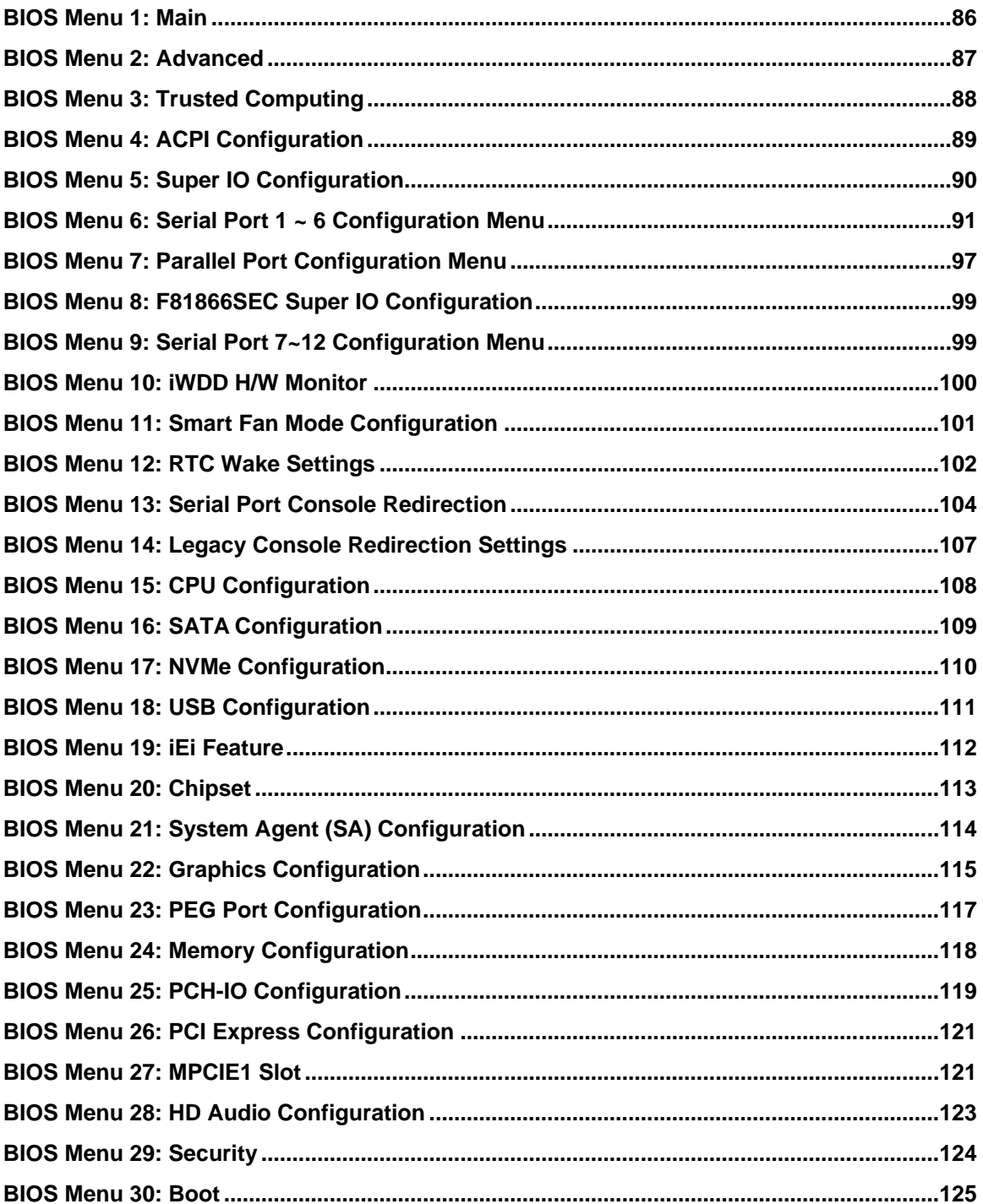

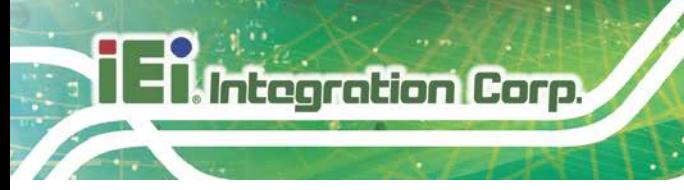

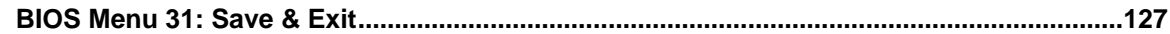

Page xvi

<span id="page-16-0"></span>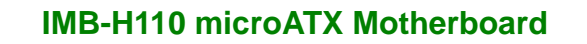

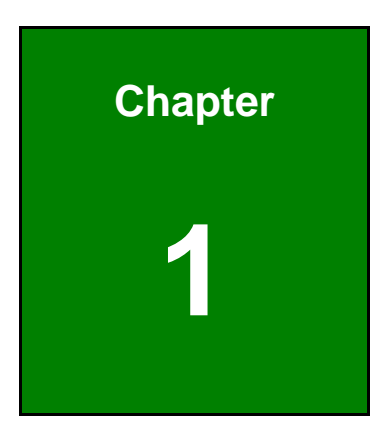

**TER** Integration Corp.

# **1 Introduction**

**Page 1**

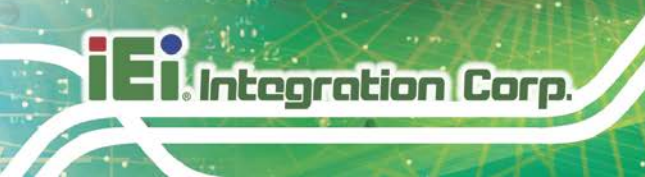

#### <span id="page-17-0"></span>**1.1 Introduction**

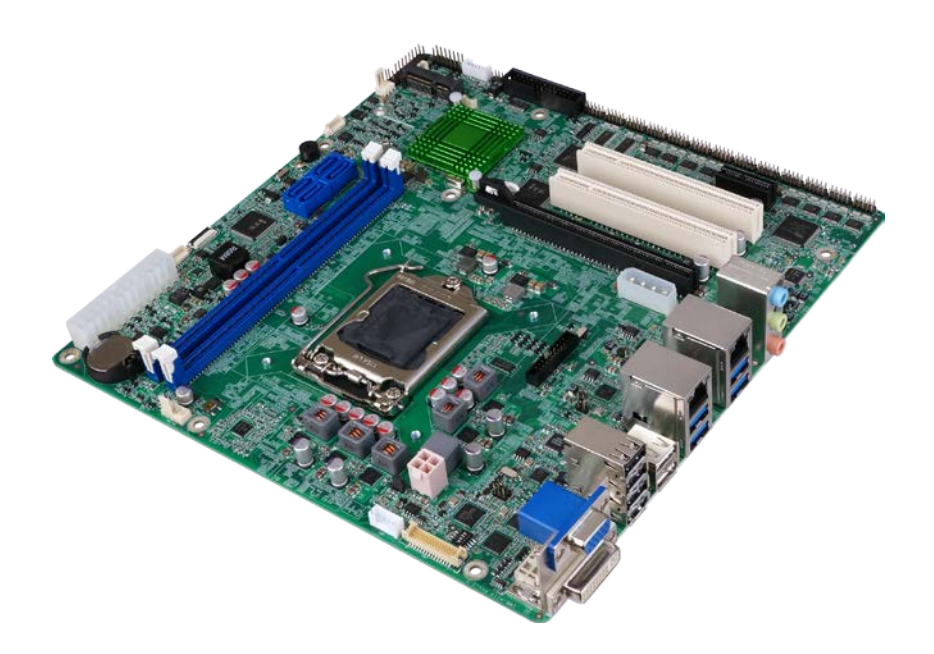

#### <span id="page-17-1"></span>**Figure 1-1: IMB-H110**

The IMB-H110 is a microATX motherboard. It accepts a Socket LGA1151 Intel® Core™ i7/i5/i3, Pentium® or Celeron® processor and supports two 288-pin 2133 MHz dual-channel DDR4 DIMM modules up to 64 GB.

The IMB-H110 provides two GbE interfaces through the Realtek RTL8111GN controllers. The integrated Intel® H110 chipset supports four SATA 6Gb/s drives. In addition, the IMB-H110 includes VGA, DVI-I and LVDS/iDP interfaces for dual independent display.

Expansion and I/O include one PCIe x16 slot, one PCIe x1 slot, two PCI slots, one PCIe Mini slot, four USB 3.2 Gen 1 (5Gb/s) on the rear panel, six USB 2.0 on the rear panel, two USB 2.0 by pin headers, ten RS-232 and two RS-232/422/485. High Definition Audio (HDA) support ensures HDA devices can be easily implemented on the IMB-H110.

#### <span id="page-18-0"></span>**1.2 Features**

Some of the IMB-H110 motherboard features are listed below:

- microATX form factor
- 6th generation LGA1151 Intel® Core<sup>™</sup> i7/i5/i3, Pentium® or Celeron® processor supported
- Intel® H110 chipset
- Two 288-pin 2133 MHz dual-channel unbuffered DDR4 DIMMs supported (system max. 32 GB)
- **TWO GbE connectors via Realtek RTL8111GN controllers**
- **Dual independent display by VGA, DVI-I and LVDS/iDP interfaces**
- **Four SATA 6Gb/s connectors**
- One PCIe x16 slot
- **•** One PCIe x1 slot
- **Two PCI slots**
- One full-size/half-size PCIe Mini slot
- Four USB 3.2 Gen 1 (5Gb/s) ports on the rear I/O
- Six USB 2.0 ports on the rear I/O
- **Two USB 2.0 ports via internal pin headers**
- **Ten RS-232 serial ports**
- **Two RS-232/422/485 serial ports**
- **TPM V1.2 hardware security function supported by TPM module**
- High Definition Audio
- RoHS compliant

**Page 3**

#### <span id="page-19-0"></span>**1.3 Connectors**

The connectors on the IMB-H110 are shown in the figure below.

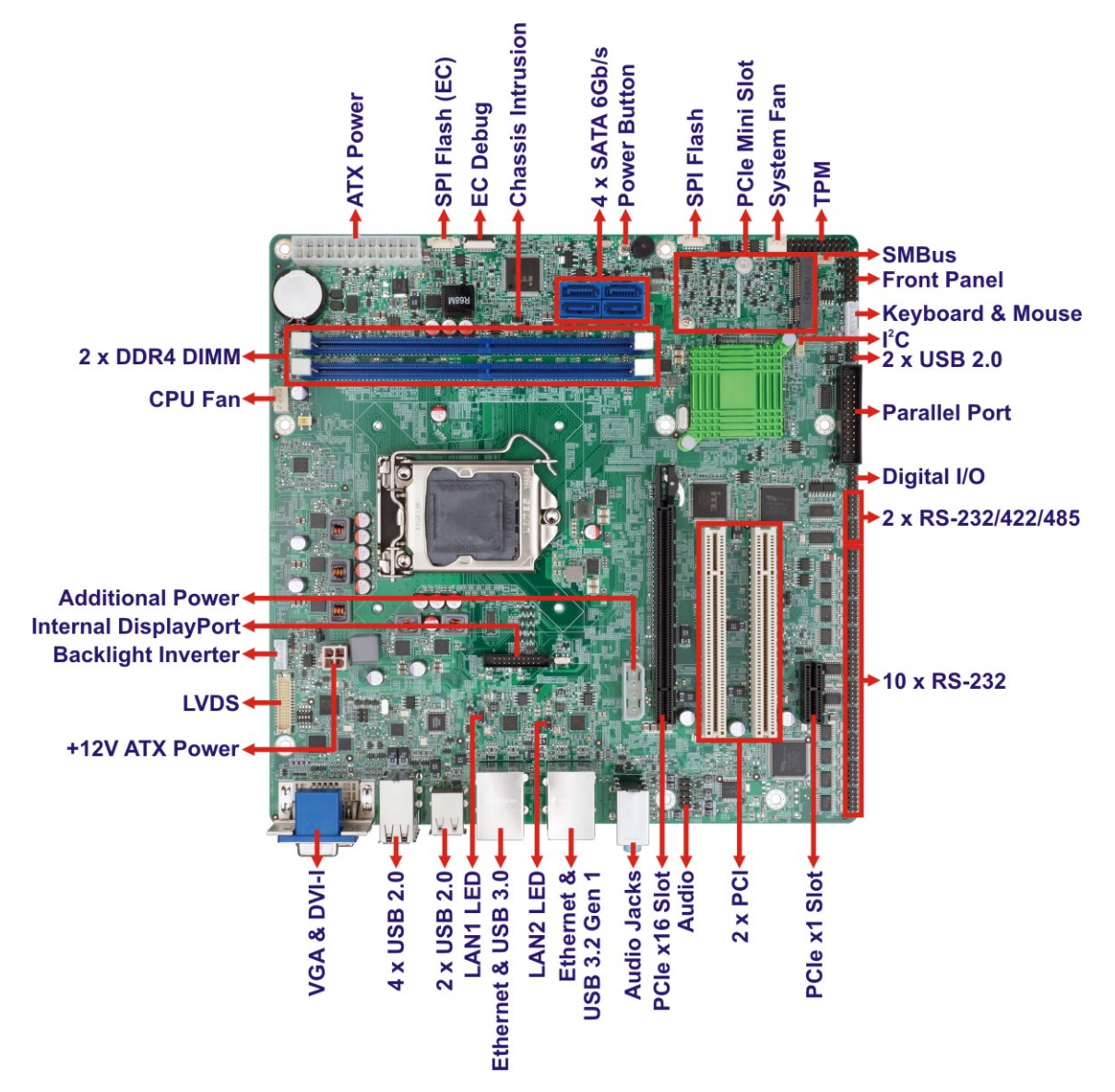

<span id="page-19-1"></span>**Figure 1-2: Connectors**

### <span id="page-20-0"></span>**1.4 Dimensions**

The main dimensions of the IMB-H110 are shown in the diagram below.

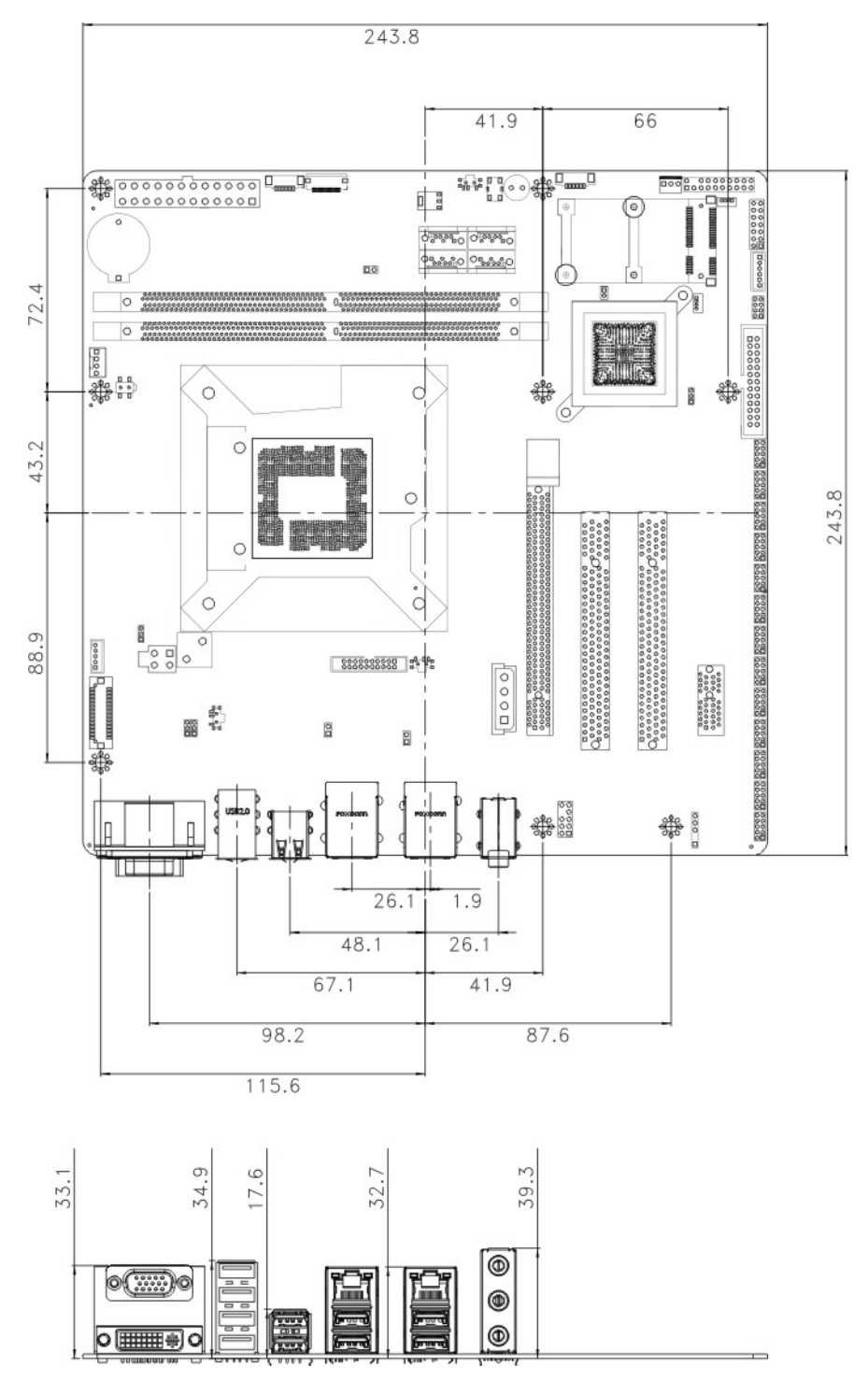

<span id="page-20-1"></span>**Figure 1-3: IMB-H110 Dimensions (mm)**

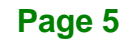

#### <span id="page-21-0"></span>**1.5 Data Flow**

**TI** Integration Corp.

**[Figure](#page-21-1) 1-4** shows the data flow between the system chipset, the CPU and other components installed on the motherboard.

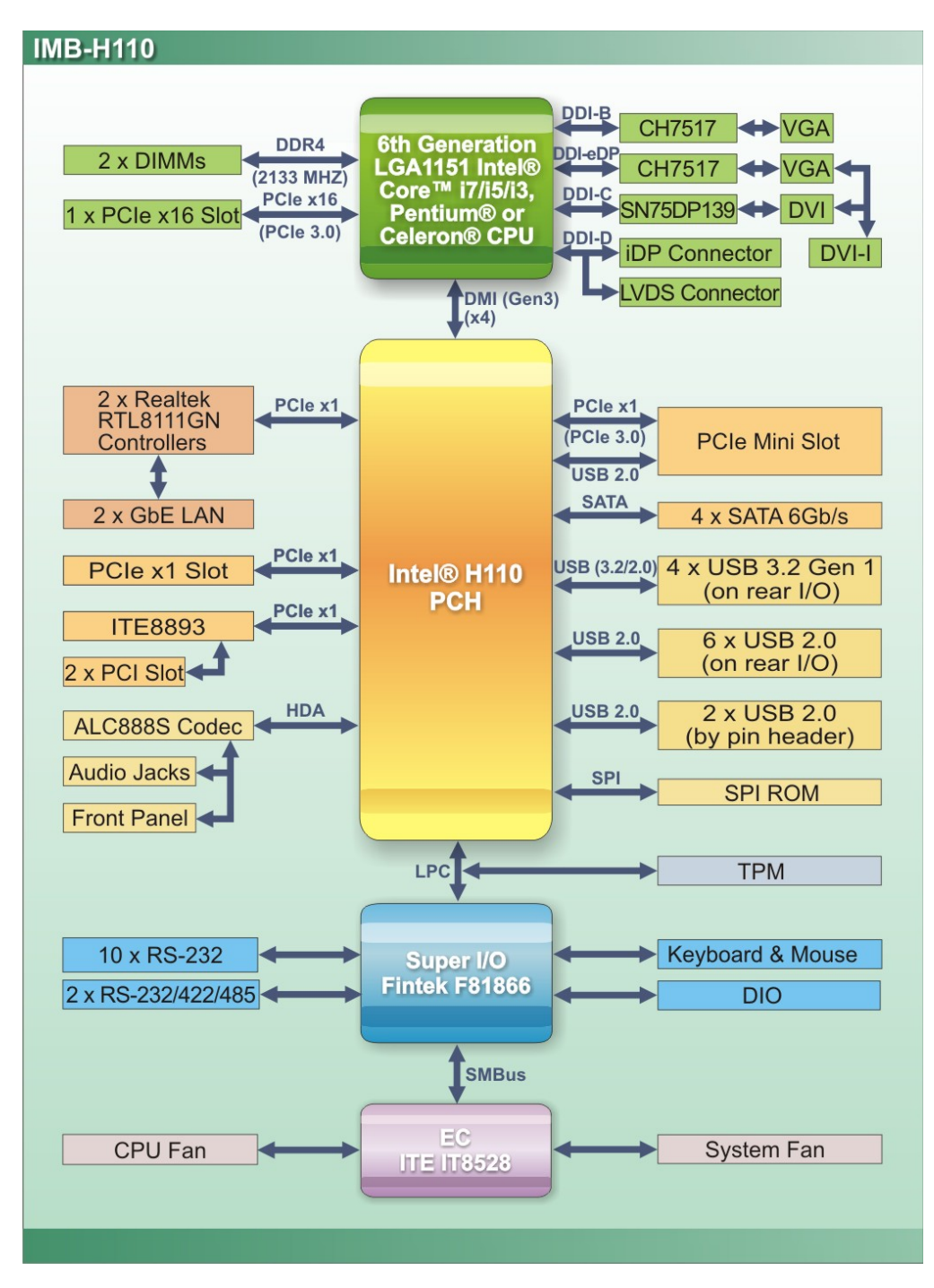

<span id="page-21-1"></span>**Figure 1-4: Data Flow Diagram**

**Page 6**

### <span id="page-22-0"></span>**1.6 Technical Specifications**

The IMB-H110 technical specifications are listed below.

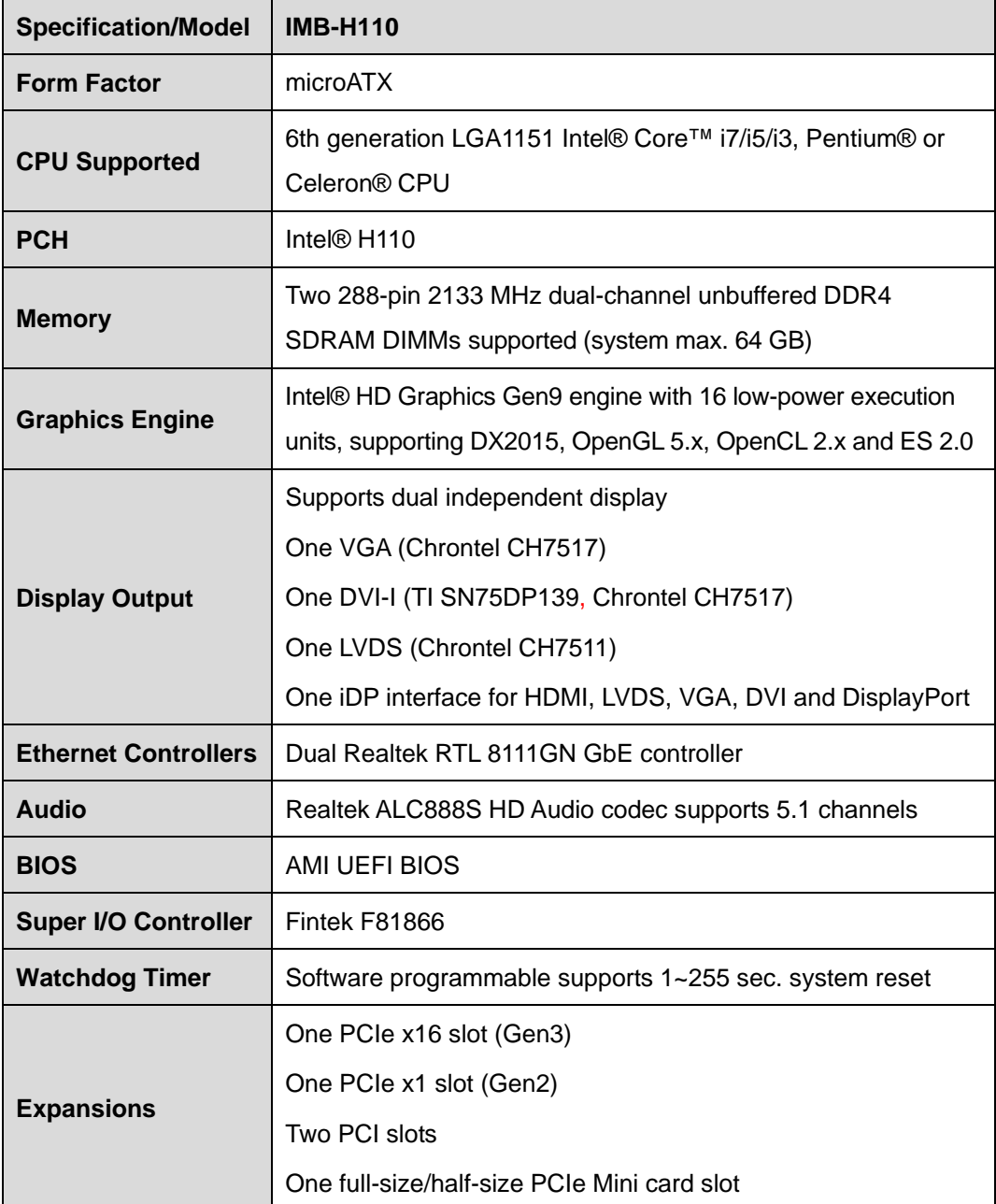

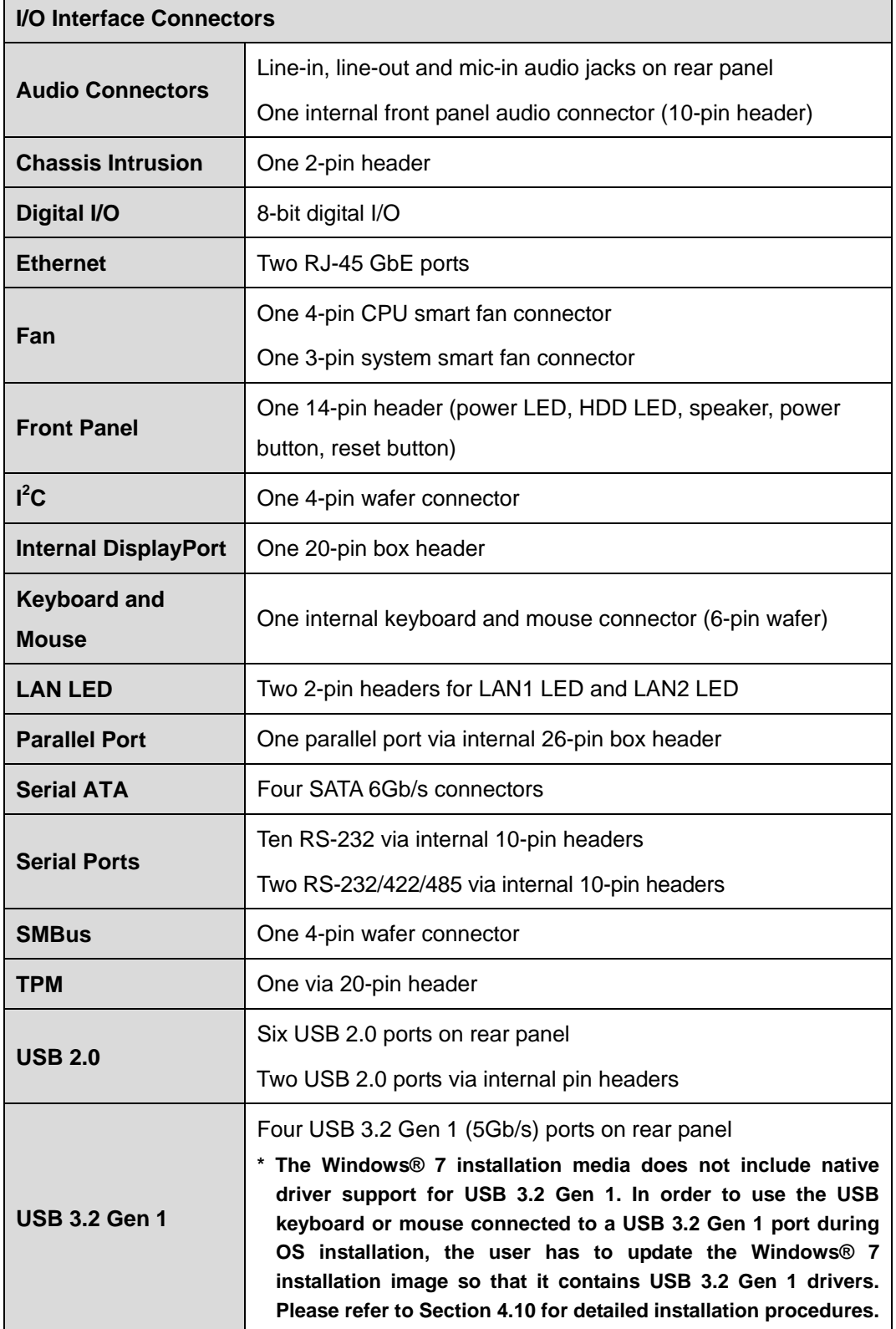

**Page 8**

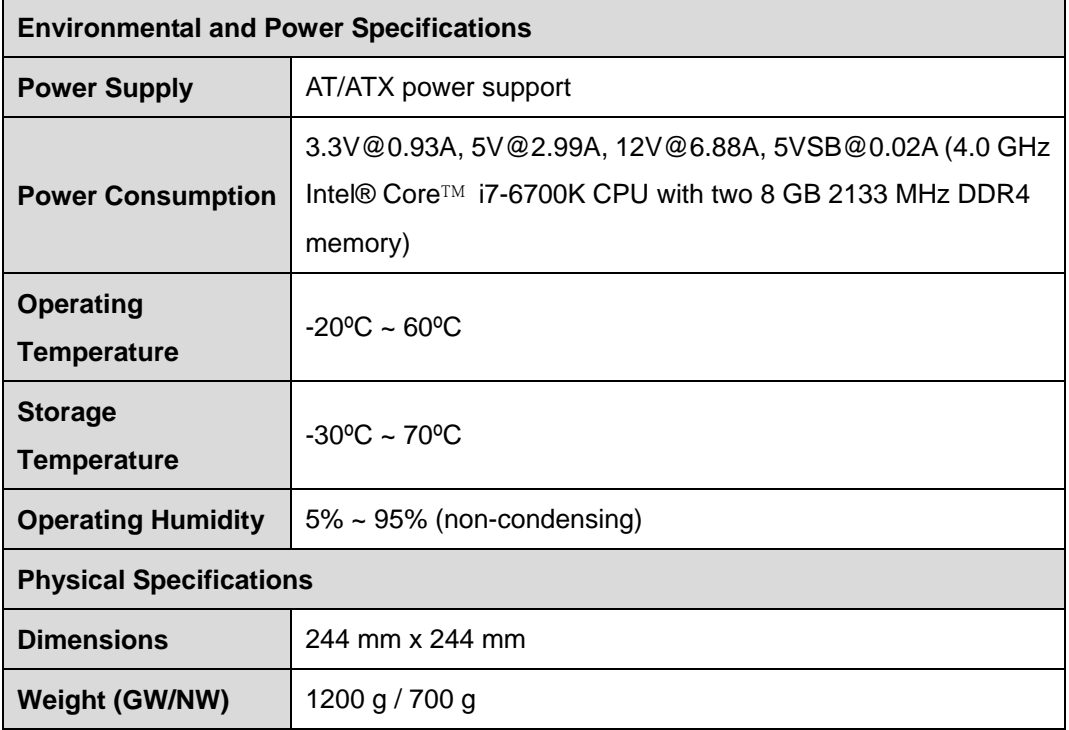

<span id="page-24-0"></span>**Table 1-1: IMB-H110 Specifications**

**Page 9**

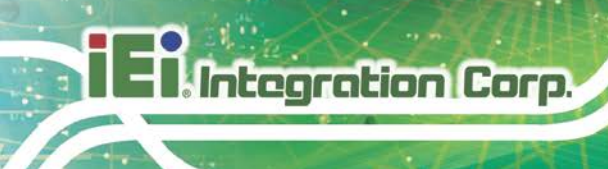

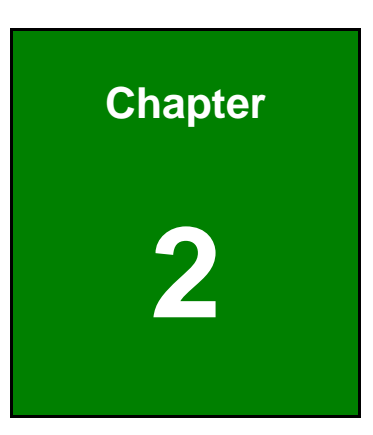

# <span id="page-25-0"></span>**2 Packing List**

**Page 10**

#### <span id="page-26-0"></span>**2.1 Anti-static Precautions**

### **WARNING!**

Static electricity can destroy certain electronics. Make sure to follow the ESD precautions to prevent damage to the product, and injury to the user.

Make sure to adhere to the following guidelines:

- *Wear an anti-static wristband*: Wearing an anti-static wristband can prevent electrostatic discharge.
- **Self-grounding:** Touch a grounded conductor every few minutes to discharge any excess static buildup.
- *Use an anti-static pad*: When configuring any circuit board, place it on an anti-static mat.
- **Only handle the edges of the PCB**: Don't touch the surface of the motherboard. Hold the motherboard by the edges when handling.

#### <span id="page-26-1"></span>**2.2 Unpacking Precautions**

When the IMB-H110 is unpacked, please do the following:

- Follow the anti-static guidelines above.
- Make sure the packing box is facing upwards when opening.
- Make sure all the packing list items are present.

### <span id="page-27-0"></span>**2.3 Packing List**

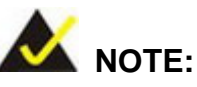

If any of the components listed in the checklist below are missing, do not proceed with the installation. Contact the IEI reseller or vendor the IMB-H110 was purchased from or contact an IEI sales representative directly by sending an email to [sales@ieiworld.com.](mailto:sales@iei.com.tw)

The IMB-H110 is shipped with the following components:

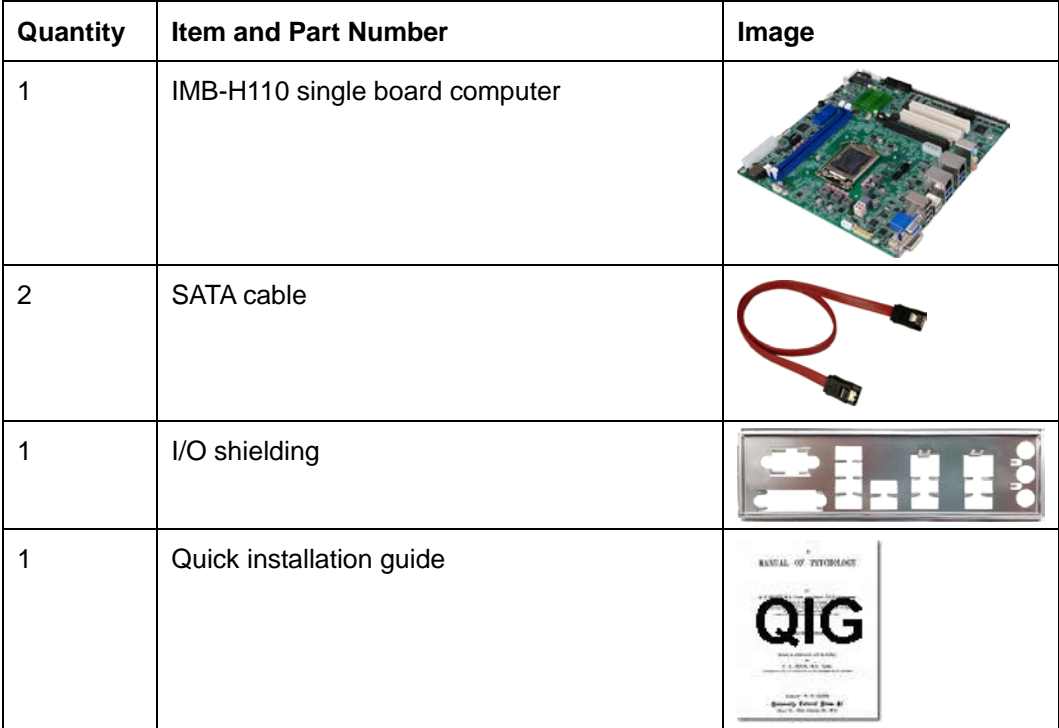

<span id="page-27-1"></span>**Table 2-1: Packing List**

### <span id="page-28-0"></span>**2.4 Optional Items**

The following are optional components which may be separately purchased:

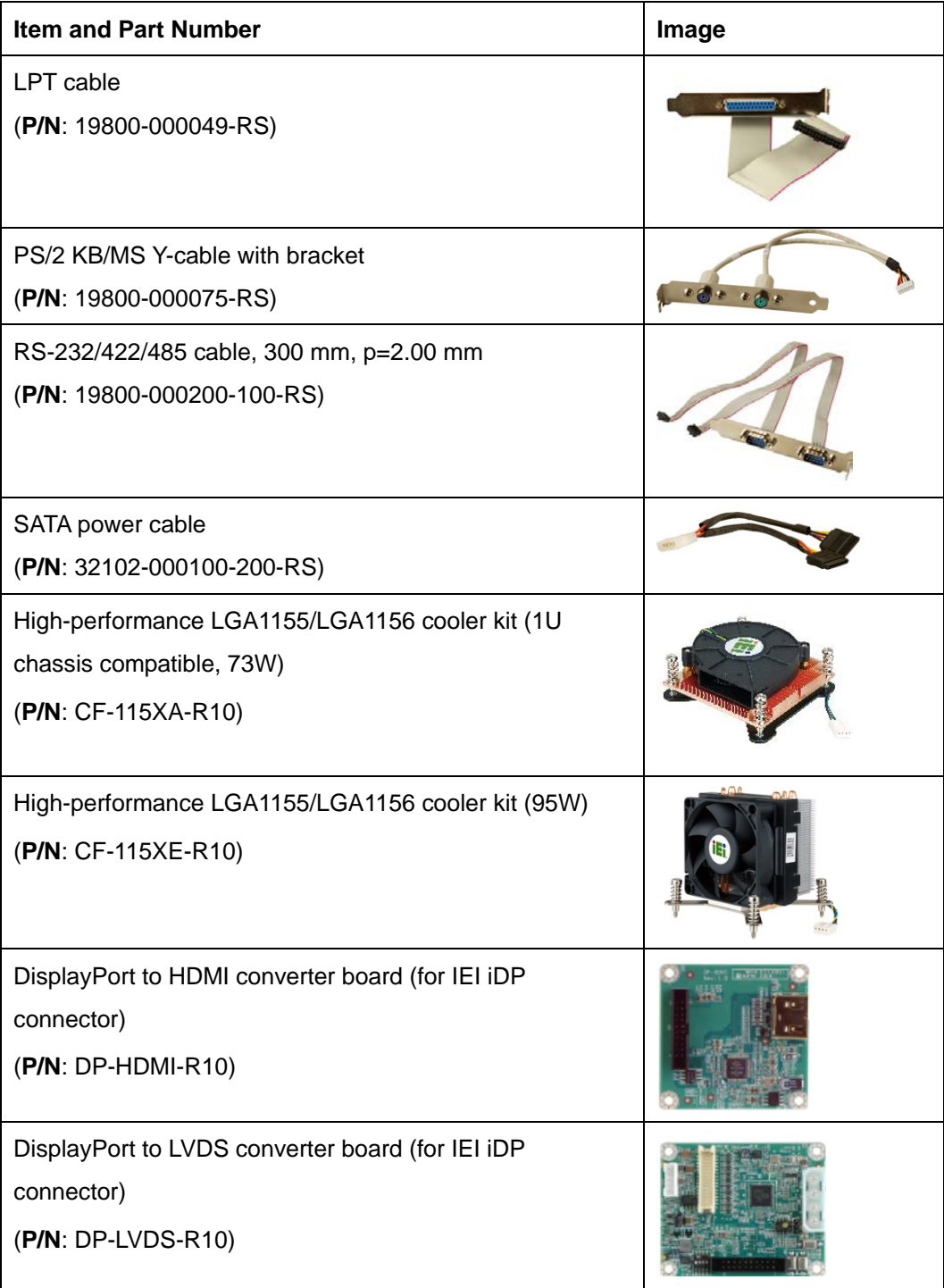

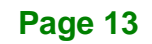

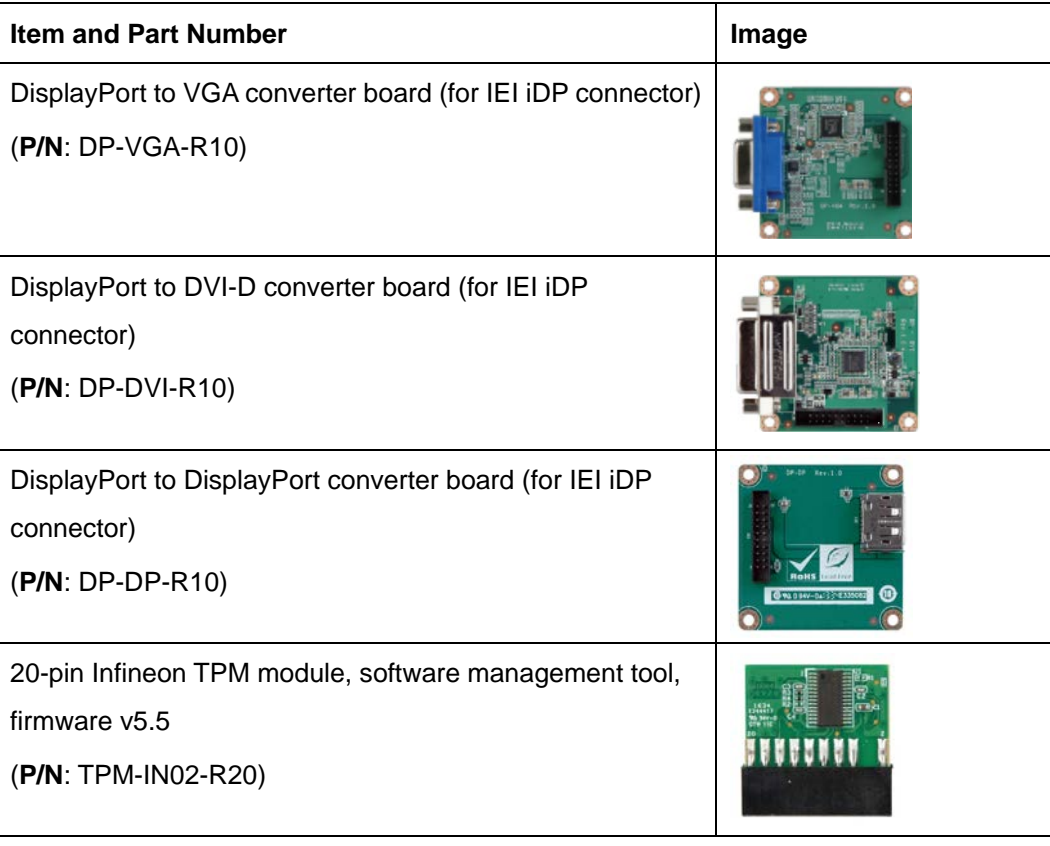

<span id="page-29-0"></span>**Table 2-2: Optional Items**

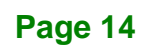

<span id="page-30-0"></span>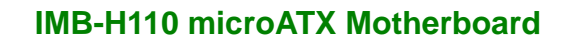

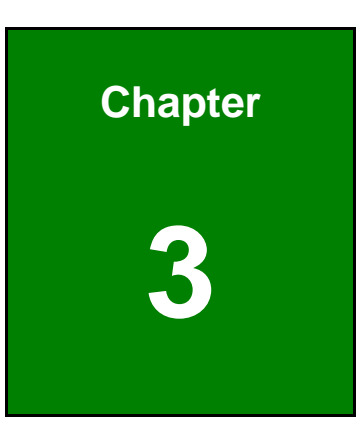

**TER** Integration Corp.

## **3 Connectors**

**Page 15**

#### <span id="page-31-0"></span>**3.1 Peripheral Interface Connectors**

<span id="page-31-1"></span>This chapter details all the peripheral interface connectors.

#### **3.1.1 IMB-H110 Layout**

The figure below shows all the peripheral interface connectors.

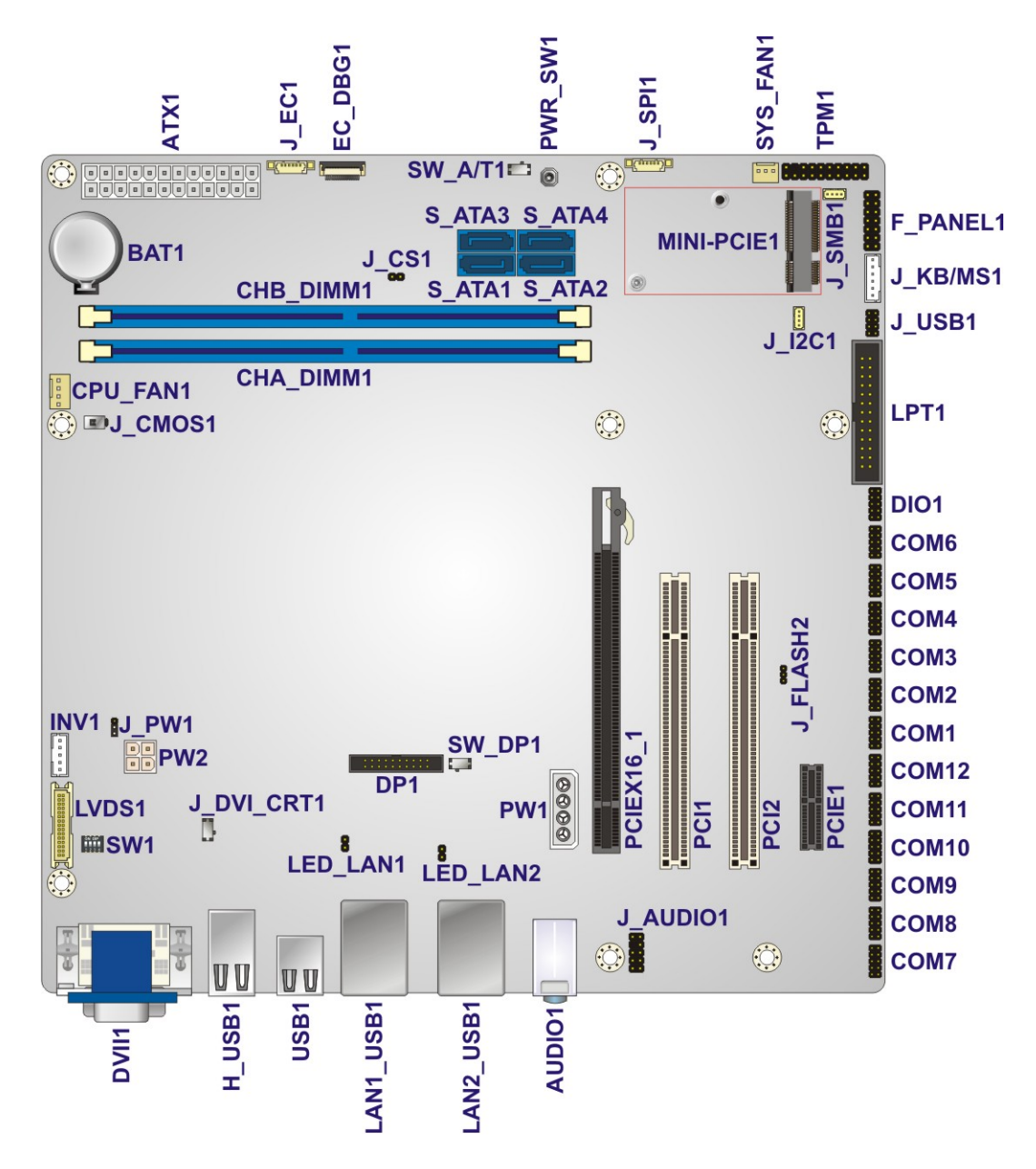

<span id="page-31-2"></span>**Figure 3-1: Peripheral Interface Connectors**

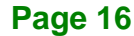

#### <span id="page-32-0"></span>**3.1.2 Peripheral Interface Connectors**

The table below lists all the connectors on the board.

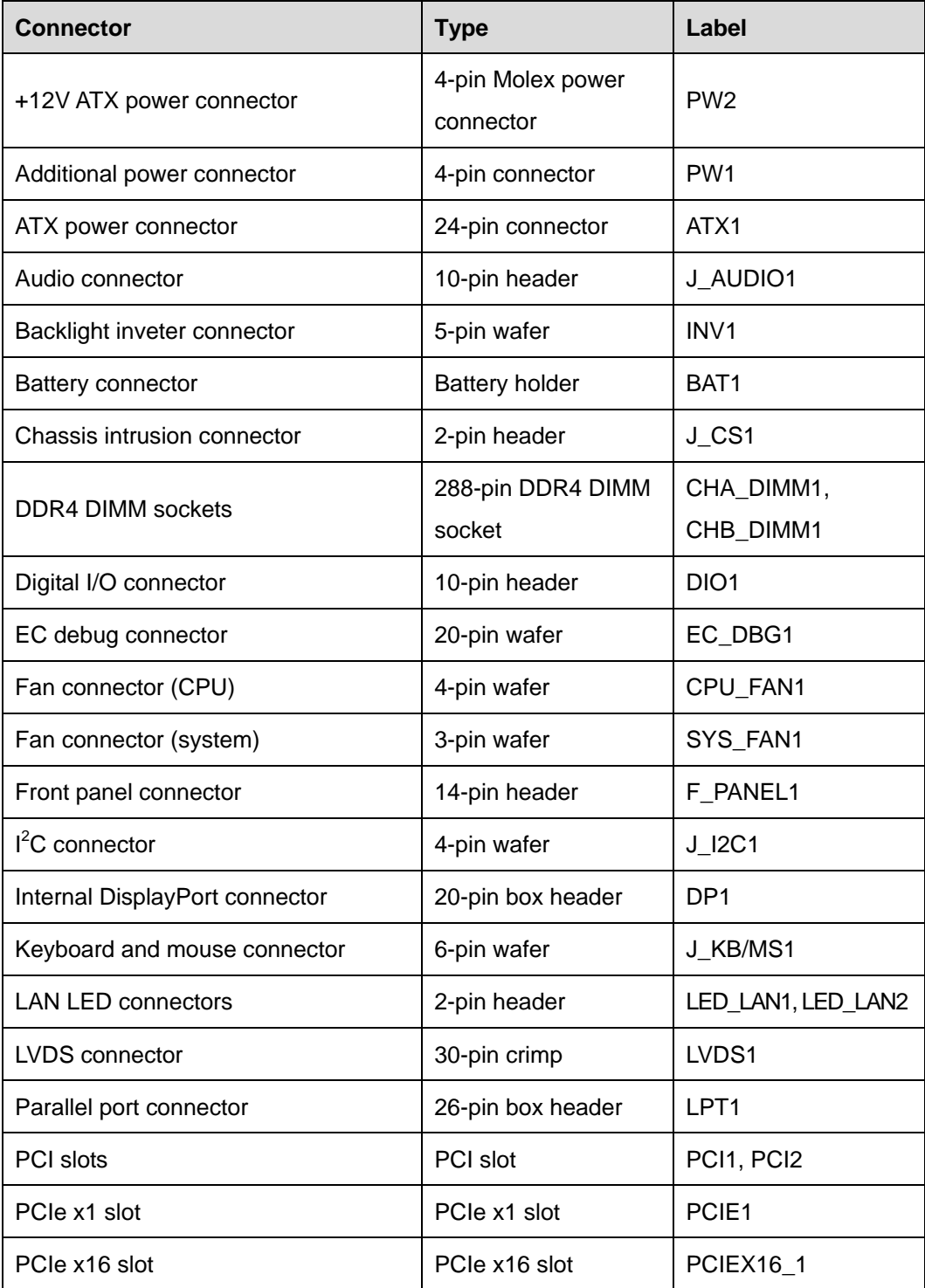

**Page 17**

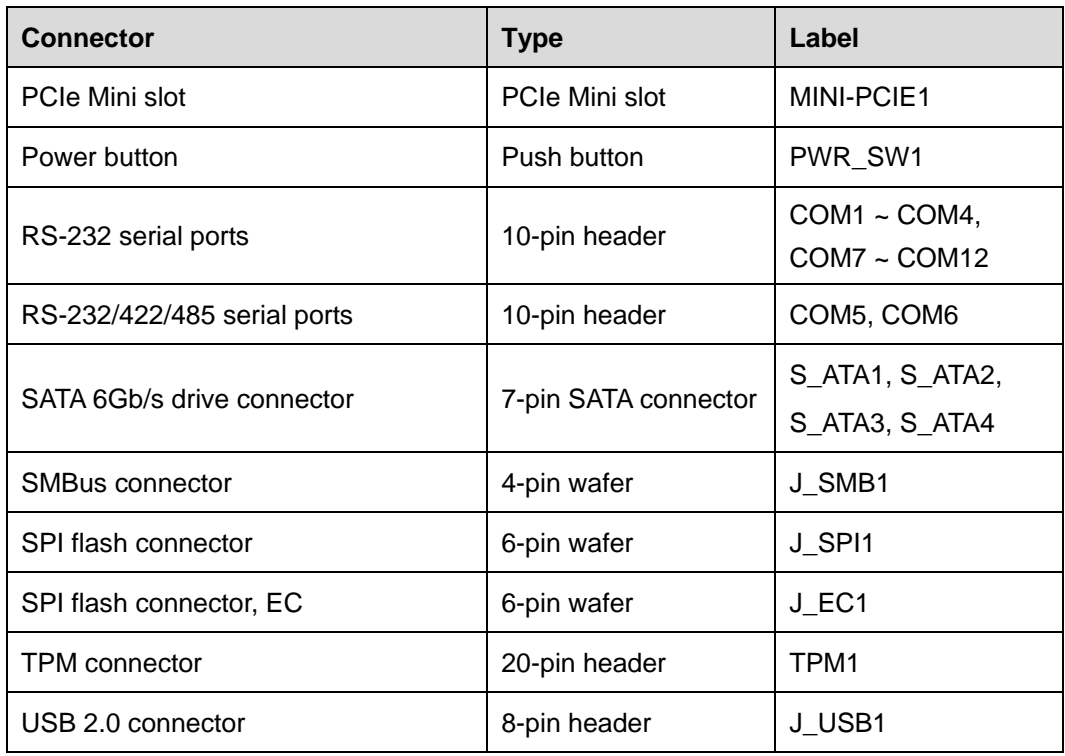

<span id="page-33-1"></span>**Table 3-1: Peripheral Interface Connectors**

#### <span id="page-33-0"></span>**3.1.3 External Interface Panel Connectors**

The table below lists the connectors on the external I/O panel.

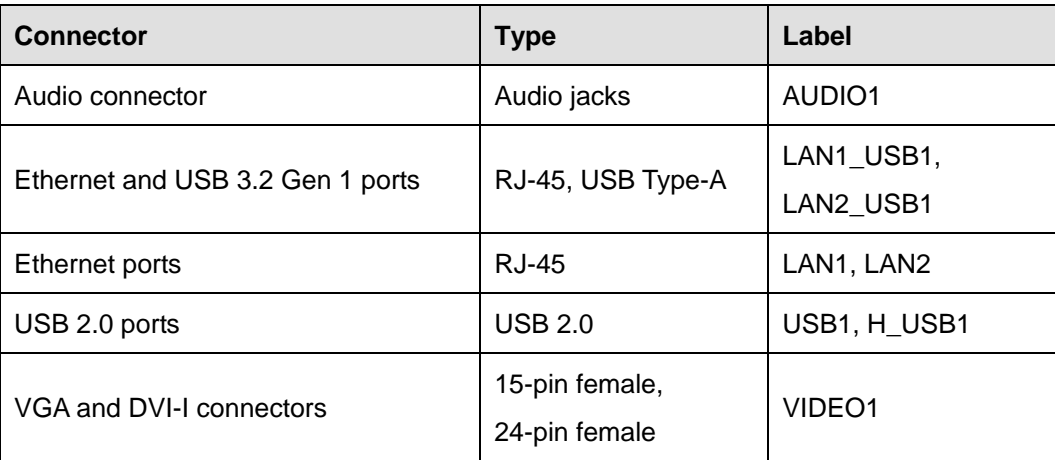

<span id="page-33-2"></span>**Table 3-2: External Peripheral Connectors**

### <span id="page-34-0"></span>**3.2 Internal Peripheral Connectors**

The section describes all of the connectors on the IMB-H110.

#### <span id="page-34-1"></span>**3.2.1 +12V ATX Power Connector**

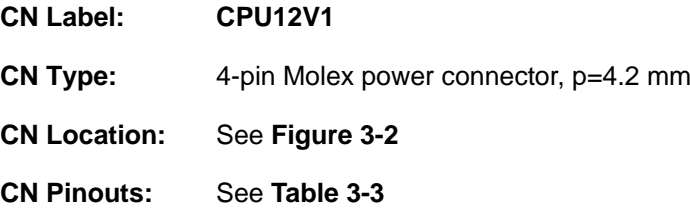

This connector provides power to the CPU.

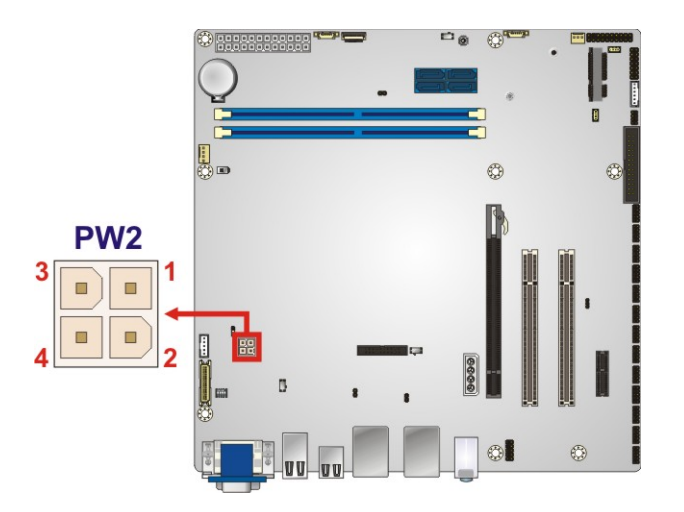

<span id="page-34-2"></span>**Figure 3-2: +12V ATX Power Connector Pinout Location**

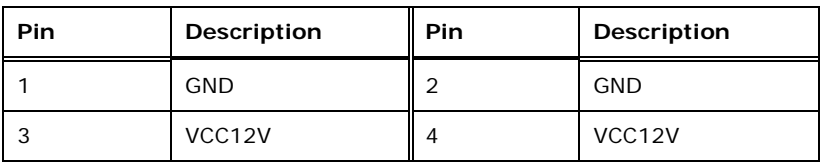

<span id="page-34-3"></span>**Table 3-3: +12V ATX Power Connector Pinouts**

#### <span id="page-35-0"></span>**3.2.2 Additional Power Connector**

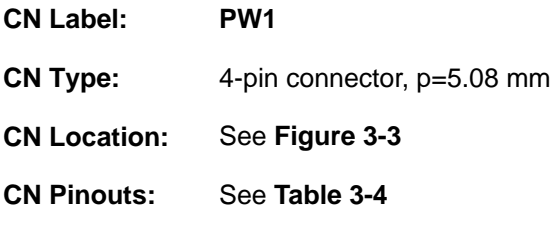

The additional power connector provides extra +12V and +5V power to the system.

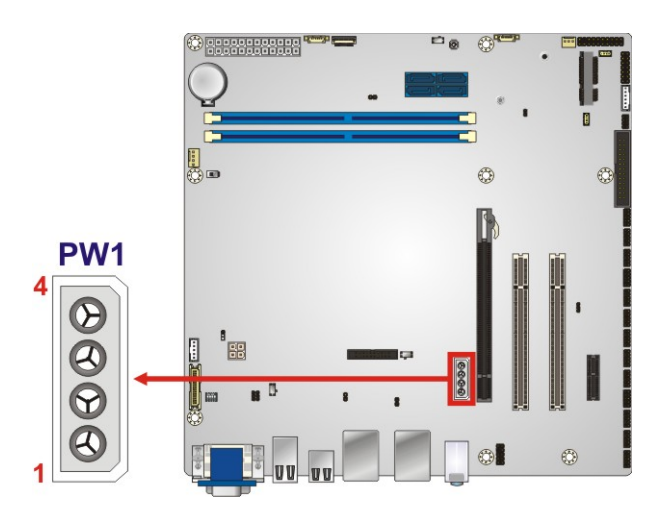

<span id="page-35-1"></span>**Figure 3-3: Additional Power Connector Location**

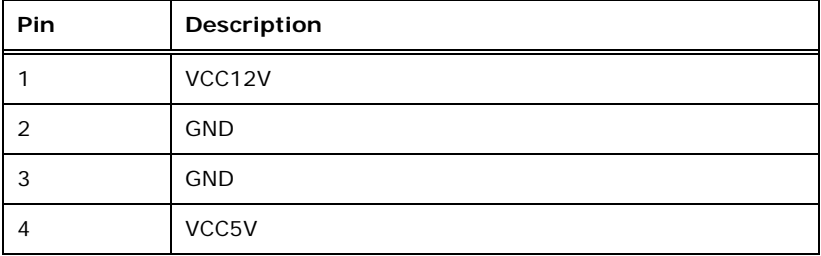

<span id="page-35-2"></span>**Table 3-4: Additional Power Connector Pinouts**

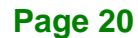
# **3.2.3 ATX Power Connector**

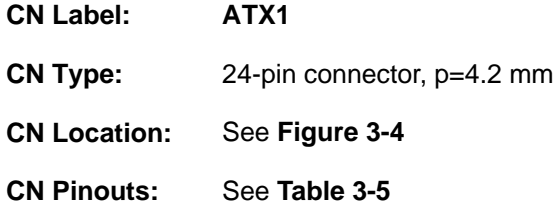

The ATX power connector connects to an ATX power supply.

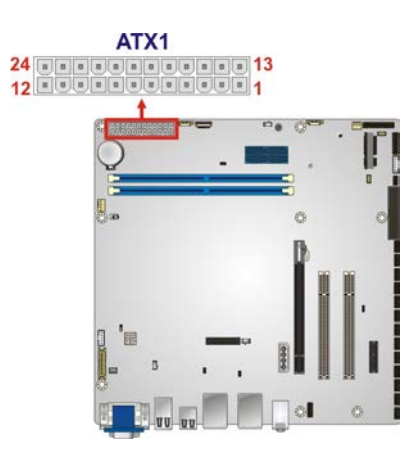

**Figure 3-4: ATX Power Connector Location**

<span id="page-36-0"></span>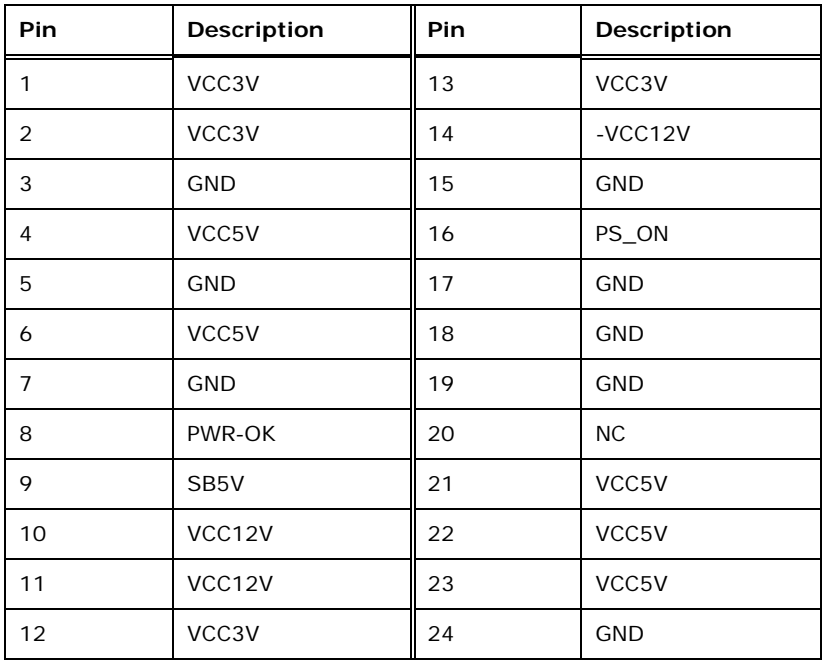

<span id="page-36-1"></span>**Table 3-5: ATX Power Connector Pinouts**

# **3.2.4 Audio Connector**

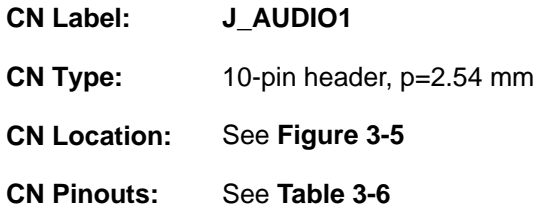

This connector connects to speakers, a microphone and an audio input.

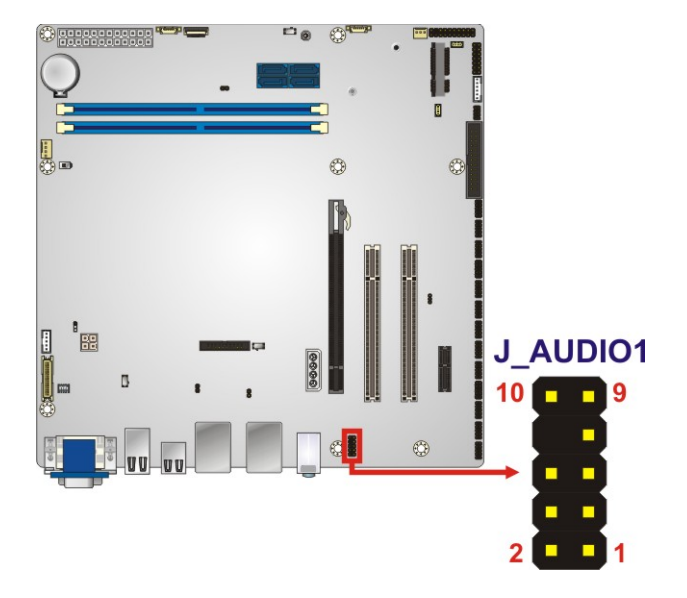

**Figure 3-5: Audio Connector Location**

<span id="page-37-0"></span>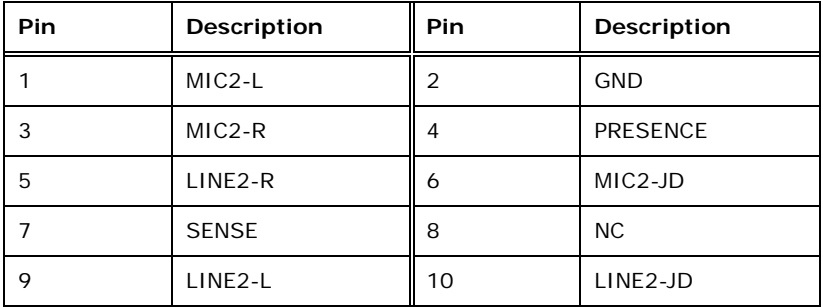

<span id="page-37-1"></span>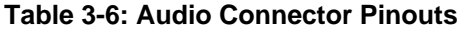

# **3.2.5 Backlight Inverter Connector**

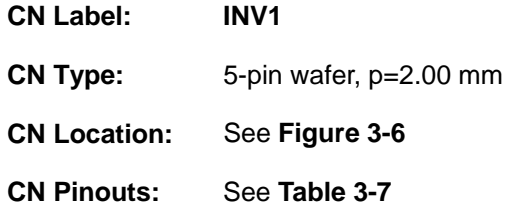

The backlight inverter connector provides power to an LCD panel.

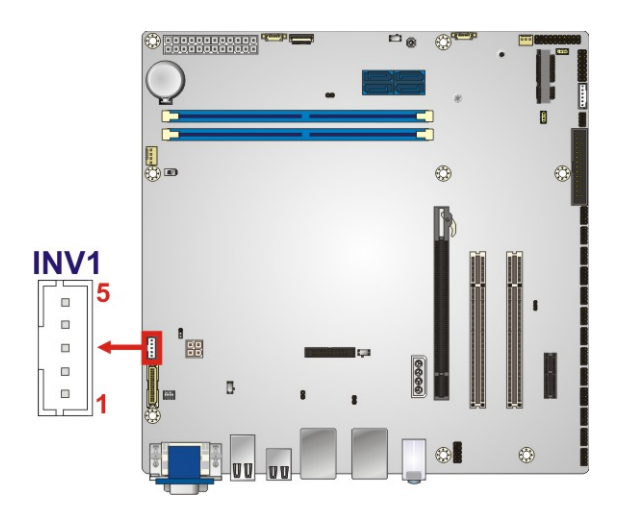

<span id="page-38-0"></span>**Figure 3-6: Backlight Inverter Connector Location**

| Pin | <b>Description</b> |  |  |  |  |
|-----|--------------------|--|--|--|--|
|     | LCD_ADJ            |  |  |  |  |
| 2   | <b>GND</b>         |  |  |  |  |
| 3   | VCC12V             |  |  |  |  |
|     | <b>GND</b>         |  |  |  |  |
| 5   | BL_ON/OFF          |  |  |  |  |

<span id="page-38-1"></span>**Table 3-7: Backlight Inverter Connector Pinouts**

### **3.2.6 Battery Connector**

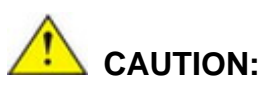

Risk of explosion if battery is replaced by an incorrect type. Only certified engineers should replace the on-board battery.

Dispose of used batteries according to instructions and local regulations.

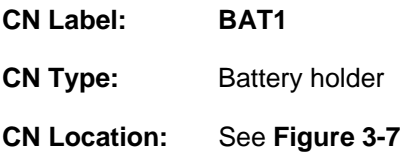

A system battery is placed in the battery holder. The battery provides power to the system clock to retain the time when power is turned off.

<span id="page-39-0"></span>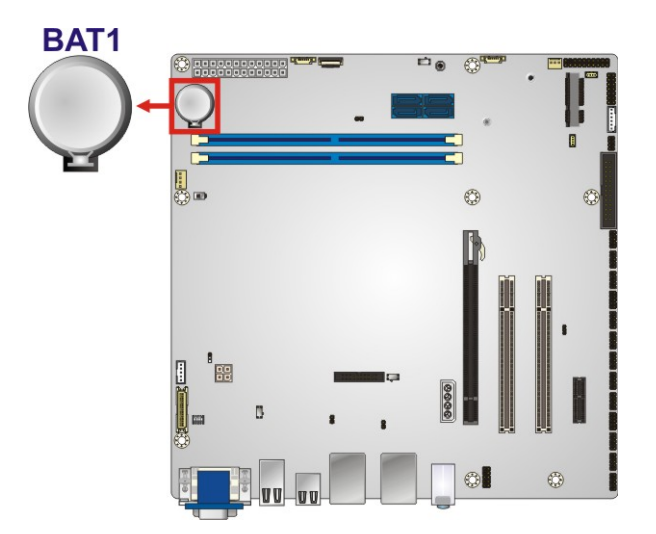

**Figure 3-7: Battery Connector Location**

### **3.2.7 Chassis Intrusion Connector**

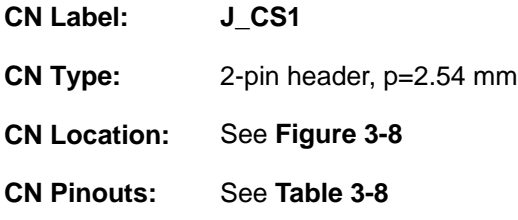

The chassis intrusion connector is for a chassis intrusion detection sensor or switch that detects if a chassis component is removed or replaced.

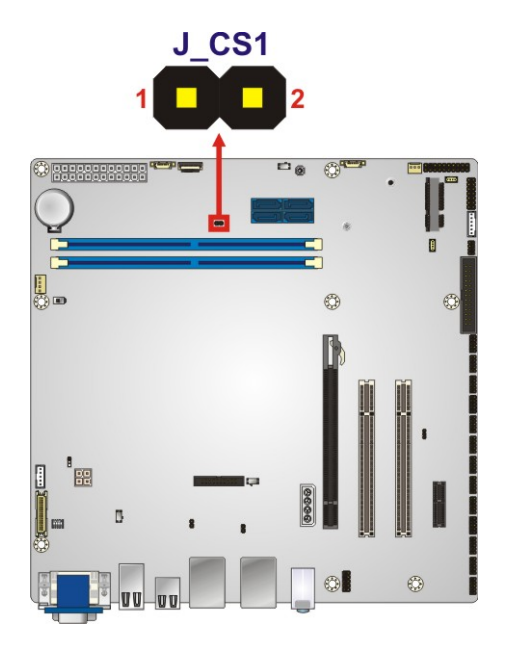

<span id="page-40-0"></span>**Figure 3-8: Chassis Intrusion Connector Location**

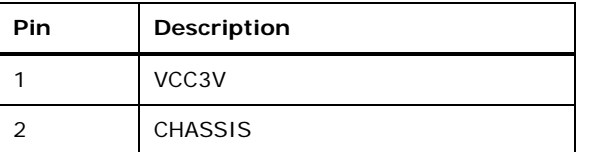

<span id="page-40-1"></span>**Table 3-8: Chassis Intrusion Connector Pinouts**

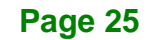

# **3.2.8 DDR4 DIMM Sockets**

**Integration Corp.** 

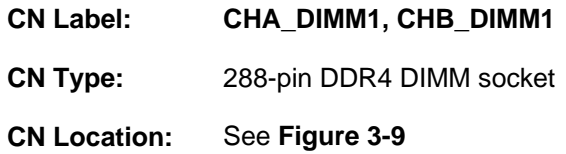

The DIMM slots are for installing the DDR4 DIMMs.

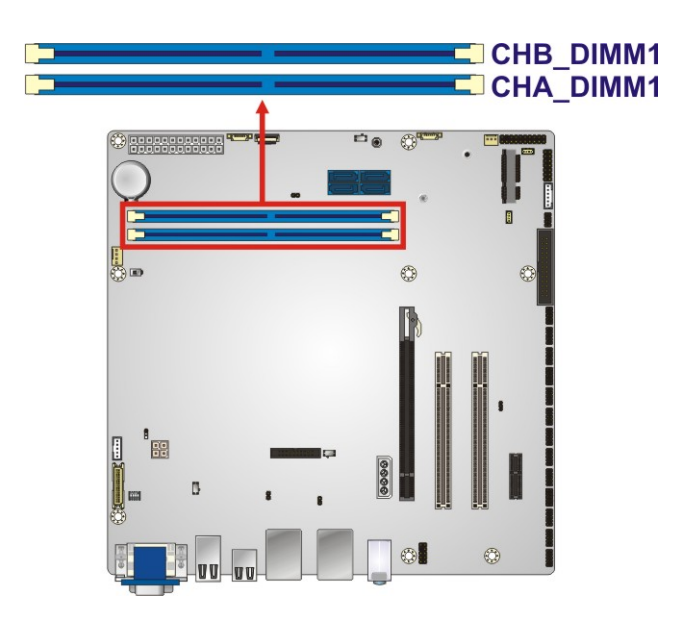

**Figure 3-9: DDR4 DIMM Socket Locations**

<span id="page-41-0"></span>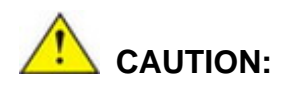

For dual channel configuration, always install two identical memory modules that feature the same capacity, timings, voltage, number of ranks and the same brand.

# **3.2.9 Digital I/O Connector**

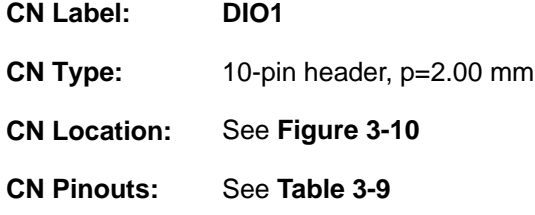

The digital I/O connector provides programmable input and output for external devices.

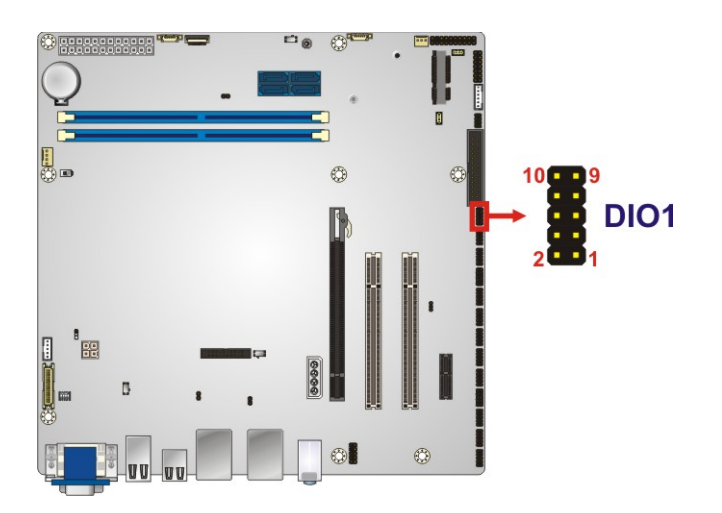

### <span id="page-42-0"></span>**Figure 3-10: Digital I/O Connector Location**

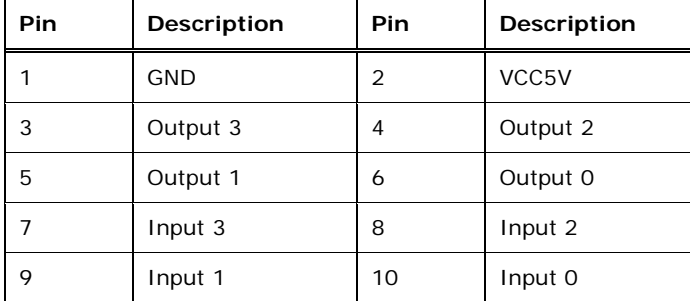

<span id="page-42-1"></span>**Table 3-9: Digital I/O Connector Pinouts**

# **3.2.10 EC Debug Connector**

**Integration Corp.** 

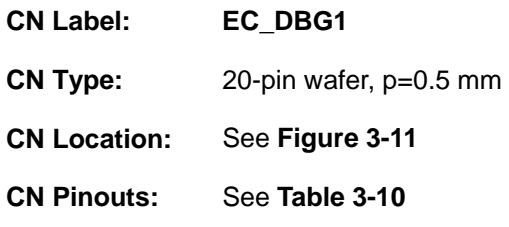

The EC debug connector is used for EC debug.

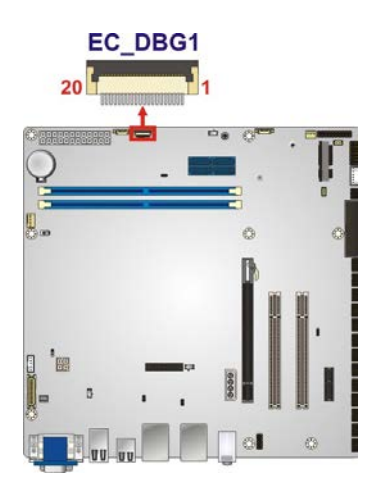

**Figure 3-11: EC Debug Connector Location**

<span id="page-43-0"></span>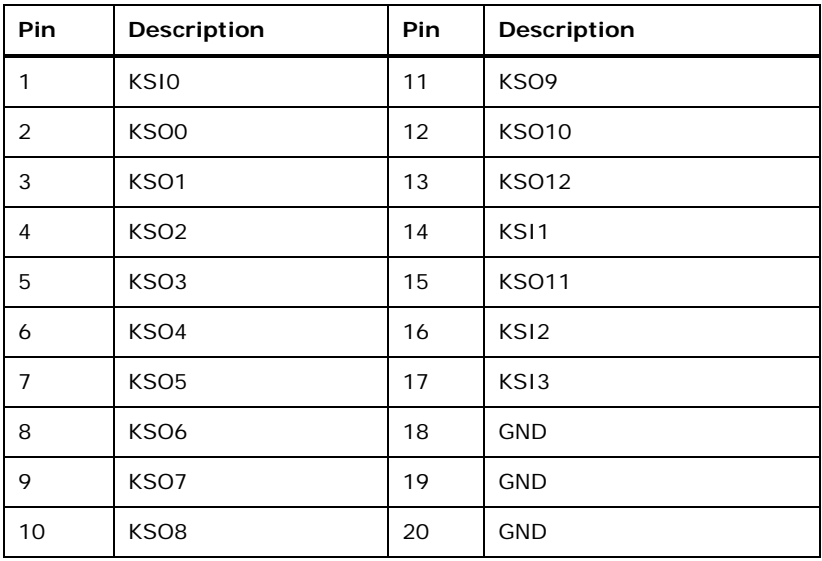

<span id="page-43-1"></span>**Table 3-10: EC Debug Connector Pinouts**

# **3.2.11 Fan Connector (CPU)**

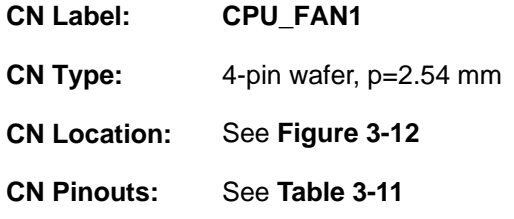

The fan connector attaches to a CPU cooling fan.

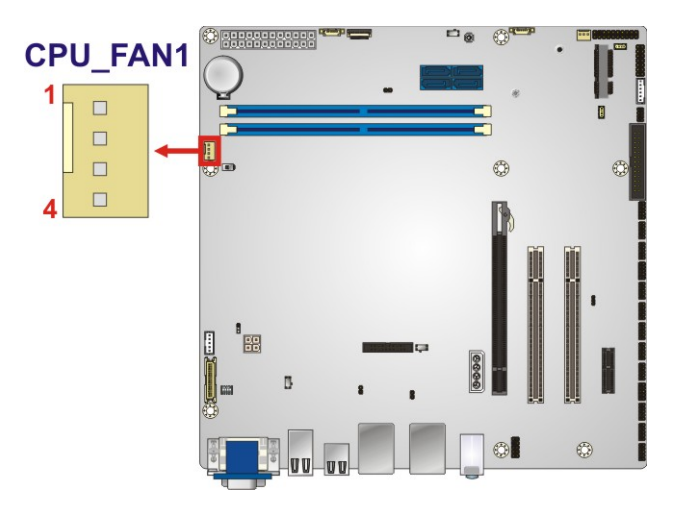

<span id="page-44-0"></span>**Figure 3-12: CPU Fan Connector Location**

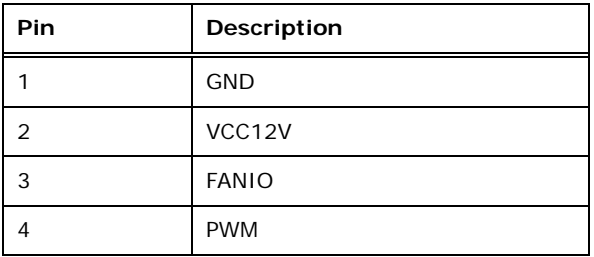

<span id="page-44-1"></span>**Table 3-11: CPU Fan Connector Pinouts**

# **3.2.12 Fan Connector (System)**

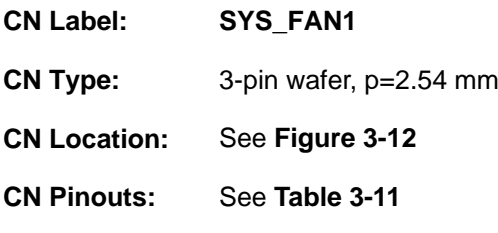

The fan connector attaches to a system cooling fan.

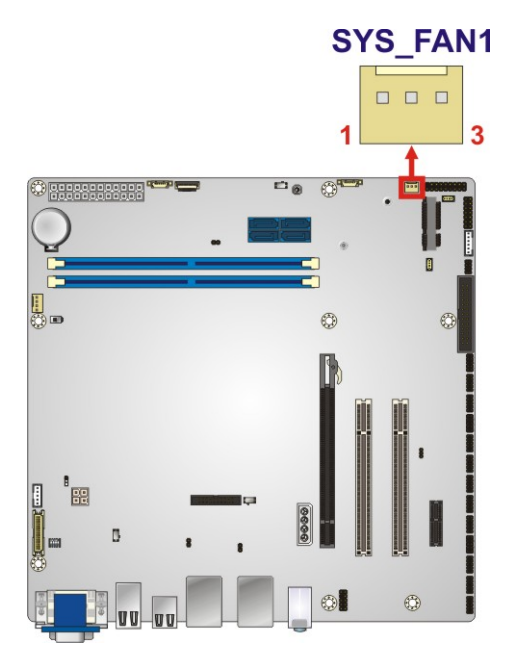

**Figure 3-13: System Fan Connector Location**

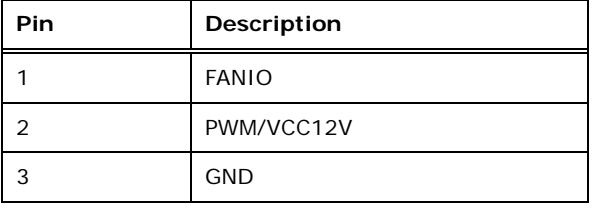

**Table 3-12: System Fan Connector Pinouts**

# **3.2.13 Front Panel Connector**

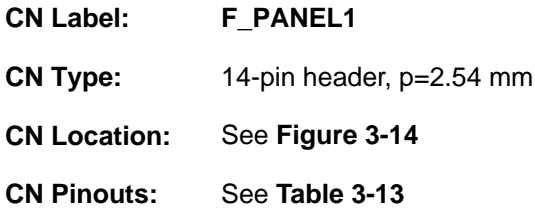

The front panel connector connects to the indicator LEDs and buttons on the computer's front panel.

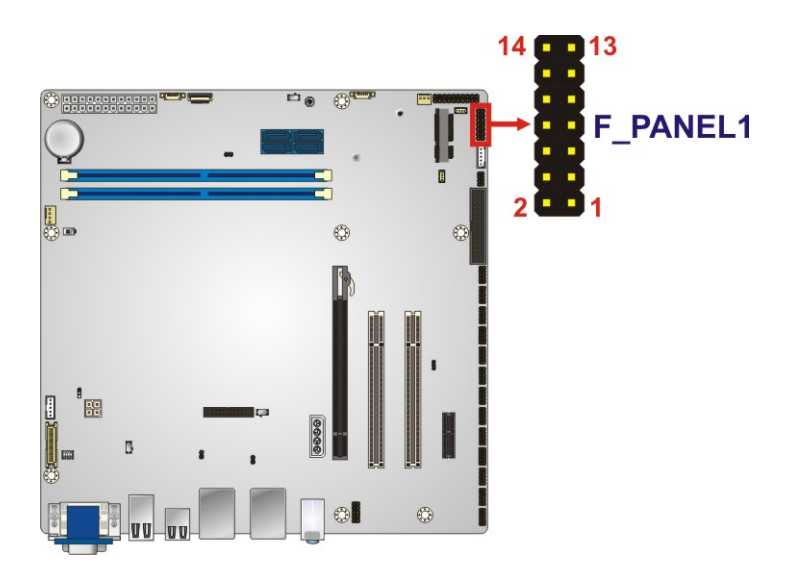

**Figure 3-14: Front Panel Connector Location**

<span id="page-46-0"></span>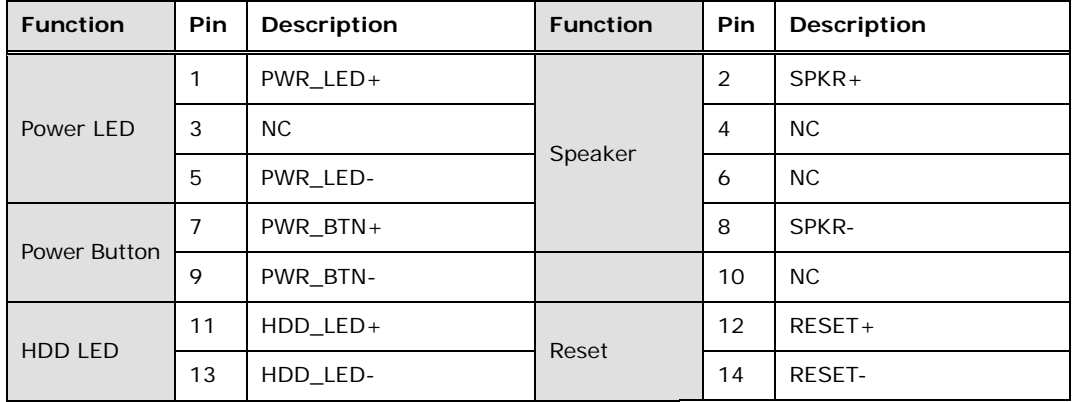

<span id="page-46-1"></span>**Table 3-13: Front Panel Connector Pinouts**

### **3.2.14 I 2 C Connector**

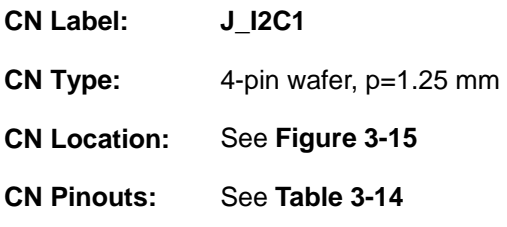

The  $I^2C$  connector is used to connect  $I^2C$ -bus devices to the motherboard.

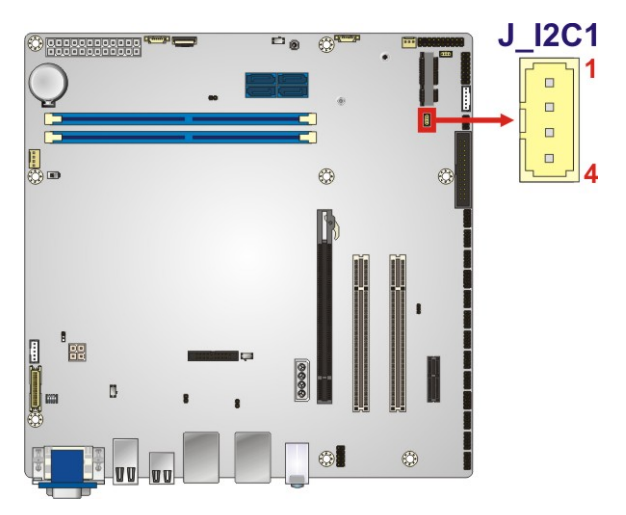

**Figure 3-15: I 2 C Connector Location**

<span id="page-47-0"></span>

| Pin | <b>Description</b> |  |  |  |  |
|-----|--------------------|--|--|--|--|
|     | <b>GND</b>         |  |  |  |  |
| 2   | I2C_DATA           |  |  |  |  |
| 3   | I2C_CLK            |  |  |  |  |
|     | VCC5V              |  |  |  |  |

<span id="page-47-1"></span>**Table 3-14: I 2 C Connector Pinouts**

### **3.2.15 Internal DisplayPort Connector**

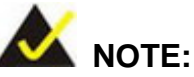

The user can select either to use the LVDS connector or the internal DisplayPort connector. Use the LVDS/iDP selection switch to configure the settings. Please refer to **Section [4.8.5](#page-88-0)** for detailed information.

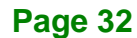

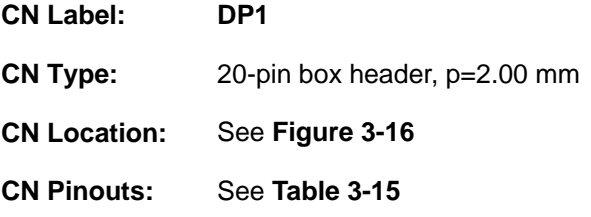

The internal DisplayPort connector supports HDMI, LVDS, VGA, DVI and DisplayPort graphics interfaces.

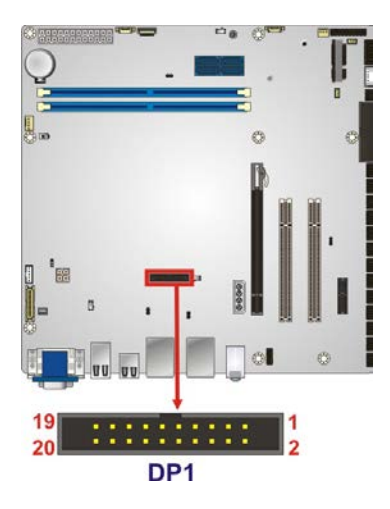

**Figure 3-16: Internal DisplayPort Connector Location**

<span id="page-48-0"></span>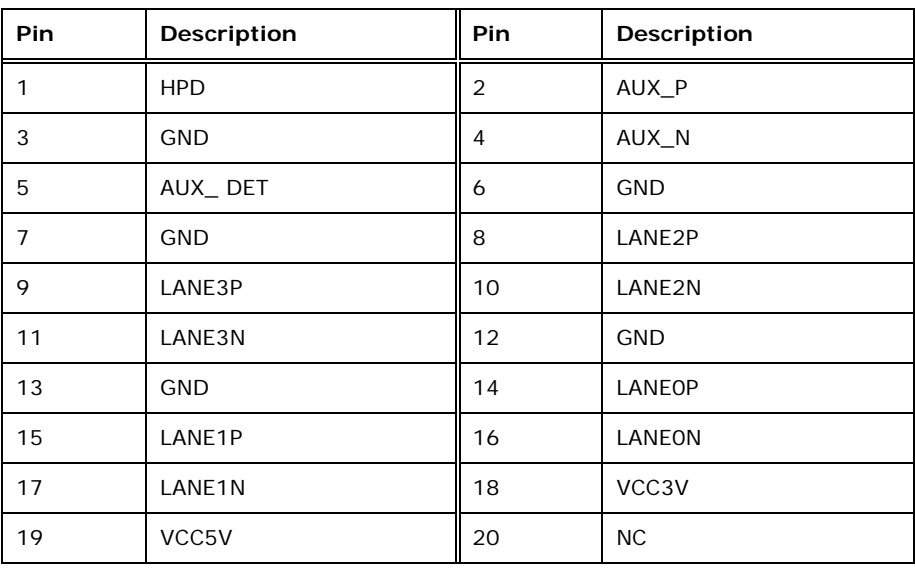

<span id="page-48-1"></span>**Table 3-15: Internal DisplayPort Connector Pinouts**

# **3.2.16 Keyboard and Mouse Connector**

**Integration Corp.** 

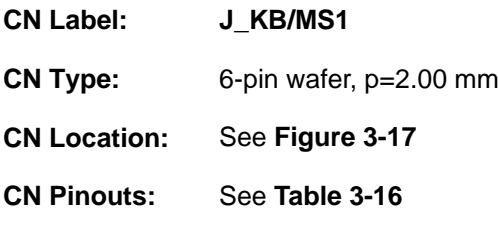

The keyboard and mouse connector connects to a PS/2 Y-cable that can be connected to a PS/2 keyboard and mouse.

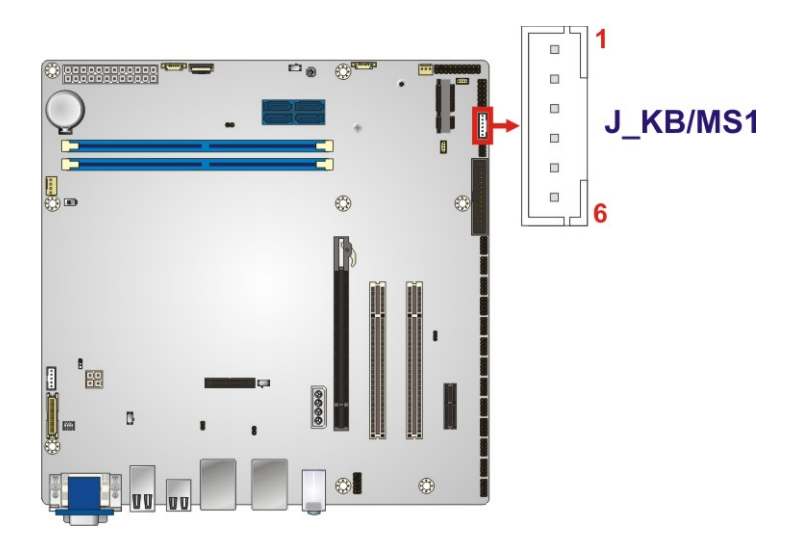

<span id="page-49-0"></span>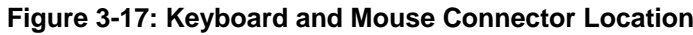

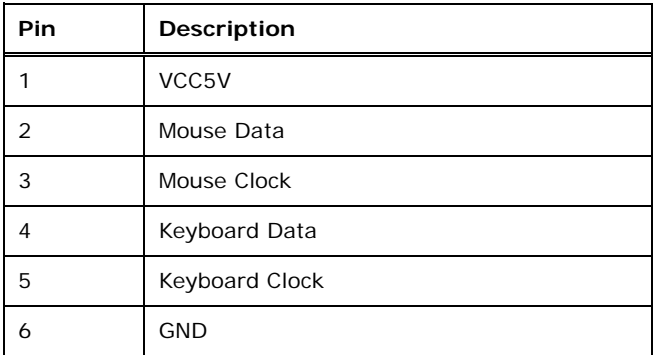

<span id="page-49-1"></span>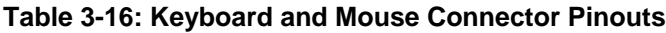

# **3.2.17 LAN LED Connectors**

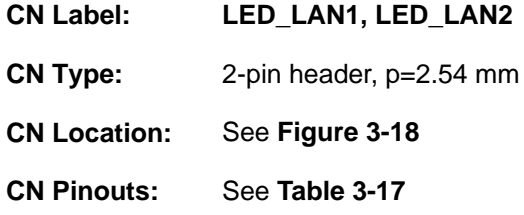

The LAN LED connectors are used to connect to the LAN LED indicators on the chassis to indicate users the link activities of the two LAN ports.

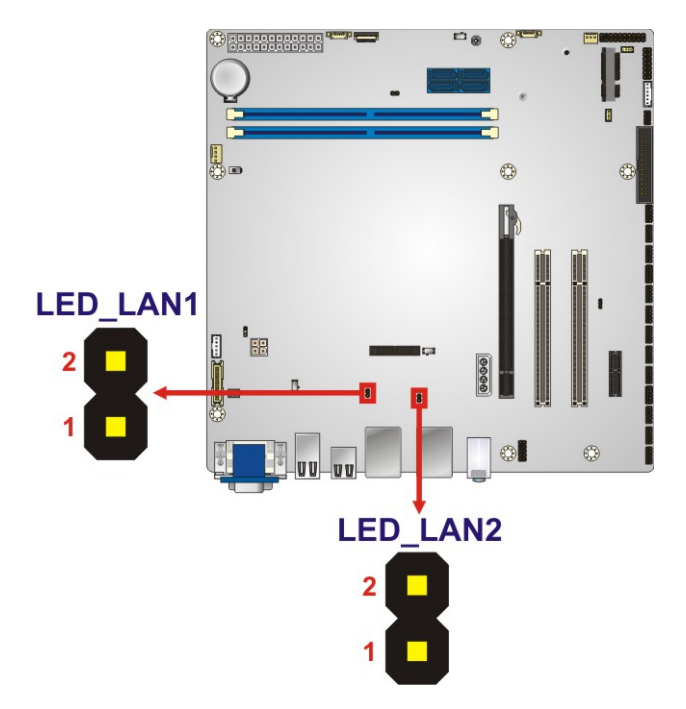

<span id="page-50-0"></span>**Figure 3-18: LAN LED Connector Locations**

| Pin | Description |  |  |  |  |
|-----|-------------|--|--|--|--|
|     | VCC3V       |  |  |  |  |
|     | <b>ACT</b>  |  |  |  |  |

<span id="page-50-1"></span>**Table 3-17: LAN LED Connector Pinouts**

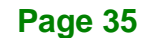

### **3.2.18 LVDS Connector**

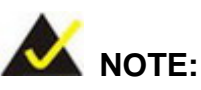

The user can select either to use the LVDS connector or the internal DisplayPort connector. Use the LVDS/iDP selection switch to configure the settings. Please refer to **Section [4.8.5](#page-88-0)** for detailed information.

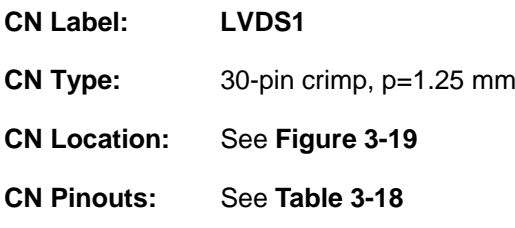

The LVDS connector is for an LCD panel to connect to the board.

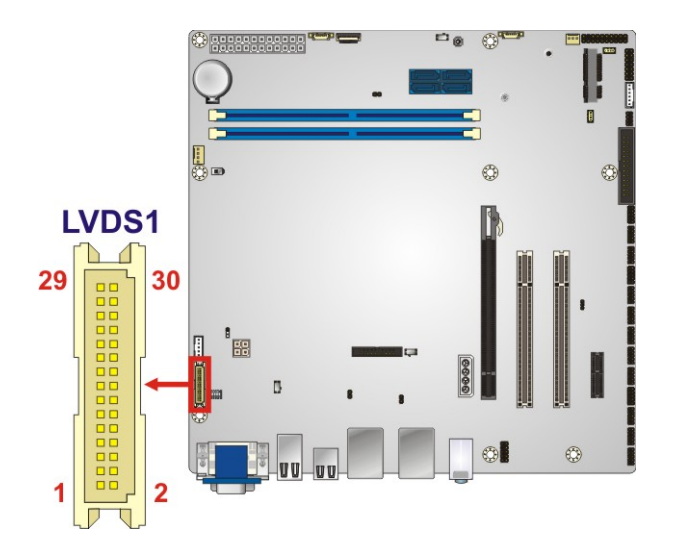

<span id="page-51-0"></span>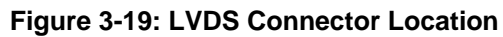

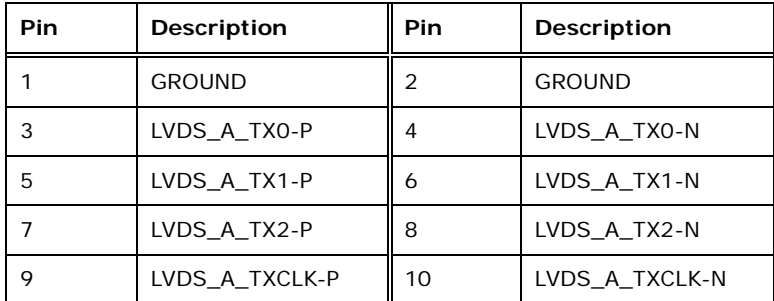

# **Pin Description Pin Description** 11 LVDS\_A\_TX3-P 12 LVDS\_A\_TX3-N 13 GROUND 14 GROUND 15 LVDS\_B\_TX0-P 16 LVDS\_B\_TX0-N 17 LVDS\_B\_TX1-P 18 LVDS\_B\_TX1-N 19 LVDS\_B\_TX2-P 20 LVDS\_B\_TX2-N 21 | LVDS\_B\_TXCLK-P || 22 | LVDS\_B\_TXCLK-N 23 LVDS\_B\_TX3-P 24 LVDS\_B\_TX3-N 25 GROUND 26 GROUND 27  $+$ LCD VCC  $\parallel$  28  $+$ LCD VCC 29  $+$ LCD VCC  $\parallel$  30  $+$  LCD VCC

<span id="page-52-0"></span>**Table 3-18: LVDS Connector Pinouts**

#### **3.2.19 Parallel Port Connector**

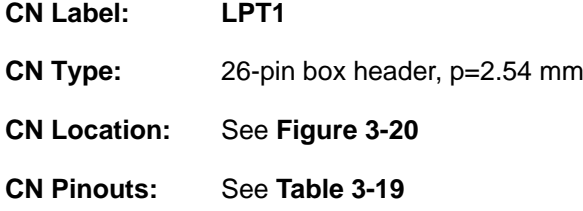

The parallel port connector connects to a parallel port connector interface or some other parallel port device such as a printer.

<span id="page-52-1"></span>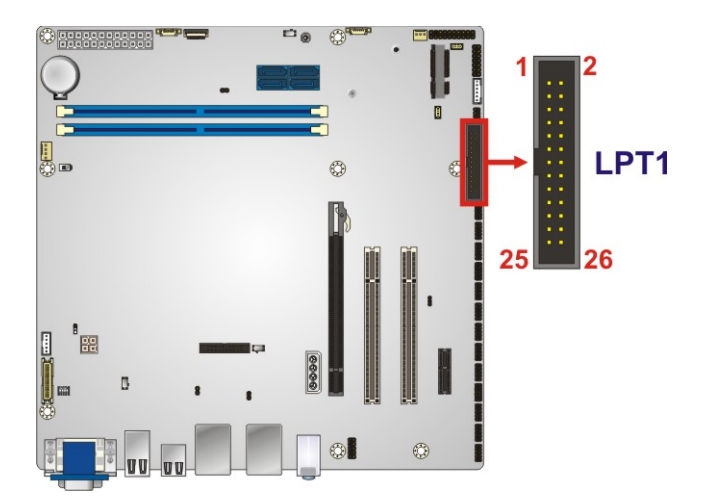

**Figure 3-20: Parallel Port Connector Location**

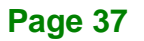

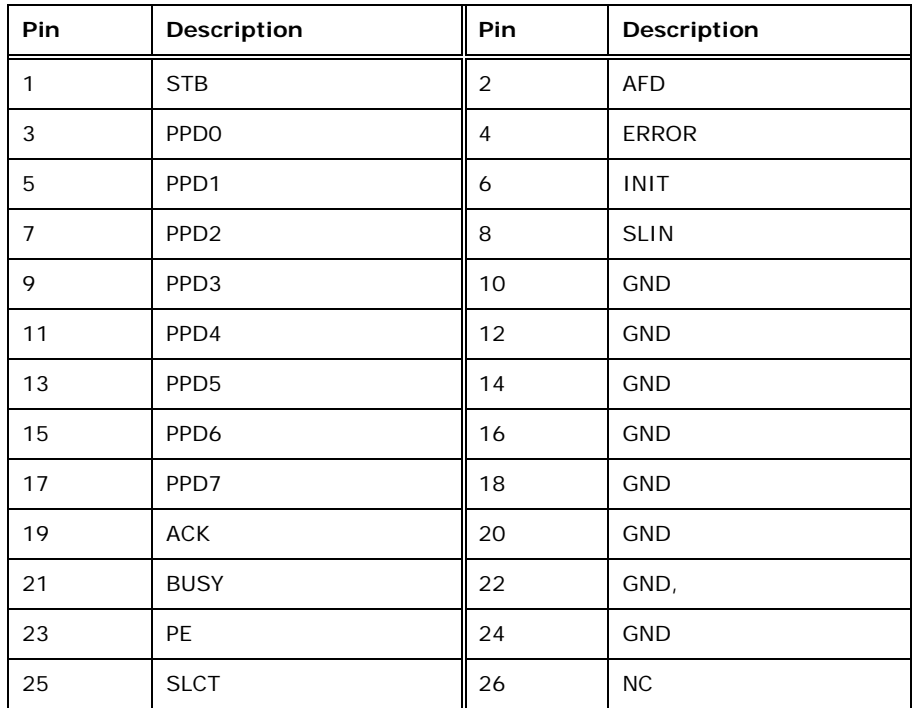

#### <span id="page-53-0"></span>**Table 3-19: Parallel Port Connector Pinouts**

### **3.2.20 PCI Slots**

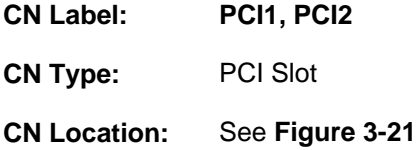

The PCI slot enables a PCI expansion module to be connected to the board.

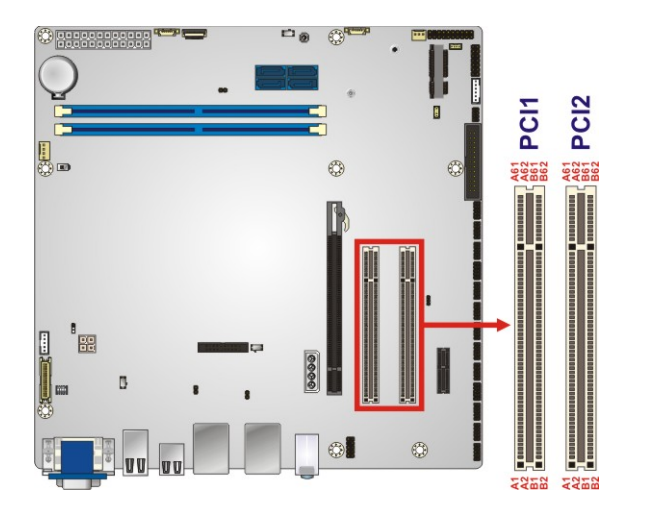

<span id="page-53-1"></span>**Figure 3-21: PCI Slot Locations**

**Page 38**

### **3.2.21 PCIe x1 Slot**

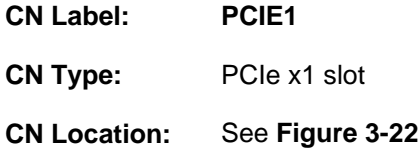

The PCIe x1 expansion card slot is for PCIe x1 expansion card.

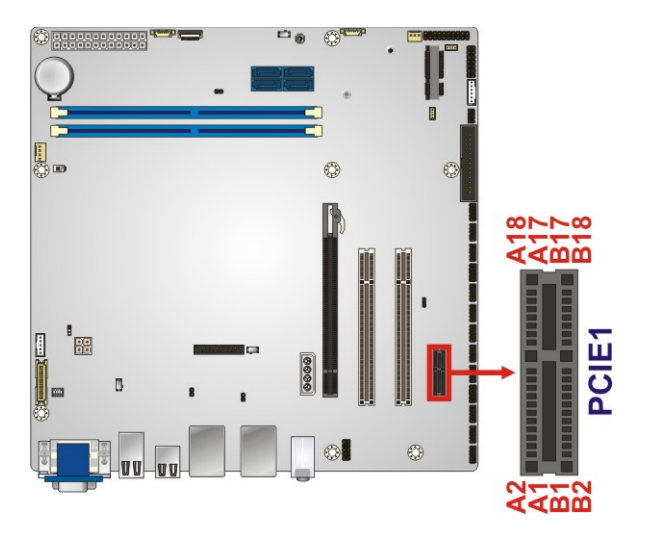

<span id="page-54-0"></span>**Figure 3-22: PCIe x1 Slot Location**

**Page 39**

# **3.2.22 PCIe x16 Slot**

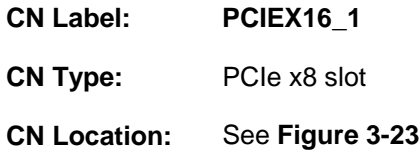

The PCIe x16 expansion card slot is for PCIe x16 expansion card.

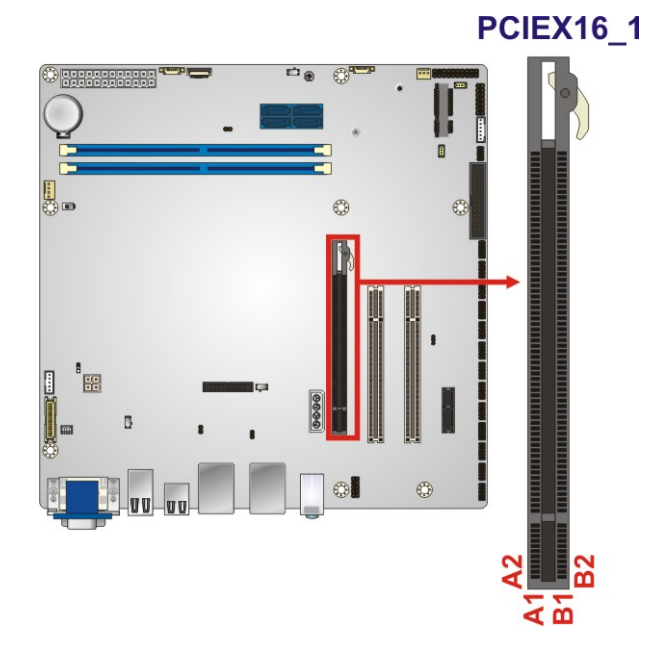

<span id="page-55-0"></span>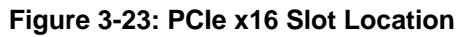

### **3.2.23 PCIe Mini Slot**

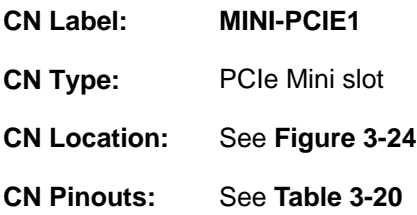

The PCIe Mini slot is for installing a full-size/half-size PCIe Mini expansion card, such as a wireless LAN card.

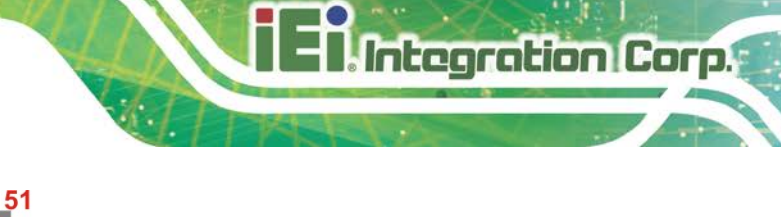

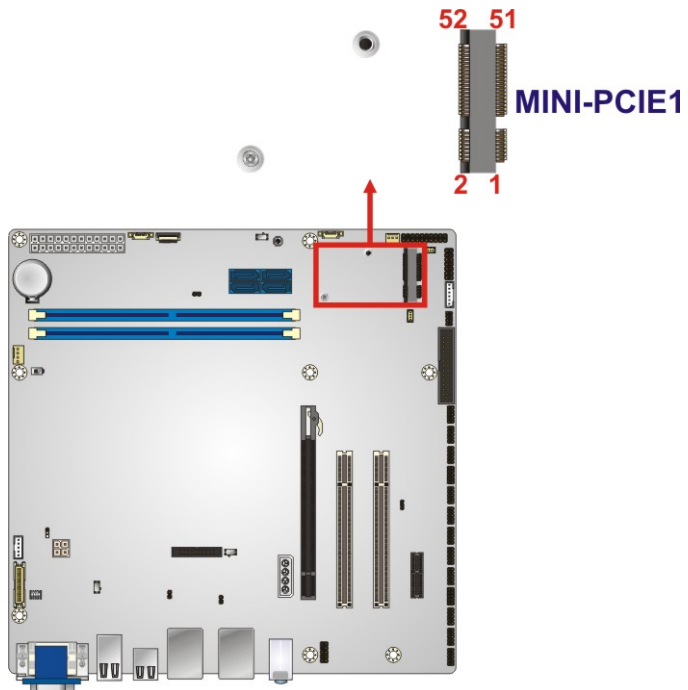

#### <span id="page-56-0"></span>**Figure 3-24: PCIe Mini Slot Location**

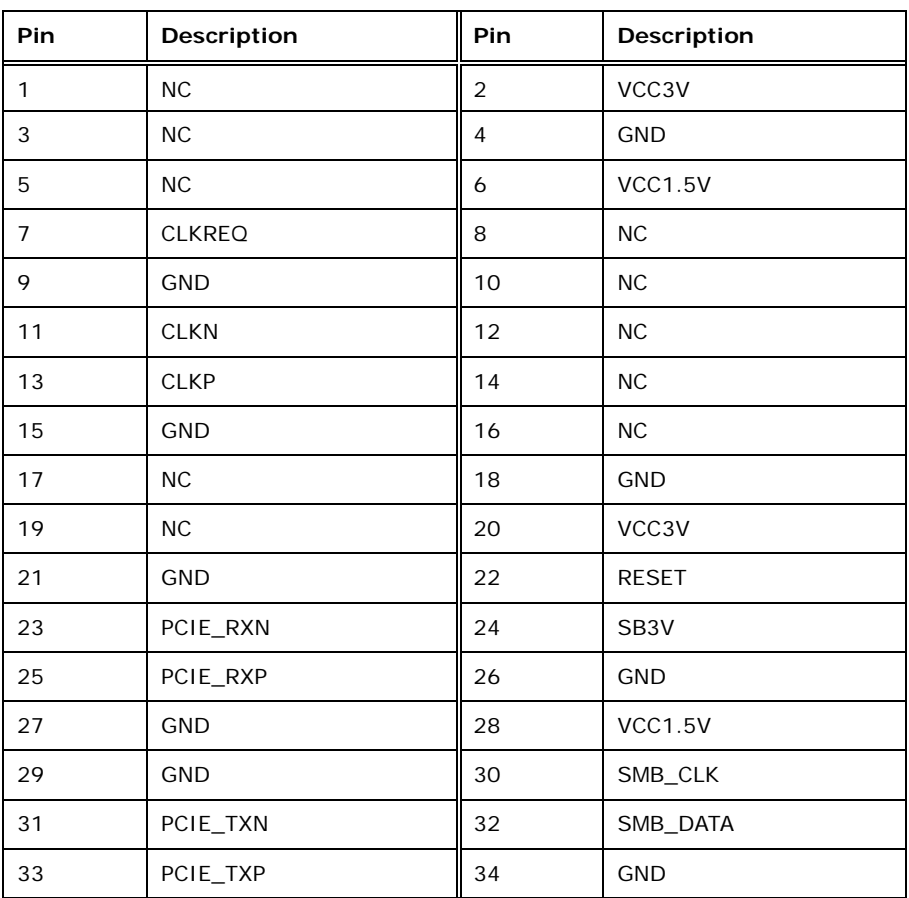

**Page 41**

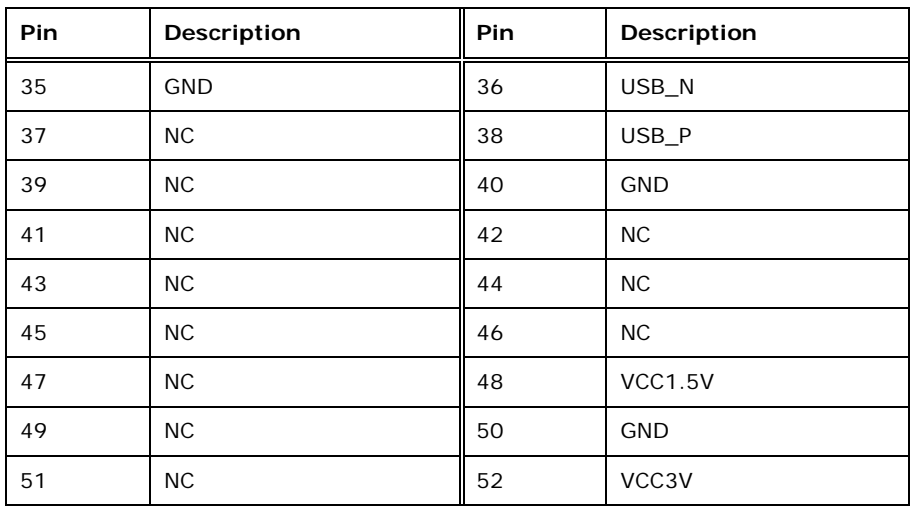

<span id="page-57-0"></span>**Table 3-20: PCIe Mini Slot Pinouts**

### **3.2.24 Power Button**

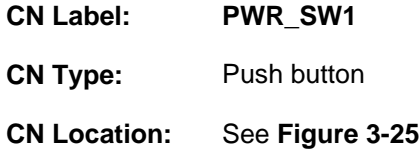

The on-board power button controls system power.

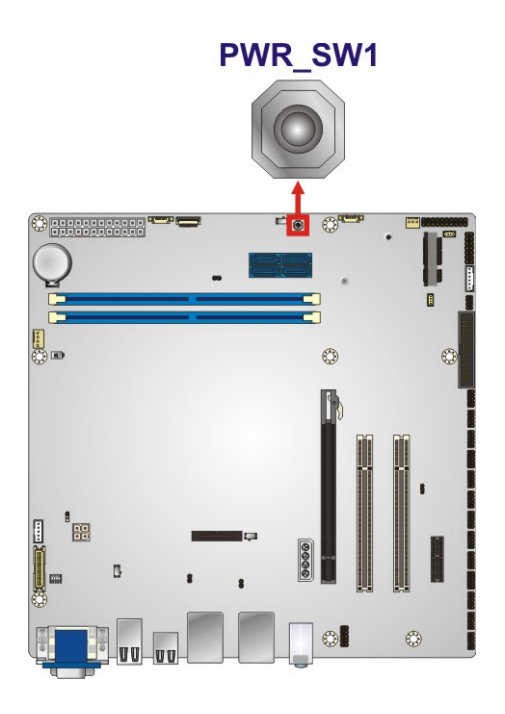

**Figure 3-25: Power Button Location**

<span id="page-57-1"></span>**Page 42**

# **3.2.25 RS-232 Serial Port Connectors**

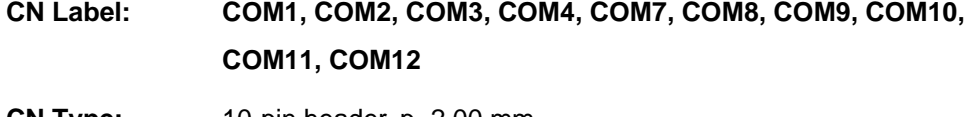

- **CN Type:** 10-pin header, p=2.00 mm
- **CN Location:** See **[Figure](#page-59-0) 3-27**
- **CN Pinouts:** See **[Table](#page-60-0) 3-22**

Each of these connectors provides RS-232 connections.

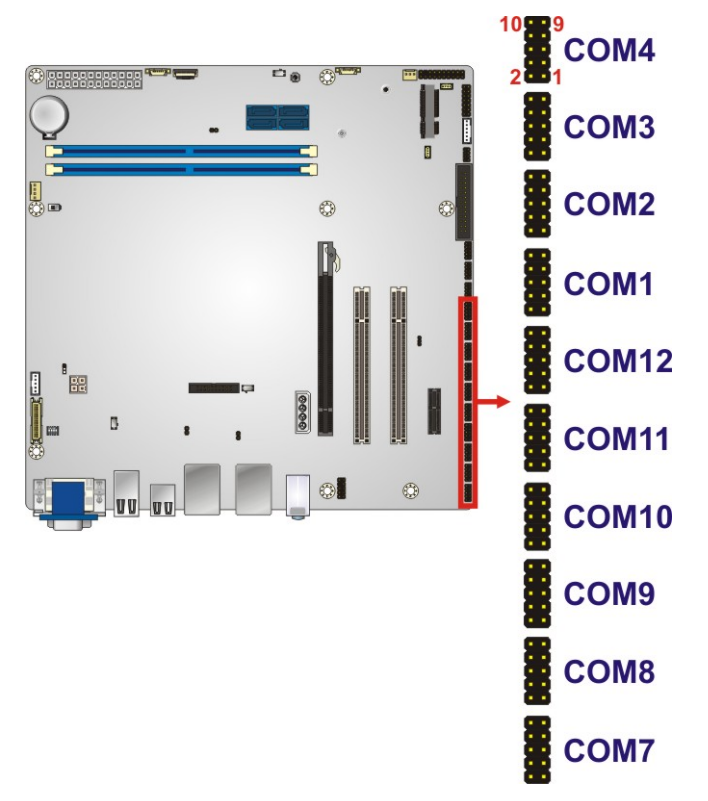

**Figure 3-26: RS-232 Serial Port Connector Locations**

| Pin | <b>Description</b> | Pin | Description |
|-----|--------------------|-----|-------------|
|     | <b>DCD</b>         | 2   | <b>DSR</b>  |
| 3   | <b>RX</b>          | 4   | <b>RTS</b>  |
| 5   | TΧ.                | 6   | <b>CTS</b>  |
|     | DTR.               | 8   | RI          |
| 9   | <b>GND</b>         | 10  | <b>GND</b>  |

**Table 3-21: RS-232 Serial Port Connector Pinouts**

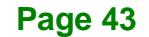

### **3.2.26 RS-232/422/485 Serial Port Connectors**

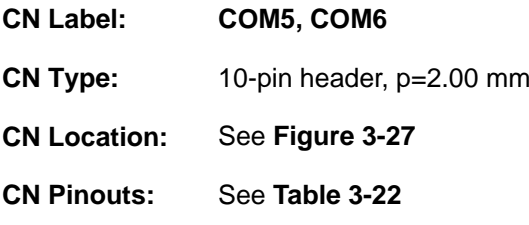

Each of these connectors provides RS-232/422/485 connections.

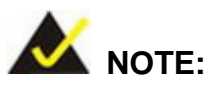

The communication protocol of the serial ports is set through the BIOS menu in "Advanced  $\rightarrow$  Super IO Configuration  $\rightarrow$  Serial Port 5/6 Configuration". Use the **Transfer Mode** BIOS option to configure the correspondent serial ports (refer to **Sections [5.3.3.4.2](#page-110-0)** and **[5.3.3.4.3](#page-111-0)** for detailed information).

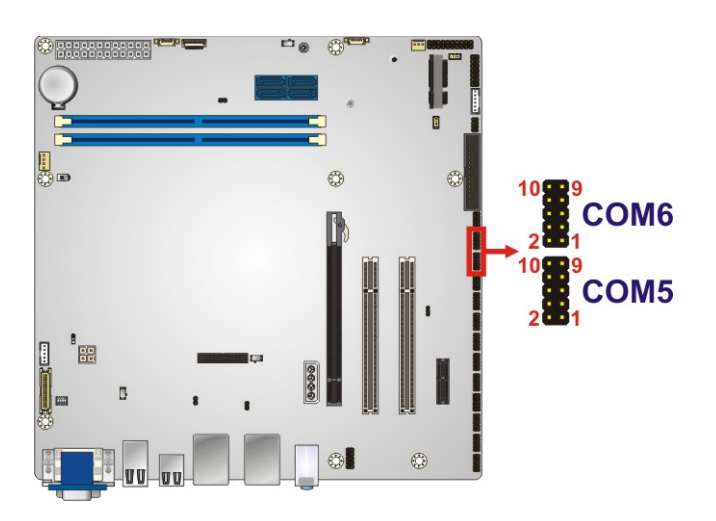

#### <span id="page-59-0"></span>**Figure 3-27: RS-232/422/485 Serial Port Connector Locations**

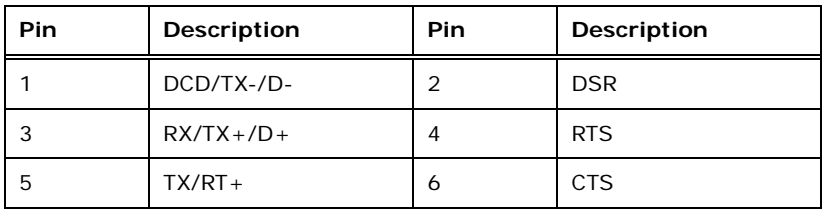

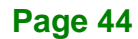

| Pin | Description | Pin | Description |
|-----|-------------|-----|-------------|
|     | DTR/RX-     | 8   | <b>RI</b>   |
| a   | <b>GND</b>  | 10  | <b>GND</b>  |

<span id="page-60-0"></span>**Table 3-22: RS-232/422/485 Serial Port Connector Pinouts**

Use the optional RS-232/422/485 cable to connect to a serial device. The pinouts of the DB-9 connector are listed below.

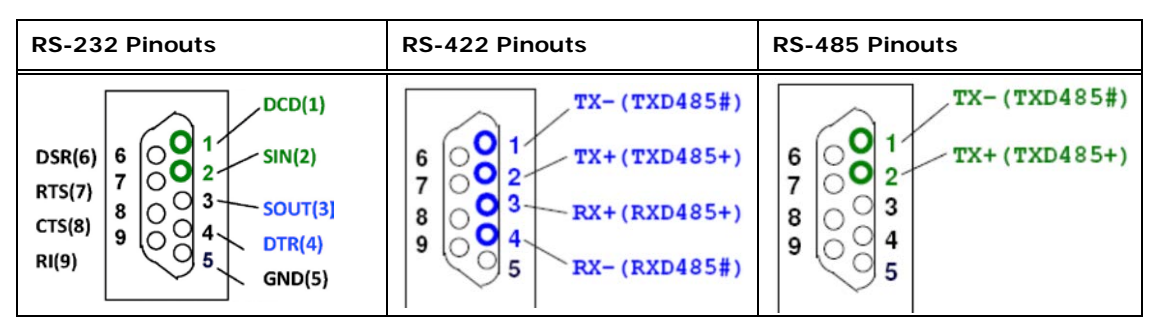

**Table 3-23: DB-9 RS-232/422/485 Pinouts**

# **3.2.27 SATA 6Gb/s Drive Connector**

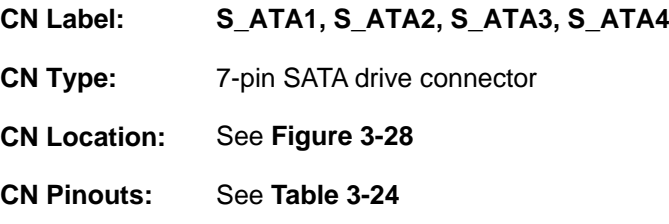

The SATA drive connectors can be connected to SATA drives and supports up to 6Gb/s data transfer rate.

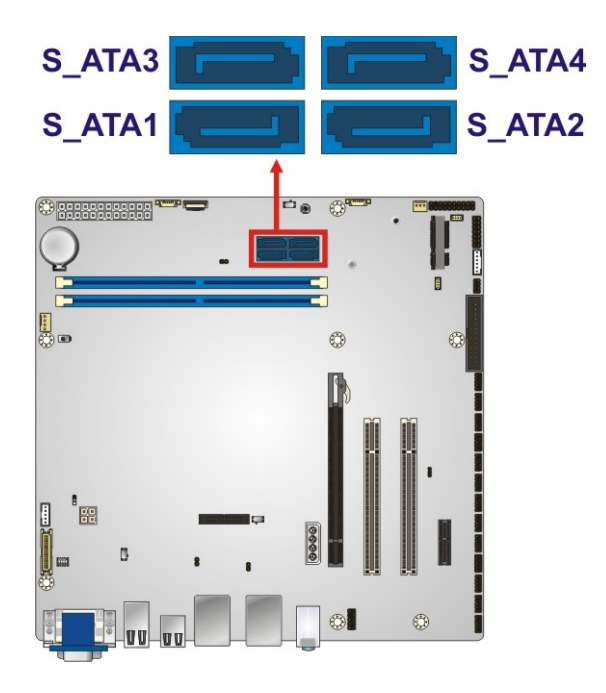

### <span id="page-61-0"></span>**Figure 3-28: SATA 6Gb/s Drive Connector Locations**

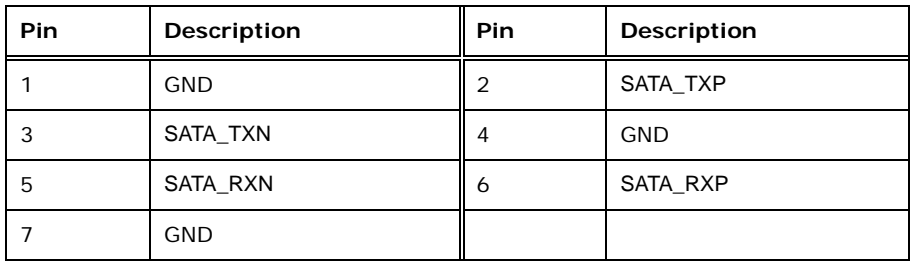

<span id="page-61-1"></span>**Table 3-24: SATA 6Gb/s Drive Connector Pinouts**

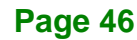

# **3.2.28 SMBus Connector**

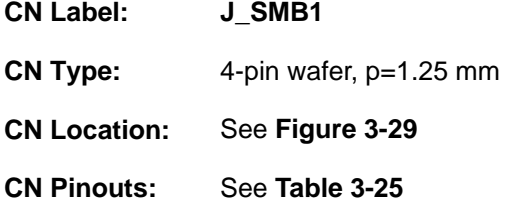

The SMBus (System Management Bus) connector provides low-speed system management communications.

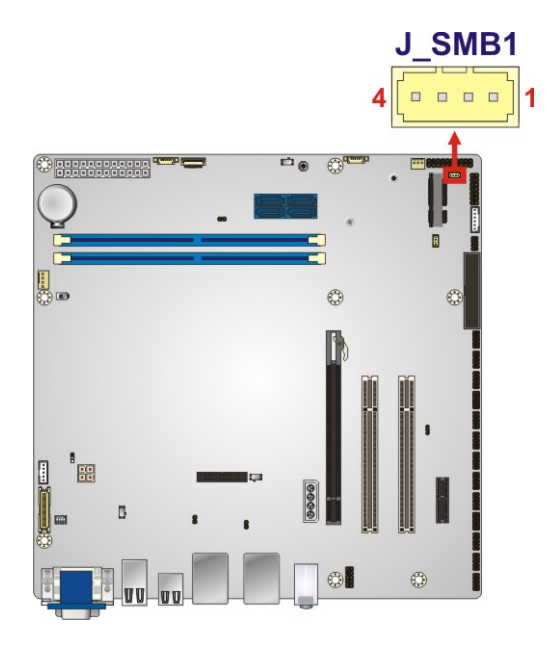

**Figure 3-29: SMBus Connector Location**

<span id="page-62-0"></span>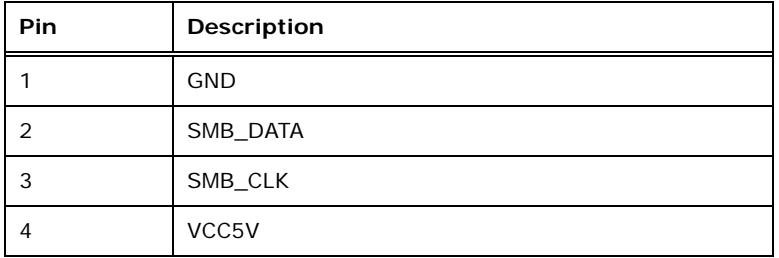

<span id="page-62-1"></span>**Table 3-25: SMBus Connector Pinouts**

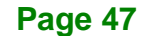

# **3.2.29 SPI Flash Connector**

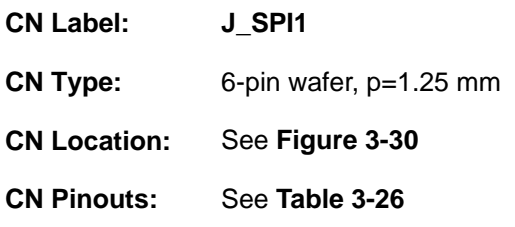

The SPI flash connector is used to flash the SPI ROM.

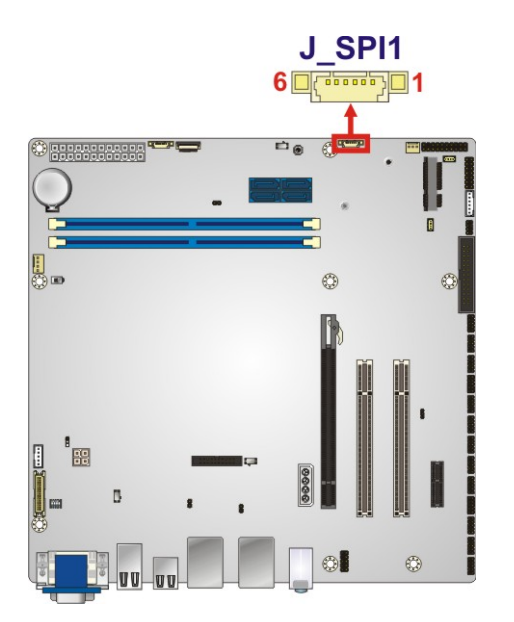

<span id="page-63-0"></span>**Figure 3-30: SPI Flash Connector Location**

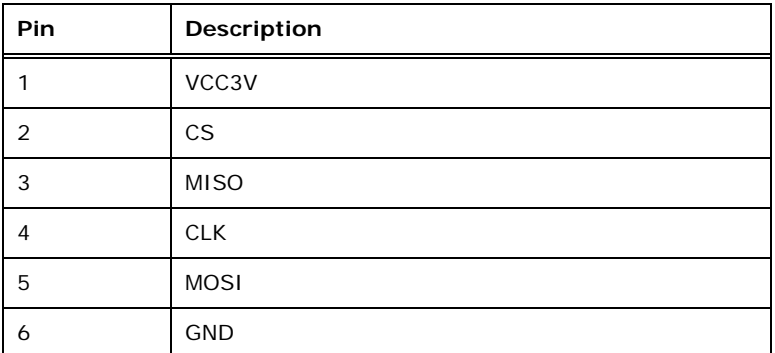

<span id="page-63-1"></span>**Table 3-26: SPI Flash Connector Pinouts**

# **3.2.30 SPI Flash Connector, EC**

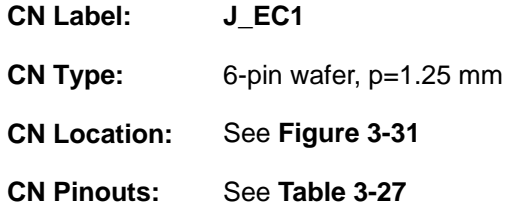

The SPI flash connector is used to flash the EC ROM.

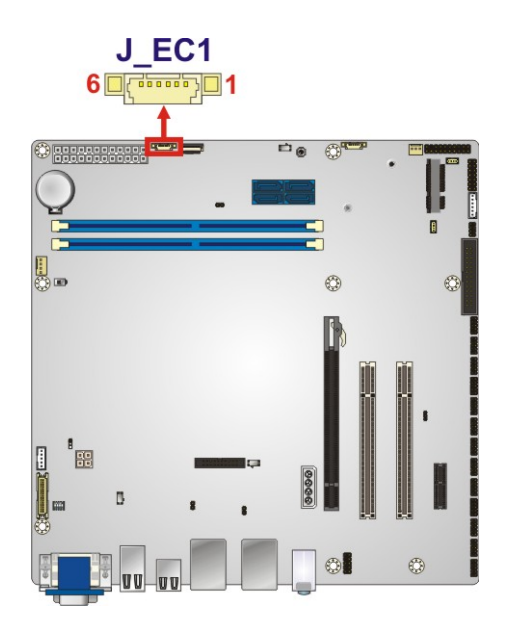

<span id="page-64-0"></span>**Figure 3-31: SPI EC Flash Connector Location**

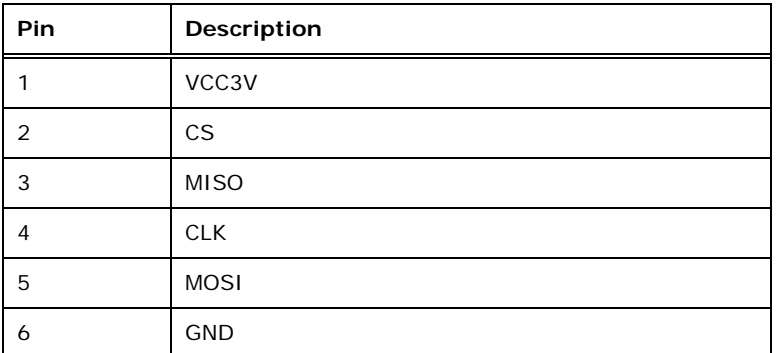

<span id="page-64-1"></span>**Table 3-27: SPI EC Flash Connector Pinouts**

# **3.2.31 TPM Connector**

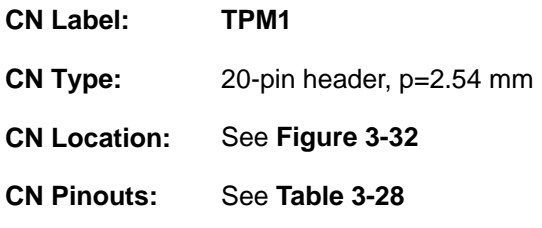

The TPM connector connects to a TPM module.

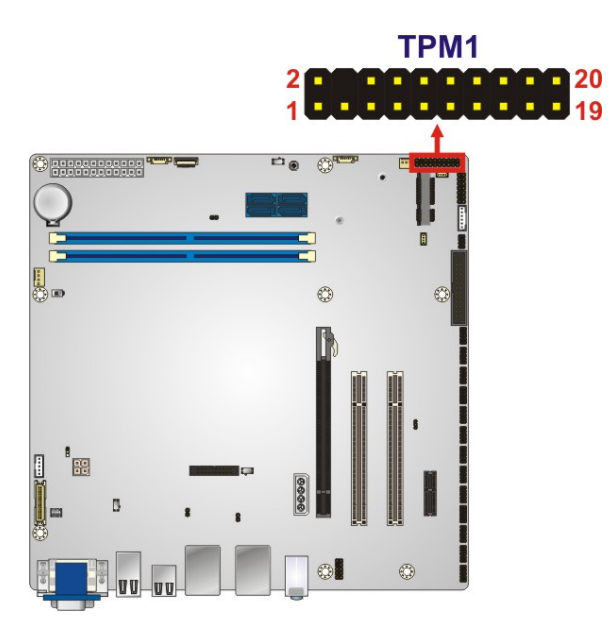

**Figure 3-32: TPM Connector Location**

<span id="page-65-0"></span>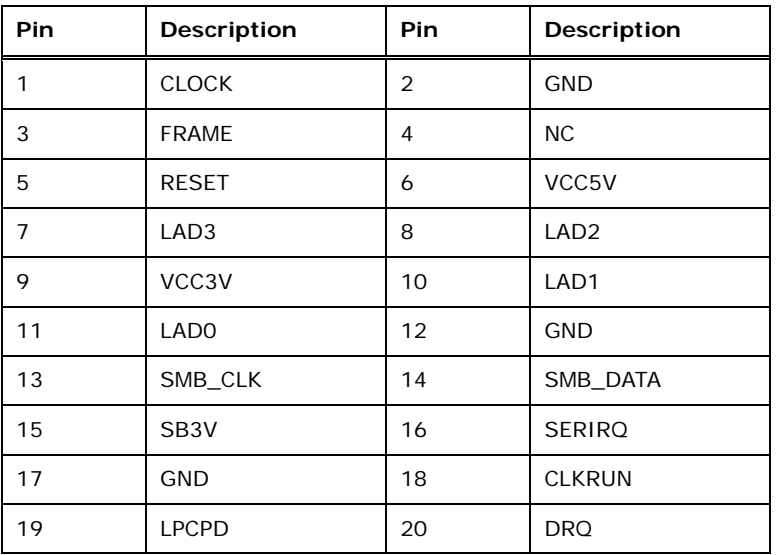

<span id="page-65-1"></span>**Table 3-28: TPM Connector Pinouts**

**Page 50**

# **3.2.32 USB 2.0 Connector**

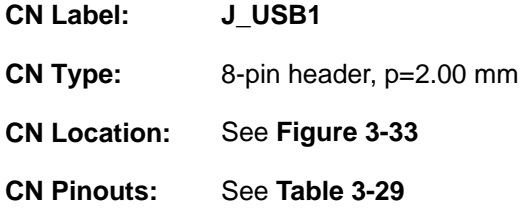

The USB 2.0 connectors connect to USB 2.0/1.1 devices. Each pin header provides two USB 2.0 ports.

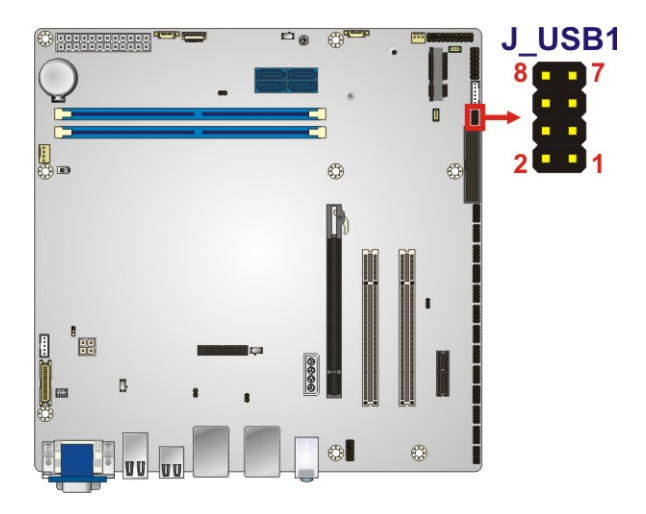

**Figure 3-33: USB 2.0 Connector Locations**

<span id="page-66-0"></span>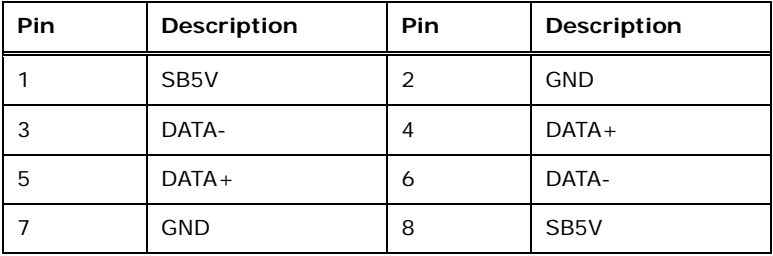

<span id="page-66-1"></span>**Table 3-29: USB 2.0 Connector Pinouts**

# **3.3 External Peripheral Interface Connector Panel**

The figure below shows the external peripheral interface connector (EPIC) panel. The EPIC panel consists of the following:

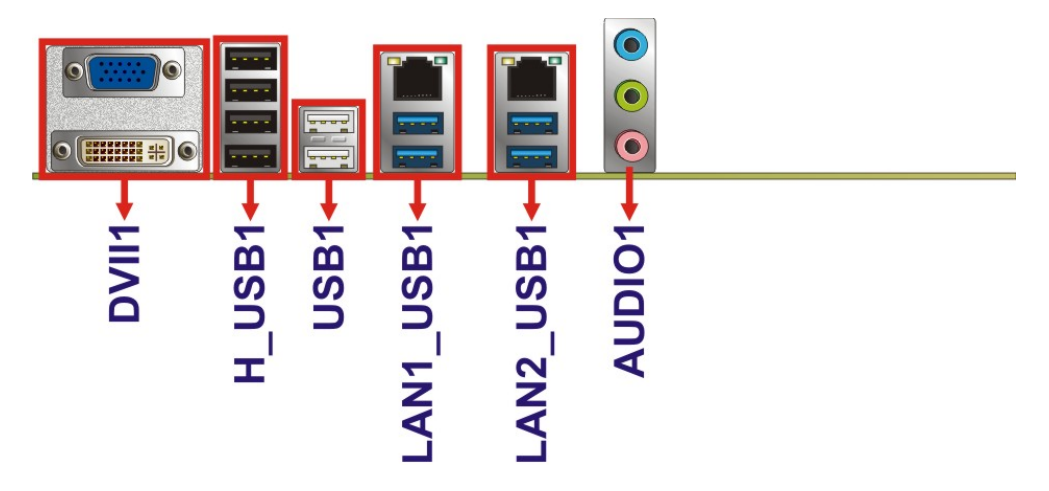

<span id="page-67-0"></span>**Figure 3-34: External Peripheral Interface Connector**

#### **3.3.1 Audio Connector**

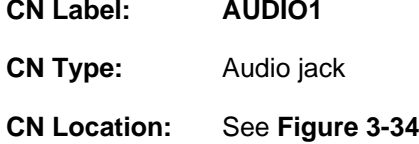

The audio jacks connect to external audio devices.

- **Line In port (Light Blue):** Connects a CD-ROM, DVD player, or other audio devices.
- **Line Out port (Lime):** Connects to a headphone or a speaker. With multi-channel configurations, this port can also connect to front speakers.
- **Microphone (Pink):** Connects a microphone.

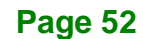

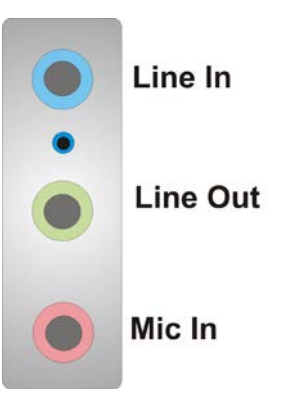

**Figure 3-35: Audio Connector**

# **3.3.2 Ethernet and USB 3.2 Gen 1 Connectors**

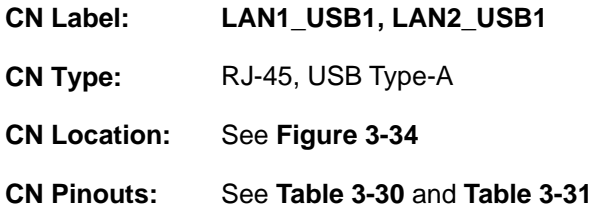

There are four external USB 3.2 Gen 1 (5Gb/s) connectors on the IMB-H110.

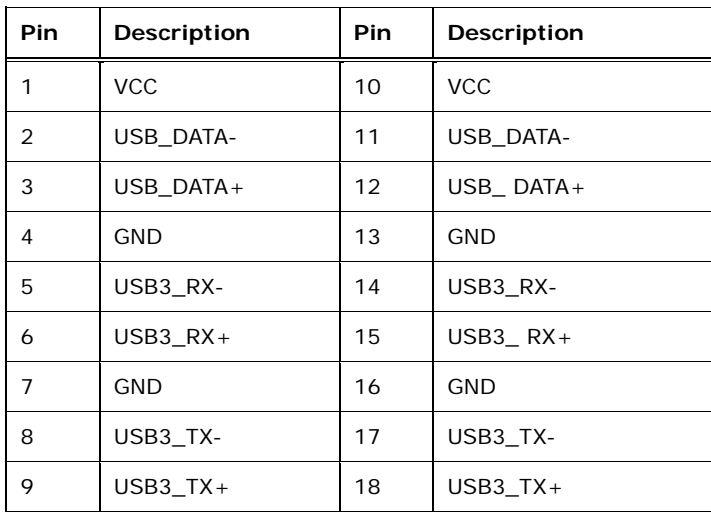

#### <span id="page-68-0"></span>**Table 3-30: USB 3.2 Gen 1 Port Pinouts**

Each LAN connector connects to a local network.

| <b>Pin</b> | <b>Description</b> | Pin | <b>Description</b> |
|------------|--------------------|-----|--------------------|
|            | LAN MDIOP          | 5   | LAN MDI2P          |
|            | LAN MDION          | 6   | LAN MDI2N          |
| 3          | LAN MDI1P          |     | LAN MDI3P          |
|            | LAN MDI1N          | 8   | LAN MDI3N          |

<span id="page-69-0"></span>**Table 3-31: LAN Pinouts**

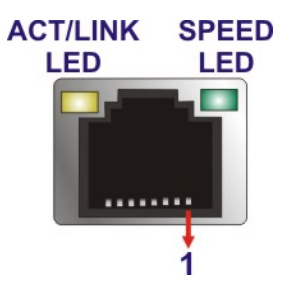

**Figure 3-36: LAN Connector**

## **3.3.3 USB 2.0 Connectors**

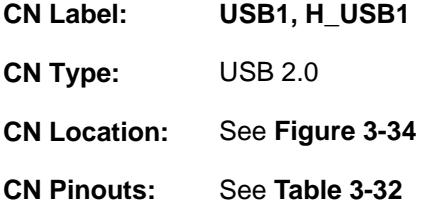

The USB 2.0 connector can be connected to a USB 2.0/1.1 device.

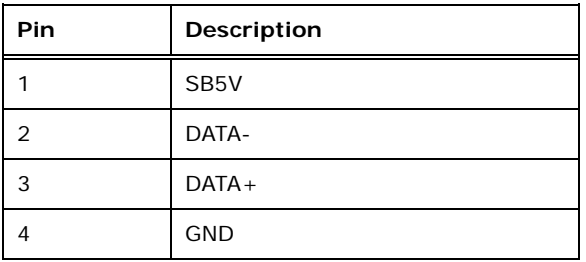

<span id="page-69-1"></span>**Table 3-32: USB 2.0 Port Pinouts**

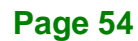

### **3.3.4 VGA and DVI-I Connectors**

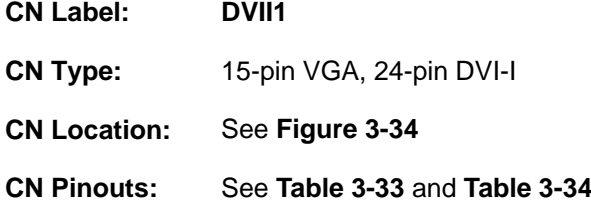

The 24-pin Digital Visual Interface (DVI) connector connects to a high-speed, high-resolution digital display. The DVI-I connector supports both digital and analog signals.

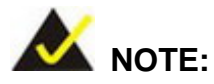

To connect a CRT monitor to the DVI-I connector, the user has to set the DVI/CRT selection switch to CRT position. Please refer to **Section [4.8.3](#page-86-0)** for detailed information.

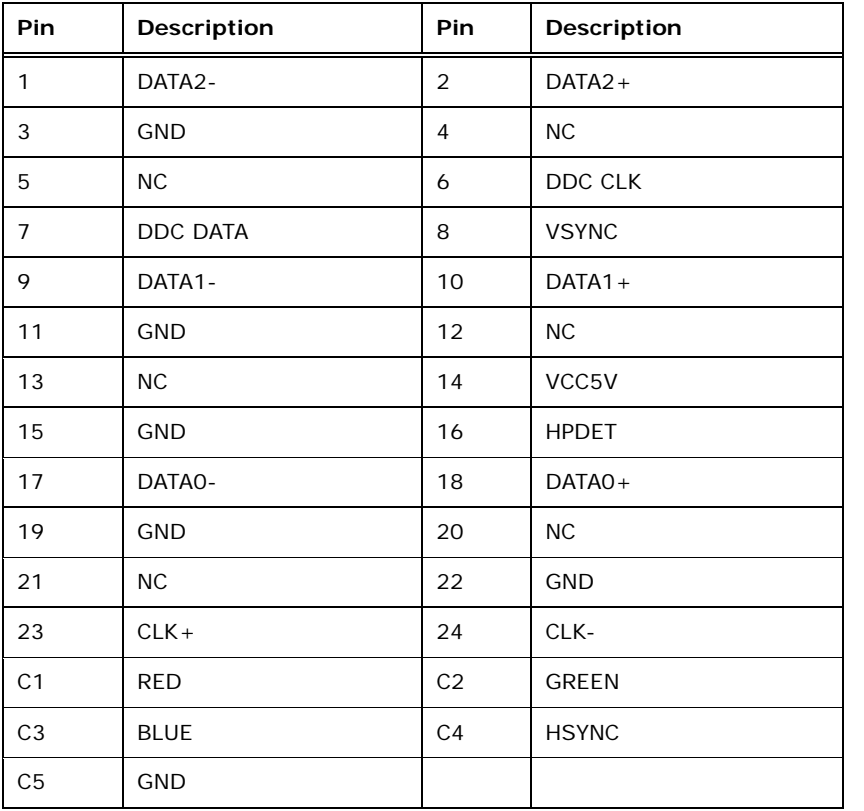

<span id="page-70-0"></span>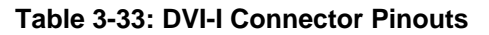

|   |  | 2    3    4    5    6    1 |  |  |  |
|---|--|----------------------------|--|--|--|
| 9 |  | $\sqrt{11/12/13/14/15}$    |  |  |  |
|   |  | 18 19 20 21 22 23          |  |  |  |

**Figure 3-37: DVI-I Connector**

The 15-pin VGA connector connects to a monitor that accepts a standard VGA input.

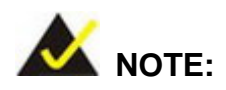

Integration Corp.

The user has to connect the VGA connector to the monitor before system booting as the VGA output function is supported via the eDP to VGA converter.

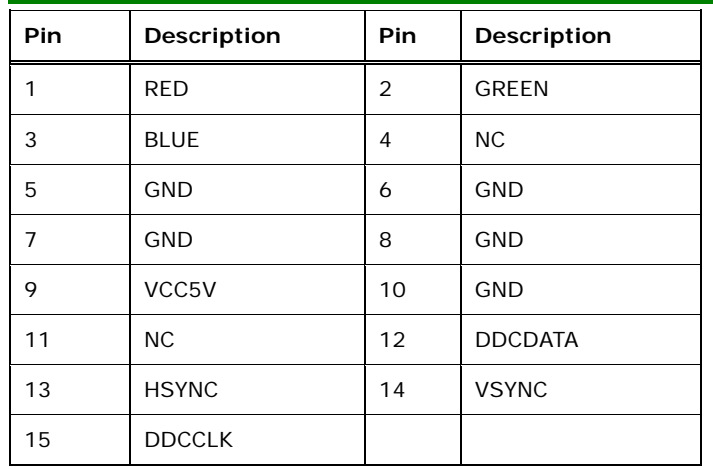

<span id="page-71-0"></span>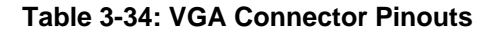

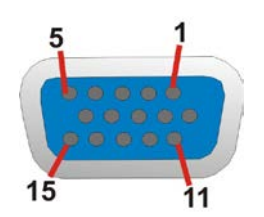

**Figure 3-38: VGA Connector**
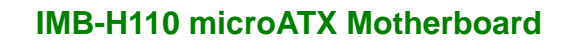

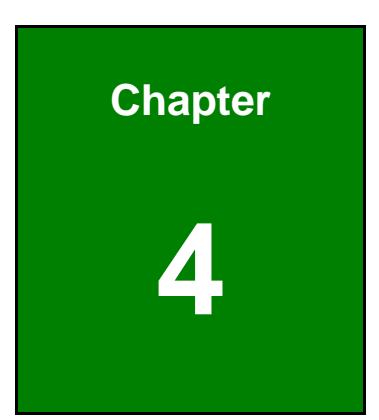

**TER** Integration Corp.

# **4 Installation**

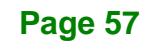

# **4.1 Anti-static Precautions**

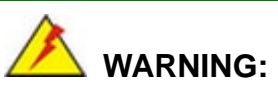

Failure to take ESD precautions during the installation of the IMB-H110 may result in permanent damage to the IMB-H110 and severe injury to the user.

Electrostatic discharge (ESD) can cause serious damage to electronic components, including the IMB-H110. Dry climates are especially susceptible to ESD. It is therefore critical that whenever the IMB-H110 or any other electrical component is handled, the following anti-static precautions are strictly adhered to.

- *Wear an anti-static wristband*: Wearing a simple anti-static wristband can help to prevent ESD from damaging the board.
- *Self-grounding*:- Before handling the board touch any grounded conducting material. During the time the board is handled, frequently touch any conducting materials that are connected to the ground.
- *Use an anti-static pad*: When configuring the IMB-H110, place it on an anti-static pad. This reduces the possibility of ESD damaging the IMB-H110.
- **Only handle the edges of the PCB:**-: When handling the PCB, hold the PCB by the edges.

# **4.2 Installation Considerations**

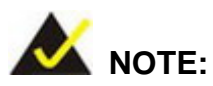

The following installation notices and installation considerations should be read and understood before installation. All installation notices must be strictly adhered to. Failing to adhere to these precautions may lead to severe damage and injury to the person performing the installation.

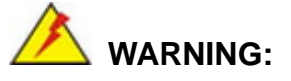

The installation instructions described in this manual should be carefully followed in order to prevent damage to the components and injury to the user.

Before and during the installation please **DO** the following:

- Read the user manual:
	- o The user manual provides a complete description of the IMB-H110 installation instructions and configuration options.
- Wear an electrostatic discharge cuff (ESD):
	- o Electronic components are easily damaged by ESD. Wearing an ESD cuff removes ESD from the body and helps prevent ESD damage.
- Place the IMB-H110 on an anti-static pad:
	- o When installing or configuring the motherboard, place it on an anti-static pad. This helps to prevent potential ESD damage.
- Turn all power to the IMB-H110 off:
	- o When working with the IMB-H110, make sure that it is disconnected from all power supplies and that no electricity is being fed into the system.

Before and during the installation of the IMB-H110, **DO NOT:**

- Remove any of the stickers on the PCB board. These stickers are required for warranty validation.
- Use the product before verifying all the cables and power connectors are properly connected.
- Allow screws to come in contact with the PCB circuit, connector pins, or its components.

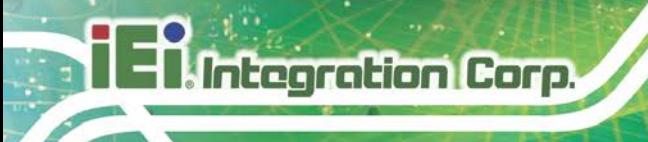

# **4.3 Socket LGA1151 CPU Installation**

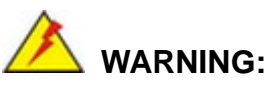

CPUs are expensive and sensitive components. When installing the CPU please be careful not to damage it in anyway. Make sure the CPU is installed properly and ensure the correct cooling kit is properly installed.

DO NOT touch the pins at the bottom of the CPU. When handling the CPU, only hold it on the sides.

To install the CPU, follow the steps below.

**Step 1: Disengage the load lever** by pressing the lever down and slightly outward to clear the retention tab. Fully open the lever. See **[Figure](#page-75-0) 4-1**.

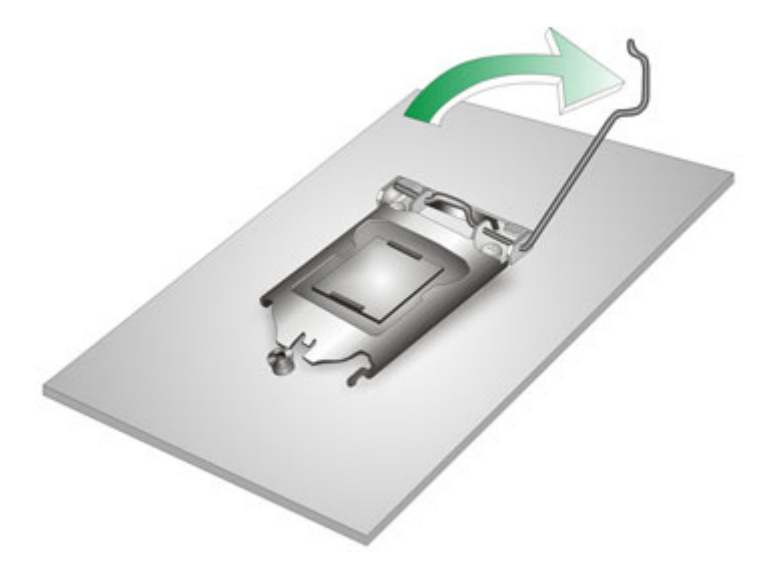

<span id="page-75-0"></span>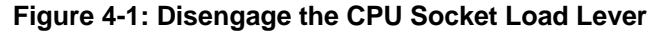

**Step 2: Open the socket and remove the protective cover.** The black protective cover can be removed by pulling up on the tab labeled "Remove". See **[Figure](#page-76-0) 4-2**.

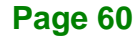

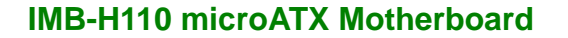

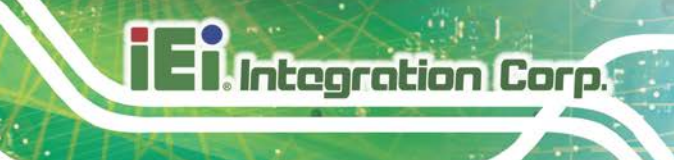

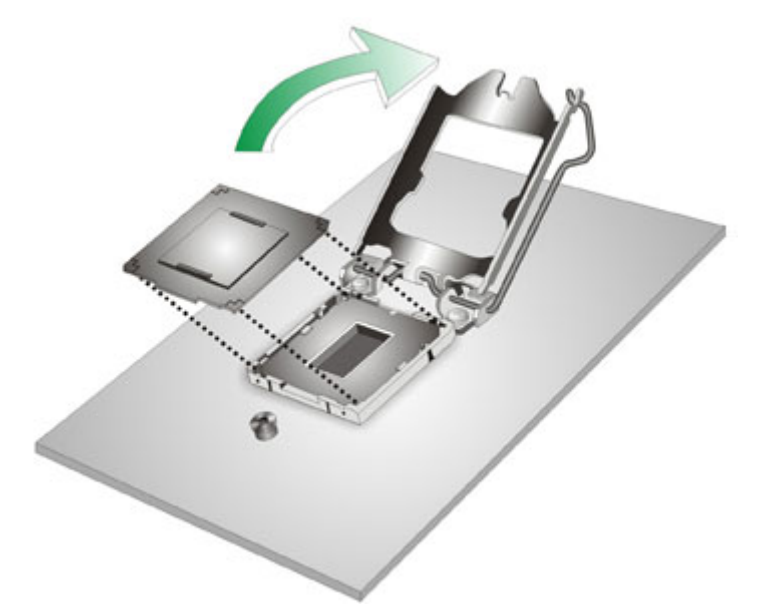

#### <span id="page-76-0"></span>**Figure 4-2: Remove Protective Cover**

- **Step 3: Inspect the CPU socket.** Make sure there are no bent pins and make sure the socket contacts are free of foreign material. If any debris is found, remove it with compressed air.
- **Step 4: Orientate the CPU properly.** The contact array should be facing the CPU socket.

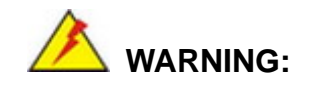

DO NOT touch the pins at the bottom of the CPU. When handling the CPU, only hold it on the sides.

- **Step 5: Correctly position the CPU.** Match the Pin 1 mark with the cut edge on the CPU socket.
- **Step 6: Align the CPU pins.** Locate pin 1 and the two orientation notches on the CPU. Carefully match the two orientation notches on the CPU with the socket alignment keys.

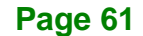

**Step 7: Insert the CPU.** Gently insert the CPU into the socket. If the CPU pins are properly aligned, the CPU should slide into the CPU socket smoothly. See **[Figure](#page-77-0) 4-3**.

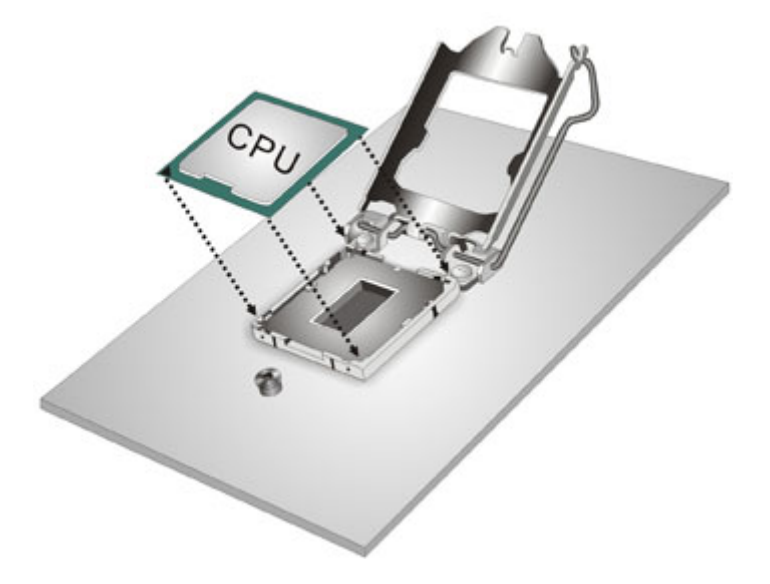

**Figure 4-3: Insert the Socket LGA1151 CPU**

**Integration Corp.** 

<span id="page-77-0"></span>**Step 8: Close the CPU socket.** Close the load plate and pull the load lever back a little to have the load plate be able to secure to the knob. Engage the load lever by pushing it back to its original position (**[Figure](#page-77-1) 4-4**). There will be some resistance, but will not require extreme pressure.

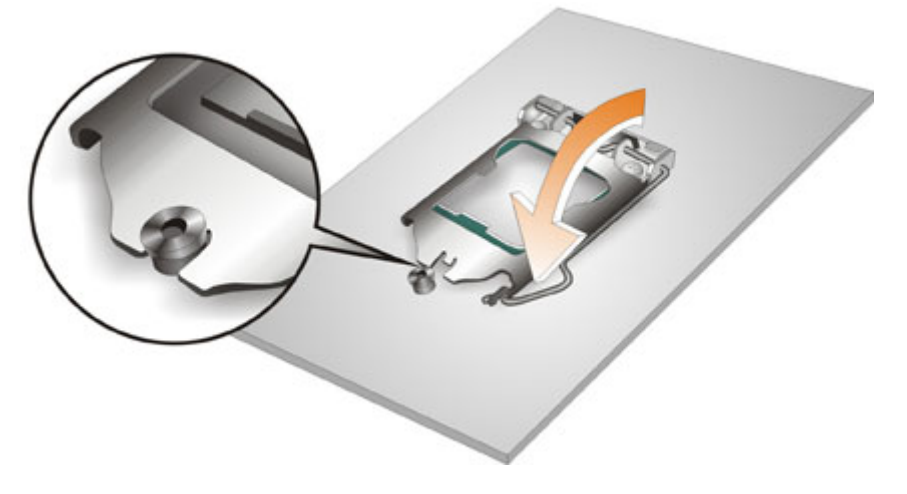

**Figure 4-4: Close the Socket LGA1151**

<span id="page-77-1"></span>**Page 62**

**Step 9: Connect the 12 V power to the board.** Connect the 12 V power from the power supply to the board.

# **4.4 Socket LGA1151 Cooling Kit Installation**

# **WARNING:**

**DO NOT attempt to install a push-pin cooling fan.**

**The pre-installed support bracket prevents the board from bending and is ONLY compatible with captive screw type cooling fans.**

The cooling kit can be bought from IEI. The cooling kit has a heat sink and fan.

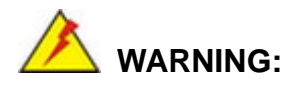

Do not wipe off (accidentally or otherwise) the pre-sprayed layer of thermal paste on the bottom of the heat sink. The thermal paste between the CPU and the heat sink is important for optimum heat dissipation.

To install the cooling kit, follow the instructions below.

**Step 1:** A cooling kit bracket is pre-installed on the rear of the motherboard. See **[Figure 4-5.](#page-79-0)**

# Integration Corp.

#### **IMB-H110 microATX Motherboard**

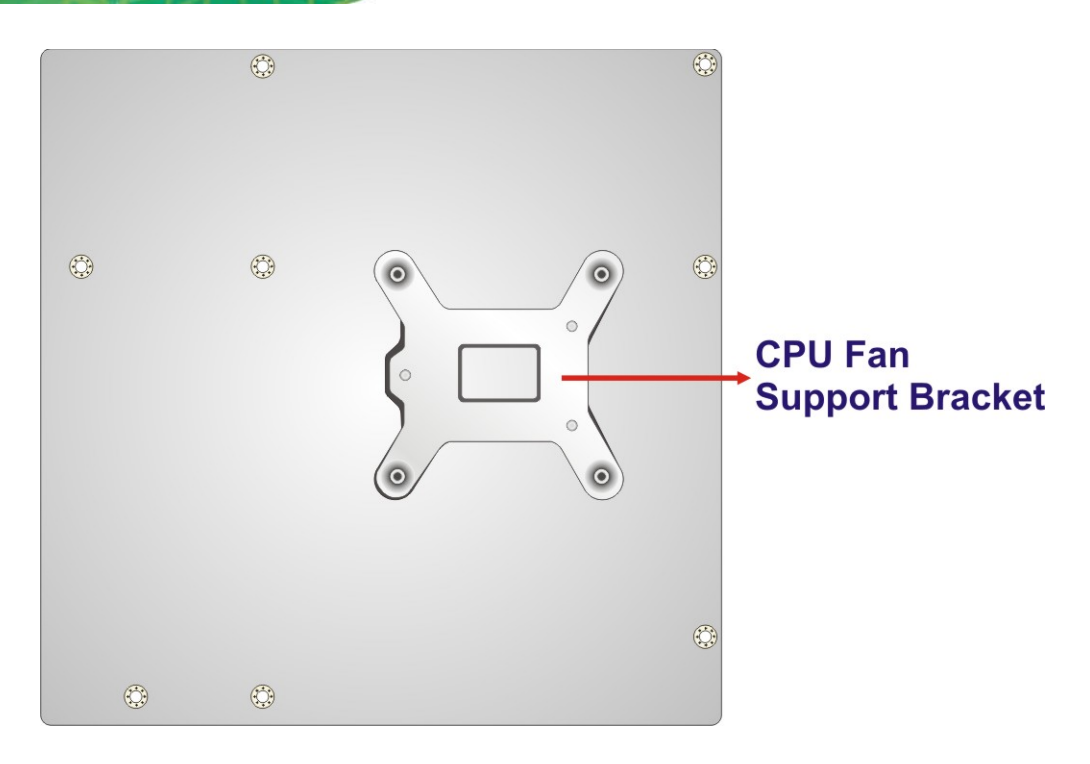

<span id="page-79-0"></span>**Figure 4-5: Cooling Kit Support Bracket**

- **Step 2: Place the cooling kit onto the socket LGA1151 CPU**. Make sure the CPU cable can be properly routed when the cooling kit is installed.
- **Step 3: Mount the cooling kit**. Gently place the cooling kit on top of the CPU. Make sure the four threaded screws on the corners of the cooling kit properly pass through the holes of the cooling kit bracket.
- **Step 4: Tighten the screws**. Use a screwdriver to tighten the four screws. In a diagonal pattern, tighten each screw a few turns then move to the next one, until they are all secured. Do not overtighten the screws.
- **Step 5: Connect the fan cable**. Connect the cooling kit fan cable to the CPU fan connector on the IMB-H110. Carefully route the cable and avoid heat generating chips and fan blades.

# **4.5 DIMM Installation**

To install a DIMM, please follow the steps below and refer to **[Figure](#page-80-0) 4-6**.

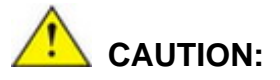

For dual channel configuration, always install two identical memory modules that feature the same capacity, timings, voltage, number of ranks and the same brand.

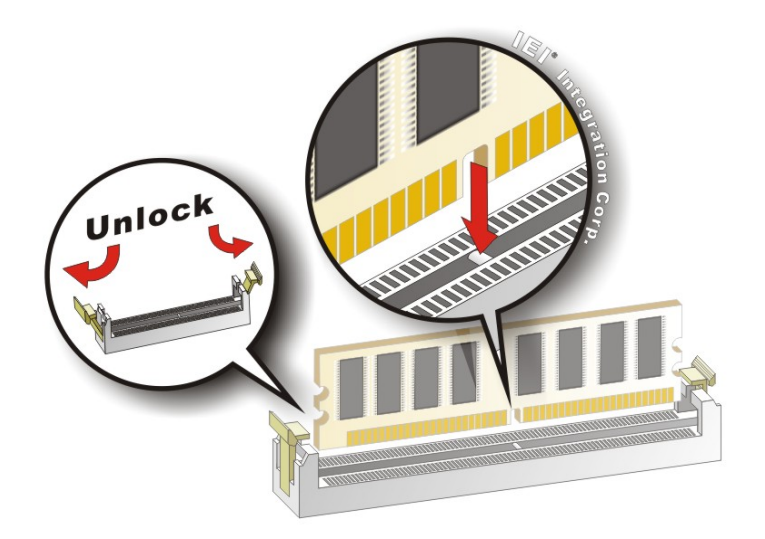

#### <span id="page-80-0"></span>**Figure 4-6: DIMM Installation**

- **Step 1: Open the DIMM socket handles**. Open the two handles outwards as far as they can. See **[Figure](#page-80-0) 4-6**.
- **Step 2: Align the DIMM with the socket**. Align the DIMM so the notch on the memory lines up with the notch on the memory socket. See **[Figure](#page-80-0) 4-6**.
- **Step 3: Insert the DIMM**. Once aligned, press down until the DIMM is properly seated. Clip the two handles into place. See **[Figure](#page-80-0) 4-6**.
- **Step 4:** To remove a DIMM, push both handles outward. The memory module is ejected by a mechanism in the socket.

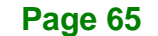

# **4.6 Full-size PCIe Mini Card Installation**

The PCIe Mini card slot allows installation of either a full-size or half-size PCIe Mini card. To install a full-size PCIe Mini card, please follow the steps below.

#### **Step 1: Locate the PCIe Mini card slot**. See **Chapter 3**.

**Step 2: Remove the retention screw**. Remove the retention screw as shown in **[Figure](#page-81-0) 4-7**.

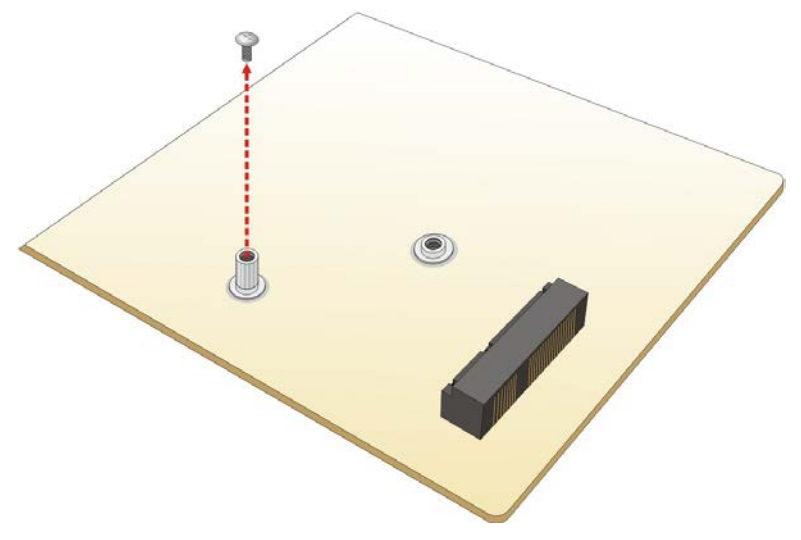

<span id="page-81-0"></span>**Figure 4-7: Removing the Retention Screw**

**Step 3: Insert into the socket at an angle**. Line up the notch on the card with the notch on the slot. Slide the PCIe Mini card into the socket at an angle of about 20º (**[Figure](#page-81-1) 4-8**).

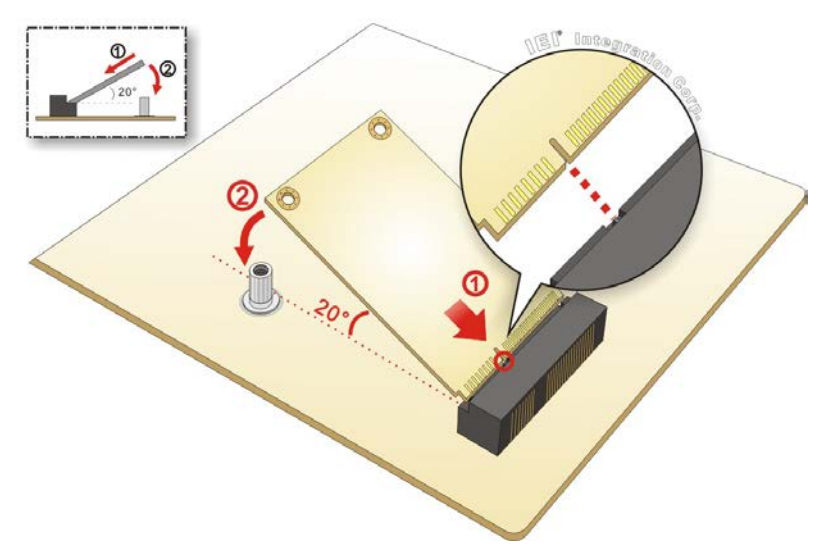

<span id="page-81-1"></span>**Figure 4-8: Inserting the Full-size PCIe Mini Card into the Slot at an Angle**

#### **Page 66**

**Step 4: Secure the full-size PCIe Mini card**. Secure the full-size PCIe Mini card with

the retention screw previously removed ([Figure](#page-82-0) 4-9).

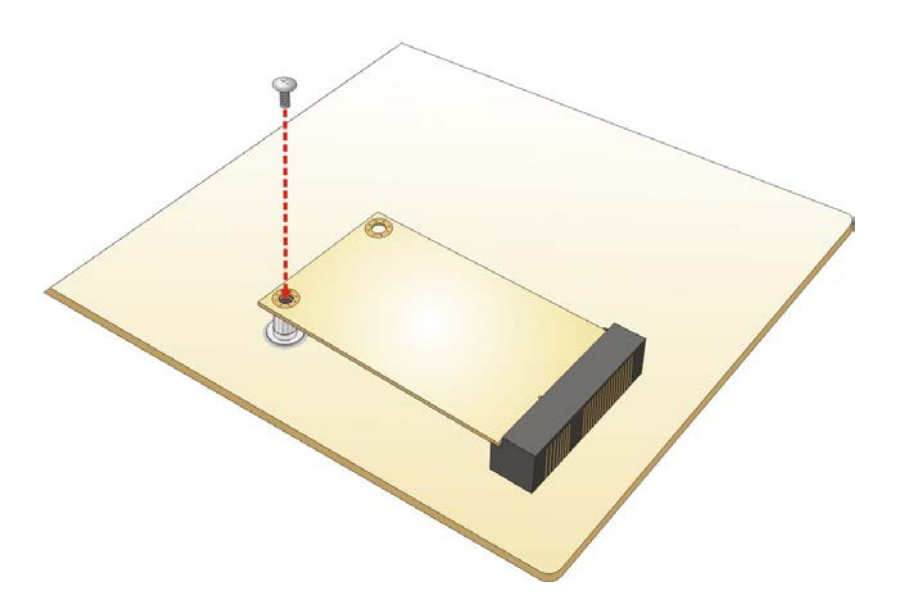

<span id="page-82-0"></span>**Figure 4-9: Securing the Full-size PCIe Mini Card**

# **4.7 Half-size PCIe Mini Card Installation**

The PCIe Mini card slot allows installation of either a full-size or half-size PCIe Mini card. To install a half-size PCIe Mini card, please follow the steps below.

- **Step 1: Locate the PCIe Mini card slot**. See **Chapter 3**.
- **Step 2: Remove the retention screw**. Remove the retention screw as shown in **[Figure](#page-81-0) 4-7**.
- **Step 3: Remove the standoff**. Unscrew and remove the standoff secured on the motherboard as shown in **[Figure](#page-83-0) 4-10**.

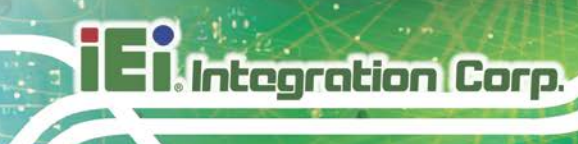

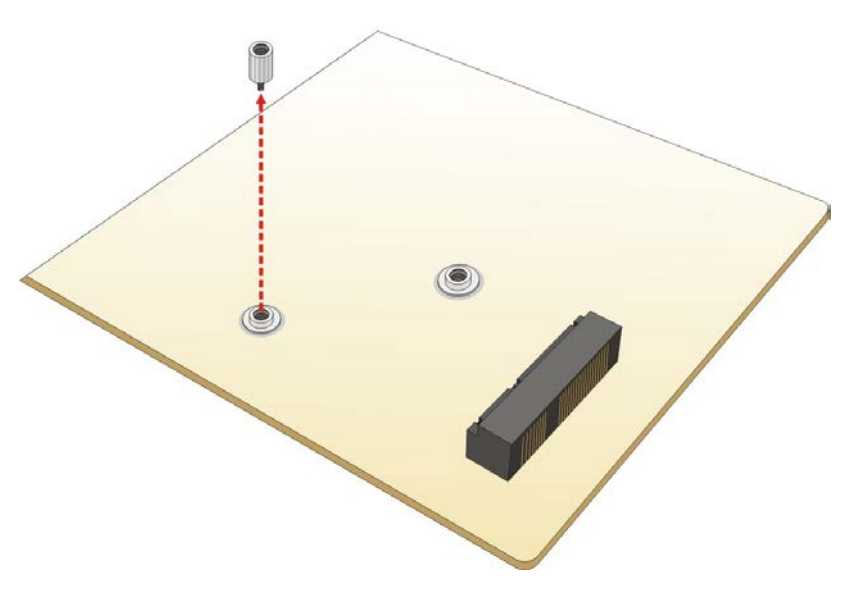

#### <span id="page-83-0"></span>**Figure 4-10: Removing the Standoff**

**Step 4: Install the standoff to the screw hole for the half-size PCIe Mini card**. Install the previously removed standoff to the screw hole for the half-size PCIe Mini card (**[Figure](#page-83-1) 4-11**).

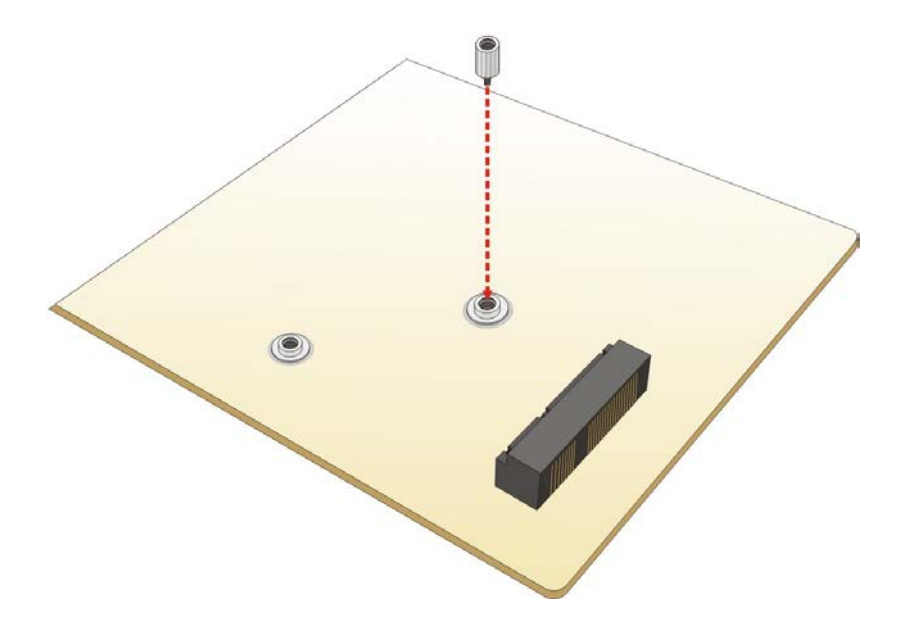

#### <span id="page-83-1"></span>**Figure 4-11: Installing the Standoff**

**Step 5: Insert into the socket at an angle**. Line up the notch on the card with the notch on the slot. Slide the PCIe Mini card into the slot at an angle of about 20º (**[Figure](#page-84-0) 4-12**).

#### **Page 68**

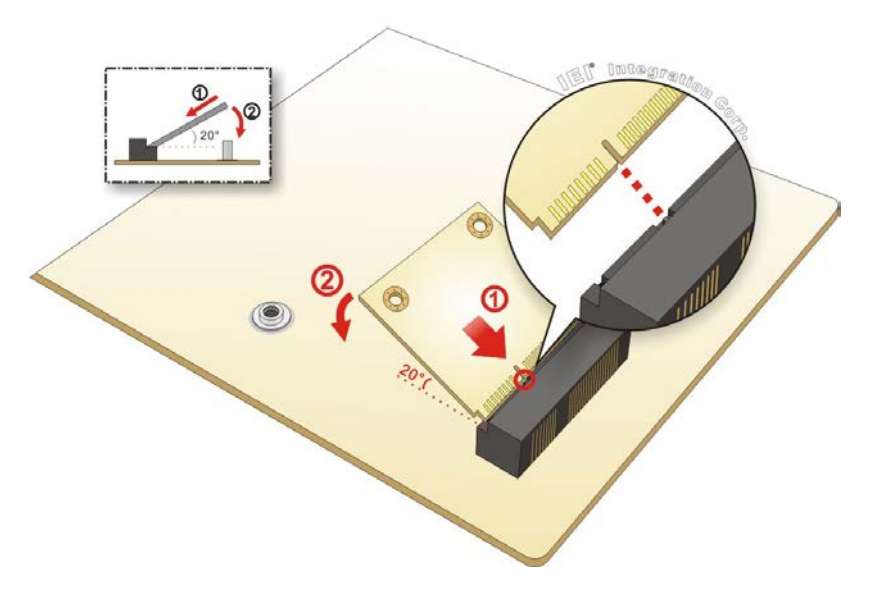

<span id="page-84-0"></span>**Figure 4-12: Inserting the Half-size PCIe Mini Card into the Slot at an Angle**

**Step 6: Secure the half-size PCIe Mini card**. Secure the half-size PCIe Mini card with the retention screw previously removed ([Figure](#page-84-1) 4-13).

<span id="page-84-1"></span>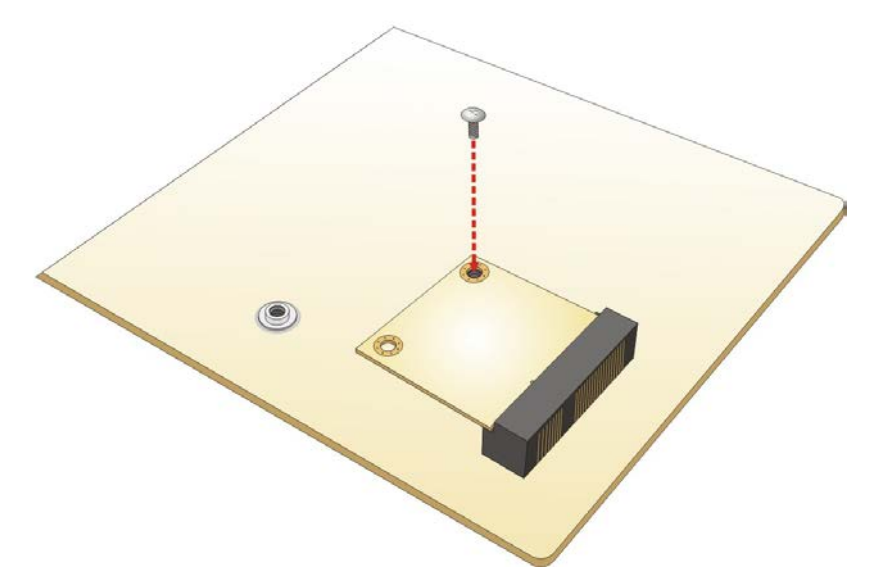

**Figure 4-13: Securing the Half-size PCIe Mini Card**

# **4.8 System Configuration**

The system configuration should be performed before installation.

# **4.8.1 AT/ATX Power Mode Setting**

The AT and ATX power mode selection is made through the AT/ATX power mode switch which is shown in **[Figure](#page-85-0) 4-14**.

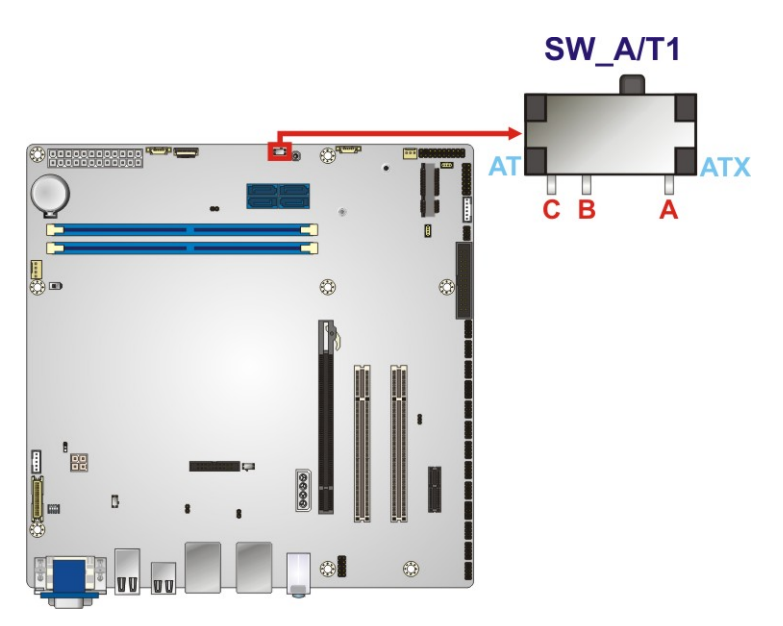

**Figure 4-14: AT/ATX Power Mode Switch Location**

<span id="page-85-0"></span>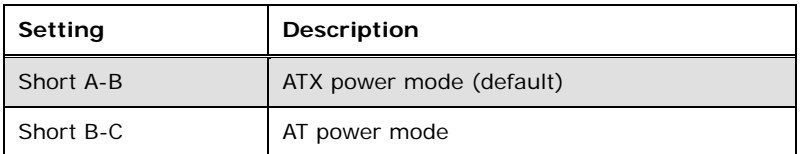

**Table 4-1: AT/ATX Power Mode Switch Settings**

#### **4.8.2 Clear CMOS Button**

To reset the BIOS, remove the on-board battery and press the clear CMOS button for three seconds or more. The clear CMOS button location is shown in **[Figure](#page-86-0) 4-15**.

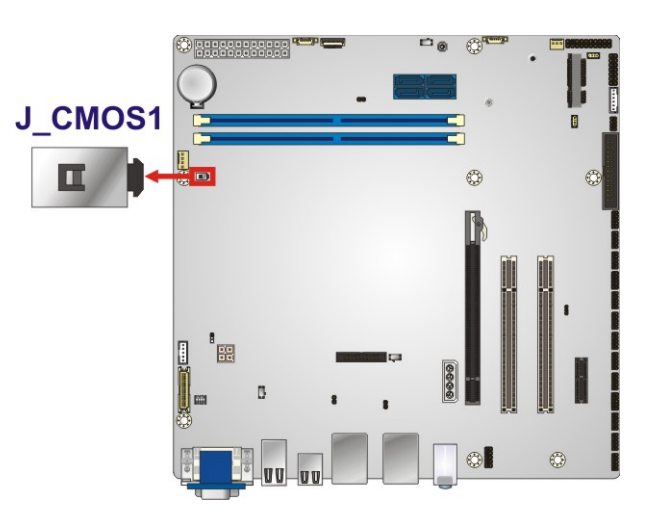

**Figure 4-15: Clear CMOS Button Location**

# <span id="page-86-0"></span>**4.8.3 DVI/CRT Selection Switch**

The DVI-I connector on the rear panel supports both digital and analog signals. To connect a CRT monitor to the DVI-I connector, the user has to set the DVI/CRT selection switch to CRT position. Refer to **[Figure 4-16](#page-86-1)** and **[Table 4-2](#page-86-2)** for the switch location and settings.

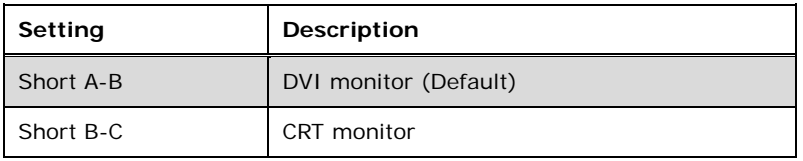

<span id="page-86-2"></span>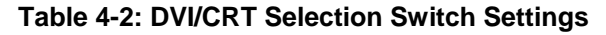

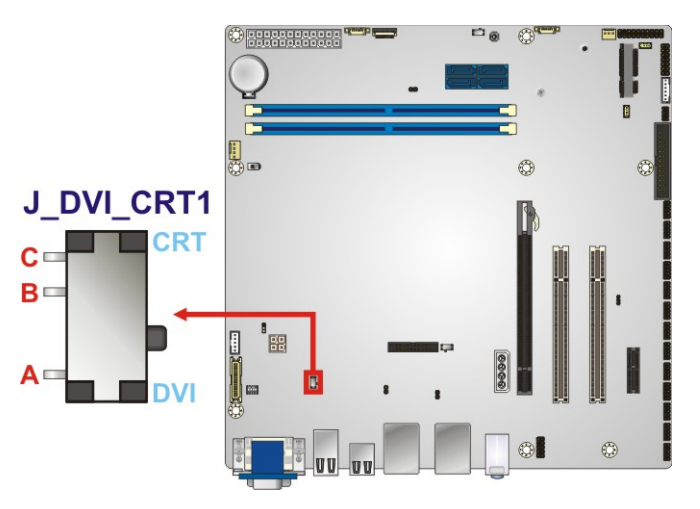

<span id="page-86-1"></span>**Figure 4-16: DVI/CRT Selection Switch Location**

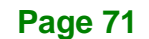

#### **4.8.4 Flash Descriptor Security Override Jumper**

**Integration Corp.** 

The flash descriptor security override jumper (J\_FLASH2) allows to enable or disable the ME firmware update. Refer to **[Table](#page-87-0) 4-3** and **[Figure](#page-87-1) 4-17** for the jumper location and settings.

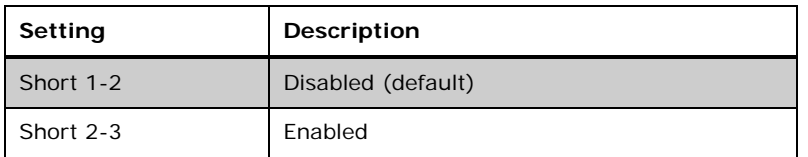

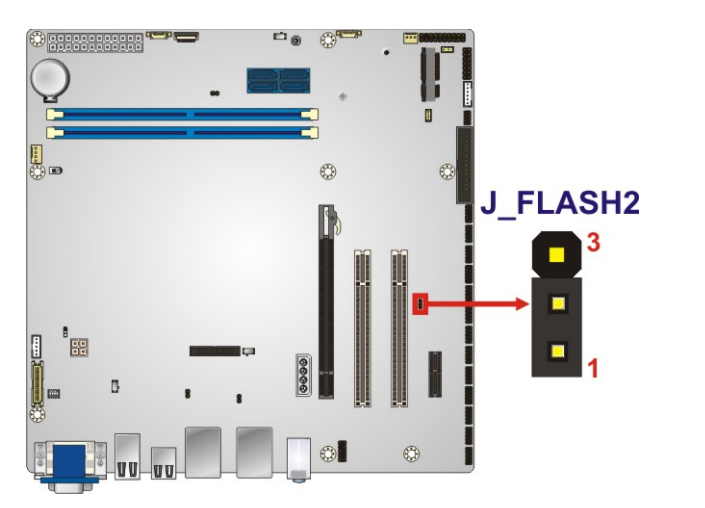

<span id="page-87-0"></span>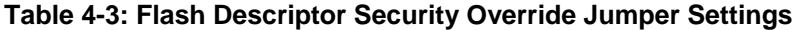

#### <span id="page-87-1"></span>**Figure 4-17: Flash Descriptor Security Override Jumper Location**

To update the ME firmware, please follow the steps below.

- **Step 1:** Before turning on the system power, short pin 2-3 of the flash descriptor security override jumper.
- **Step 2:** Update the BIOS and ME firmware, and then turn off the system power.
- **Step 3:** Remove the metal clip on the flash descriptor security override jumper or return to its default setting (short pin 1-2).
- **Step 4:** Restart the system. The system will reboot 2 ~ 3 times to complete the ME firmware update.

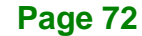

# **4.8.5 LVDS Panel Resolution Selection Switch**

Use the LVDS panel resolution selection switch to select the resolution of the LCD panel connected to the LVDS connector.

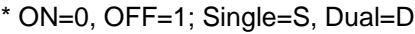

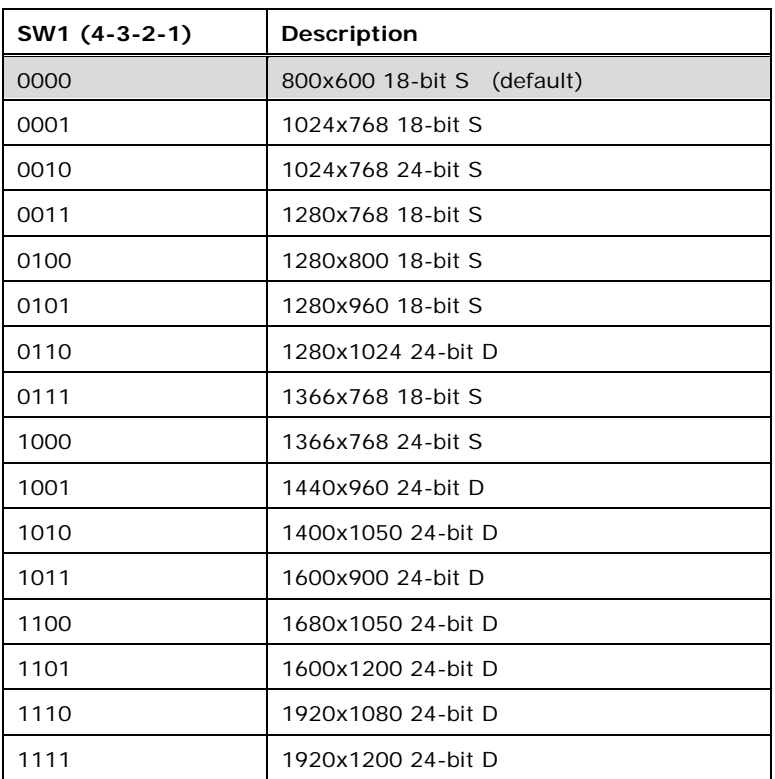

**Table 4-4: LVDS Panel Resolution Selection**

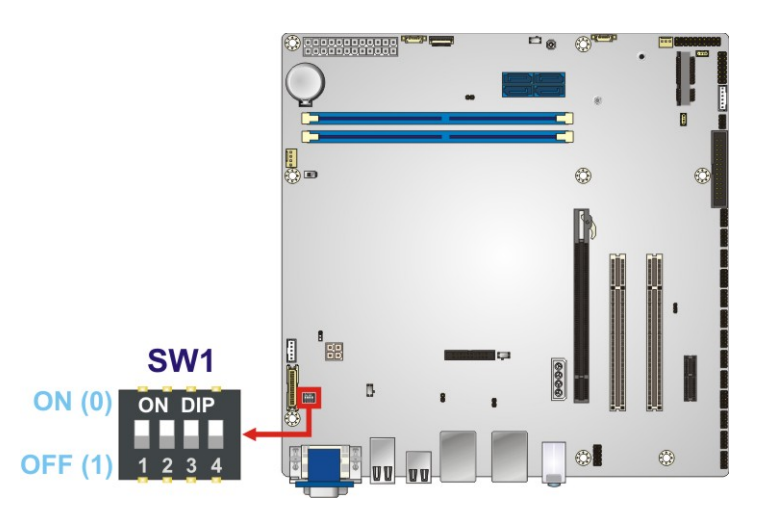

**Figure 4-18: LVDS Panel Resolution Selection Switch Location**

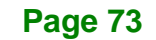

# **4.8.6 LVDS Voltage Selection Jumper**

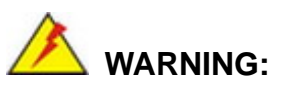

Permanent damage to the screen and IMB-H110 may occur if the wrong voltage is selected with this jumper. Please refer to the user guide that came with the monitor to select the correct voltage.

The LVDS voltage selection switch allows setting the voltage provided to the monitor connected to the LVDS connector. The LVDS voltage selection switch settings are shown in **[Table](#page-89-0) 4-5**.

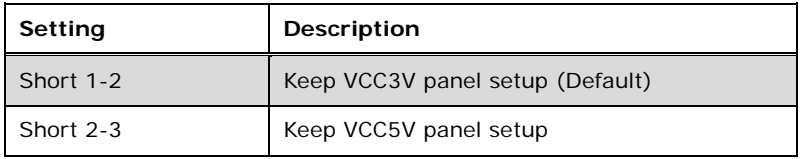

<span id="page-89-0"></span>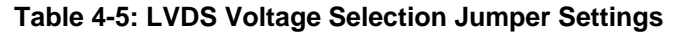

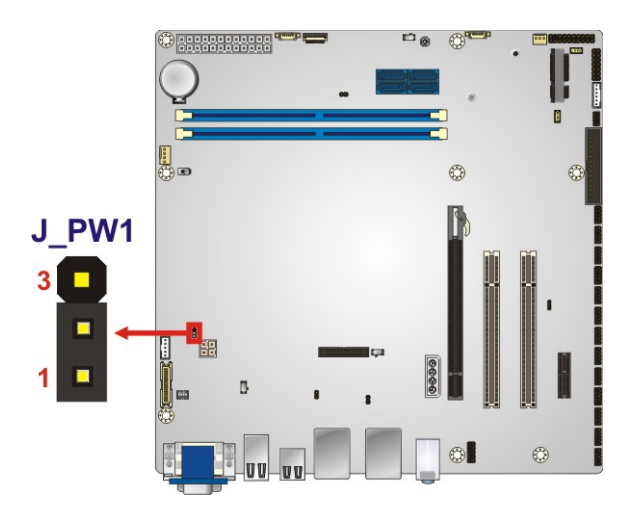

**Figure 4-19: LVDS Voltage Selection Jumper Location**

# **4.8.7 LVDS/iDP Selection Switch**

The user can select either to use the LVDS connector or the internal DisplayPort connector. Use the LVDS/iDP selection switch (**[Figure 4-20](#page-90-0)**) to configure the settings (**[Table 4-6](#page-90-1)**).

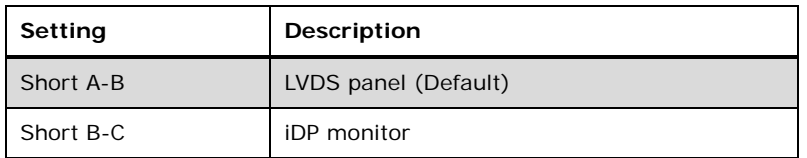

<span id="page-90-1"></span>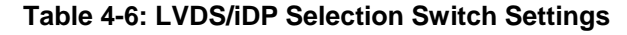

<span id="page-90-0"></span>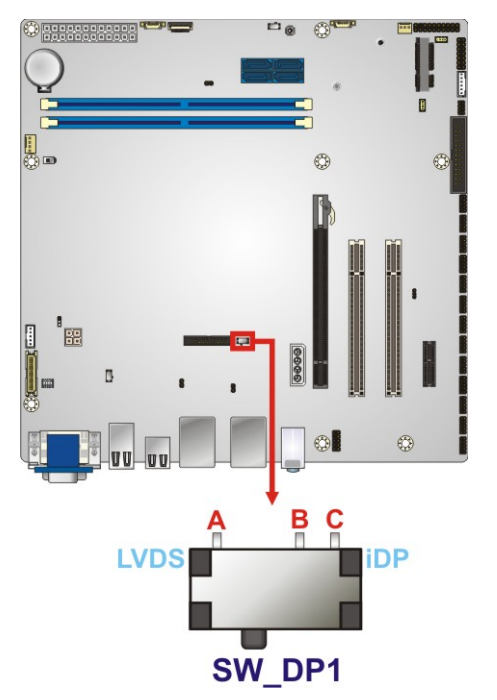

**Figure 4-20: LVDS/iDP Selection Switch Location**

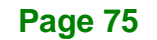

#### **4.8.8 USB Power Selection**

**Integration Corp.** 

The USB power selection is made through the BIOS menu in "Chipset  $\rightarrow$  PCH-IO Configuration". Use the **USB Power SW1** and the **USB Power SW2** BIOS options to configure the correspondent USB ports (see **[Table](#page-91-0) 4-7**) and refer to **[Table](#page-91-1) 4-8** to select the USB power source.

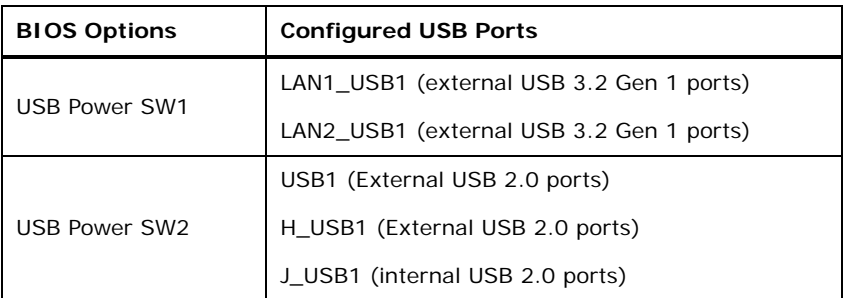

<span id="page-91-0"></span>**Table 4-7: BIOS Options and Configured USB Ports**

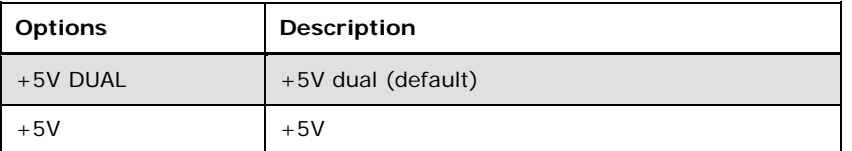

<span id="page-91-1"></span>**Table 4-8: USB Power Source Setup**

Please refer to **Section [5.4.2](#page-134-0)** for BIOS setup.

# **4.9 Internal Peripheral Device Connections**

This section outlines the installation of peripheral devices to the onboard connectors.

#### **4.9.1 SATA Drive Connection**

The IMB-H110 is shipped with two SATA drive cables. To connect the SATA drives to the connectors, please follow the steps below.

- **Step 1: Locate the connectors**. The locations of the SATA drive connectors are shown in **Chapter 3**.
- **Step 2: Insert the cable connector**. Insert the cable connector into the on-board SATA drive connector until it clips into place. See **[Figure](#page-92-0) 4-21**.

#### **Page 76**

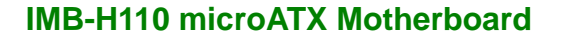

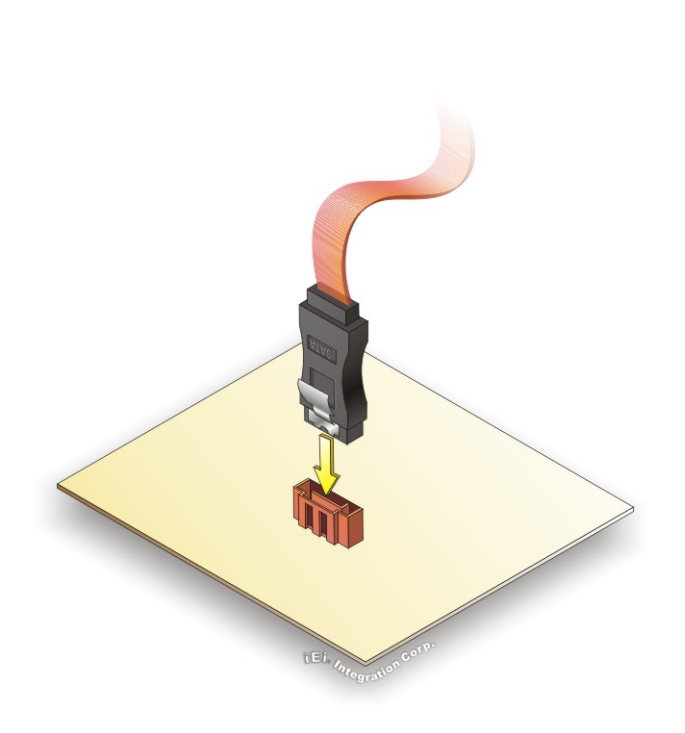

**Figure 4-21: SATA Drive Cable Connection**

- <span id="page-92-0"></span>**Step 3:** Connect the cable to the SATA disk. Connect the connector on the other end of the cable to the connector at the back of the SATA drive. See **[Figure](#page-93-0) 4-22**.
- **Step 4: Connect the SATA power cable**. Connect the SATA power connector to the back of the SATA drive. See [Figure](#page-93-0) 4-22.

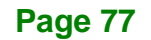

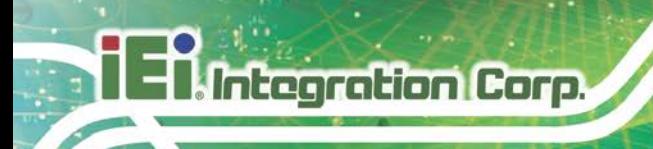

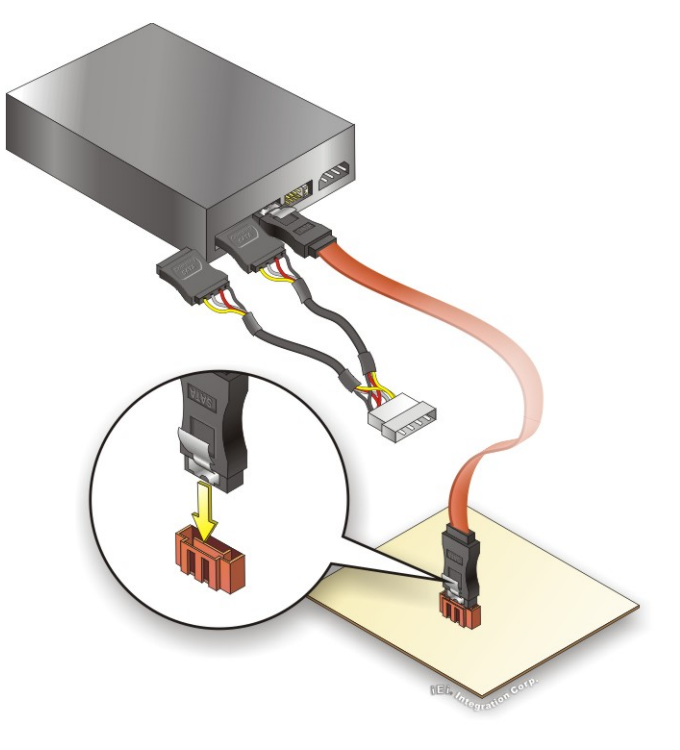

**Figure 4-22: SATA Power Drive Connection**

<span id="page-93-0"></span>The SATA power cable can be bought from IEI. See [Optional Items](#page-28-0) in Section 2.4.

# **4.10 Adding USB 3.2 Gen 1 Drivers to a Windows 7 Installation Image**

The Windows 7 installation media does not include native driver support for USB 3.2 Gen 1. In order to use the USB keyboard or mouse connected to a USB 3.2 Gen 1 port during OS installation, the user has to update the Windows 7 installation image so that it contains USB 3.2 Gen 1 drivers. Please follow the instructions below to complete the task.

**Step 1:** Prepare a USB flash drive installer.

On a working computer, use your Windows 7 DVD or ISO image to create a bootable USB flash drive.

**Step 2:** Download the Windows 7 USB 3.0 Creator Utility from: [https://downloadcenter.intel.com/download/25476/Windows-7-USB-3-0-Creator-](https://downloadcenter.intel.com/download/25476/Windows-7-USB-3-0-Creator-Utility)[Utility.](https://downloadcenter.intel.com/download/25476/Windows-7-USB-3-0-Creator-Utility)

**Page 78**

**Step 3:** Extract the downloaded file to a temporary folder on a computer where the user has logged in as the administrator.

NOTE:

The OS version of the computer can be Windows 7, Windows 8.1 or Windows 10.

- **Step 4:** Connect the USB drive containing the Windows 7 installation image to the computer.
- **Step 5:** Right click on **Installer\_Creator.exe** from the extracted files and select **Run as administrator**.
- m. **Step 6:** The Windows 7 USB 3.0 Creator Utility screen appears (**[Figure](#page-94-0) 4-23**). Click to browse to the root of the USB drive containing the Windows 7 image.

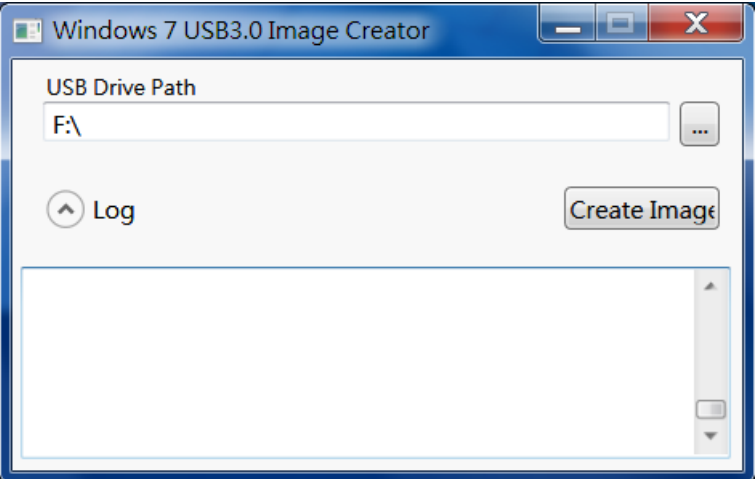

<span id="page-94-0"></span>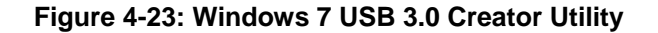

**Step 7:** Click **Create Image** to start the update process.

**Integration Corp.** 

**Step 8:** Wait for the process to finish. It may take up to 15 minutes.

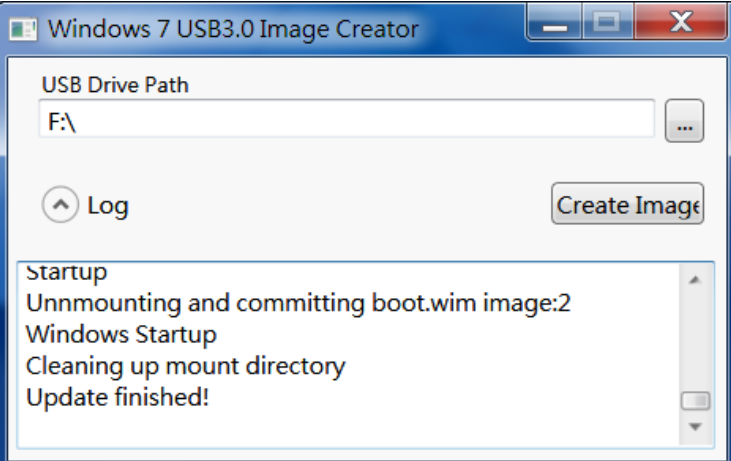

#### **Figure 4-24: Update Process is Complete**

**Step 9:** Now the user can proceed with the Windows 7 installation using the updated installer.

# **4.11 Available Drivers**

All the drivers for the IMB-H110 are available on IEI Resource Download Center [\(https://download.ieiworld.com\)](https://download.ieiworld.com/). Type IMB-H110 and press Enter to find all the relevant software, utilities, and documentation.

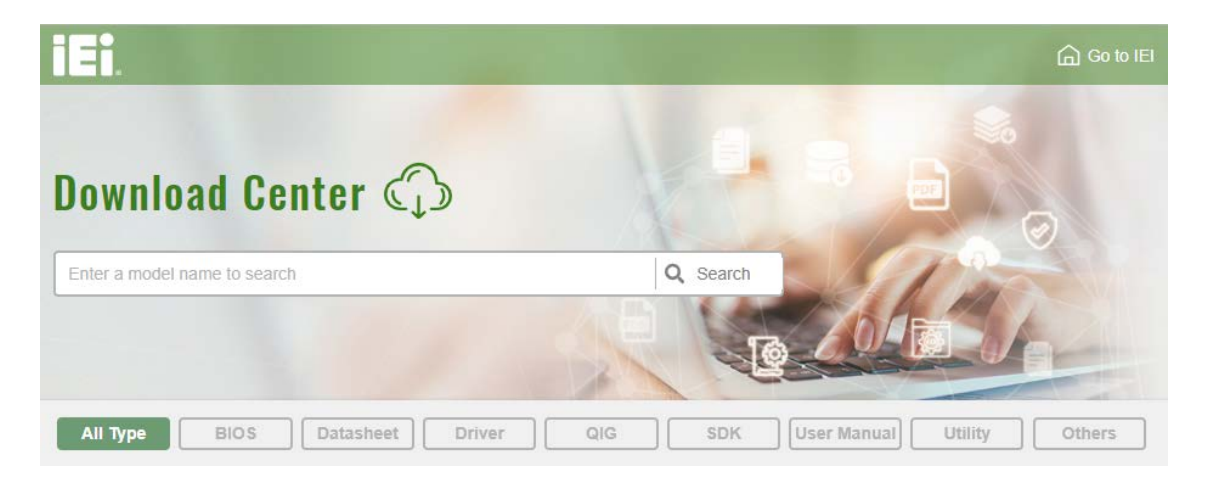

**Figure 4-25: IEI Resource Download Center**

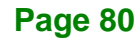

# **4.11.1 Driver Download**

To download drivers from IEI Resource Download Center, follow the steps below.

**Step 1:** Go to [https://download.ieiworld.com.](https://download.ieiworld.com/) Type IMB-H110 and press Enter.

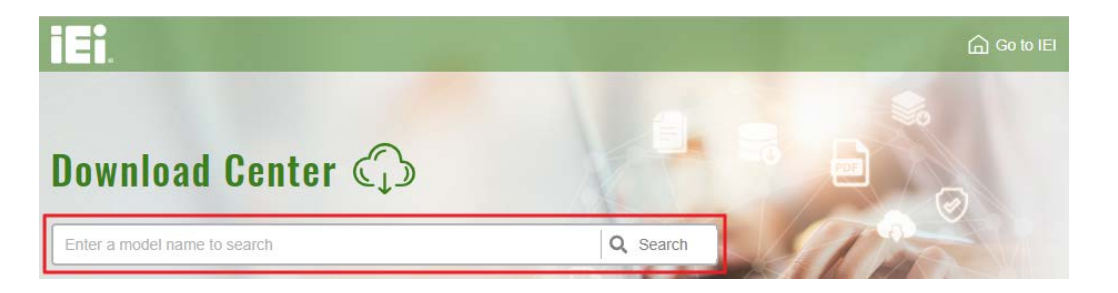

**Step 2:** All product-related software, utilities, and documentation will be listed. You can choose **Driver** to filter the result.

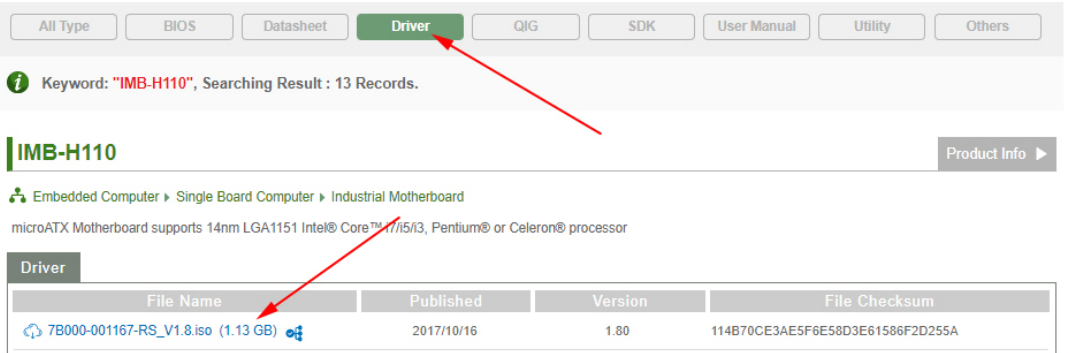

**Step 3:** Click the driver file name on the page and you will be prompted with the following window. You can download the entire ISO file  $(\bullet)$ , or double click an individual item to find its driver file and click the file name to download  $(②)$ .

**Page 81**

**Integration Corp.** 

# **IMB-H110 microATX Motherboard**

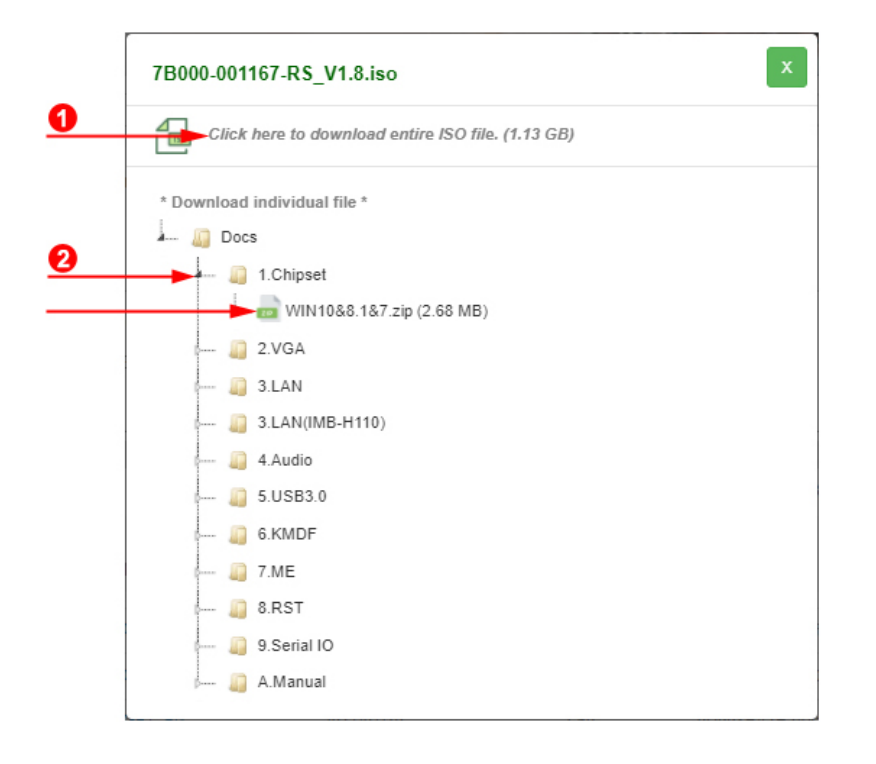

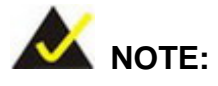

To install software from the downloaded ISO image file in Windows 8, 8.1 or 10, double-click the ISO file to mount it as a virtual drive to view its content. On Windows 7 system, an additional tool (such as Virtual CD-ROM Control Panel from Microsoft) is needed to mount the file.

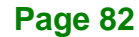

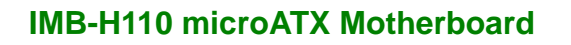

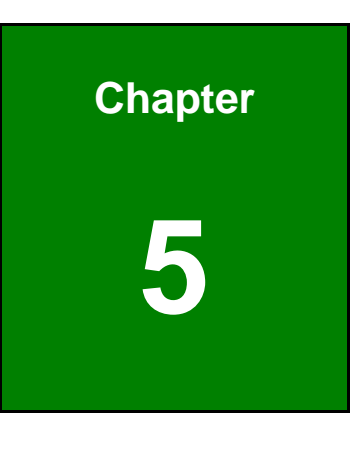

**1 - A** Integration Corp.

**5 BIOS**

**Page 83**

# **5.1 Introduction**

The BIOS is programmed onto the BIOS chip. The BIOS setup program allows changes to certain system settings. This chapter outlines the options that can be changed.

# **NOTE:**

Some of the BIOS options may vary throughout the life cycle of the product and are subject to change without prior notice.

# **5.1.1 Starting Setup**

The UEFI BIOS is activated when the computer is turned on. The setup program can be activated in one of two ways.

- 1. Press the **DEL** or **F2** key as soon as the system is turned on or
- 2. Press the **DEL** or **F2** key when the "**Press DEL or F2 to enter SETUP**" message appears on the screen.

If the message disappears before the **DEL or F2** key is pressed, restart the computer and try again.

# **5.1.2 Using Setup**

Use the arrow keys to highlight items, press **ENTER** to select, use the PageUp and PageDown keys to change entries, press **F1** for help and press **ESC** to quit. Navigation keys are shown in the following table.

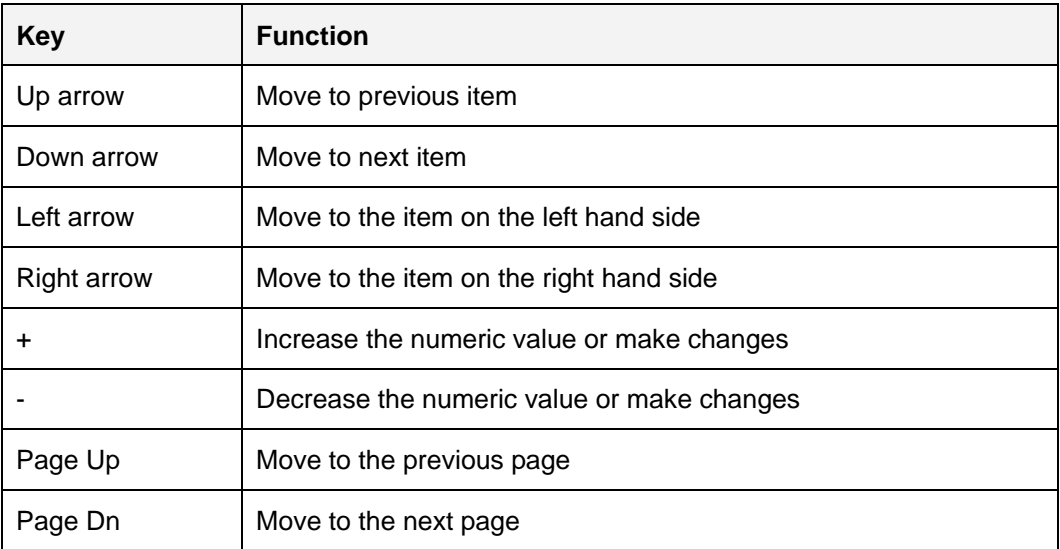

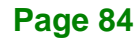

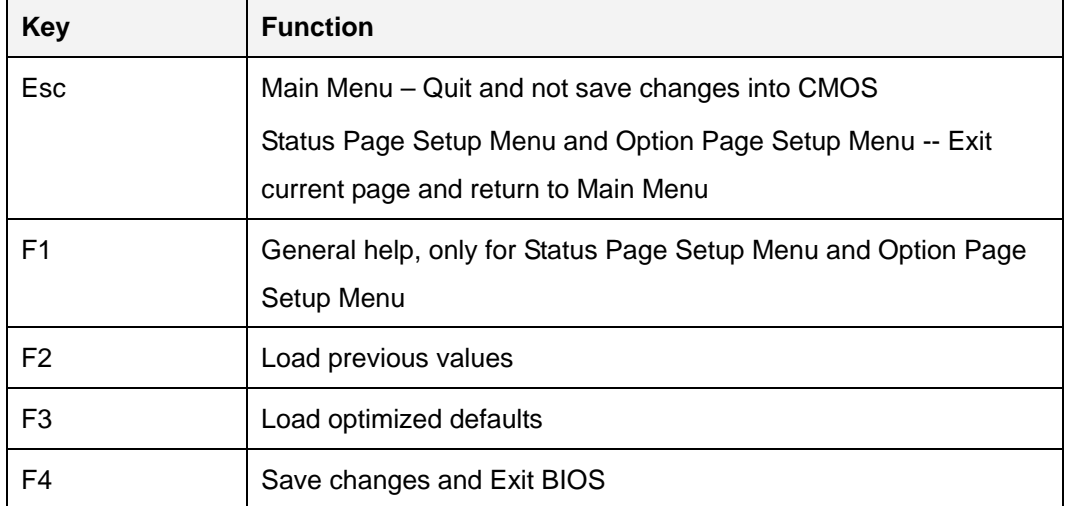

#### **Table 5-1: BIOS Navigation Keys**

#### **5.1.3 Getting Help**

When **F1** is pressed, a small help window describing the appropriate keys to use and the possible selections for the highlighted item appears. To exit the Help Window, press **ESC**.

#### **5.1.4 Unable to Reboot after Configuration Changes**

If the computer cannot boot after changes to the system configuration is made, CMOS defaults. Use the clear CMOS button described in **Chapter 4**.

#### **5.1.5 BIOS Menu Bar**

The **menu bar** on top of the BIOS screen has the following main items:

- Main Changes the basic system configuration.
- Advanced Changes the advanced system settings.
- Chipset Changes the chipset settings.
- Security Sets User and Supervisor Passwords.
- Boot Changes the system boot configuration.
- Save & Exit Selects exit options and loads default settings

The following sections completely describe the configuration options found in the menu items at the top of the BIOS screen and listed above.

# **5.2 Main**

The **Main** BIOS menu (**BIOS [Menu](#page-101-0) 1**) appears when the **BIOS Setup** program is entered. The **Main** menu gives an overview of the basic system information.

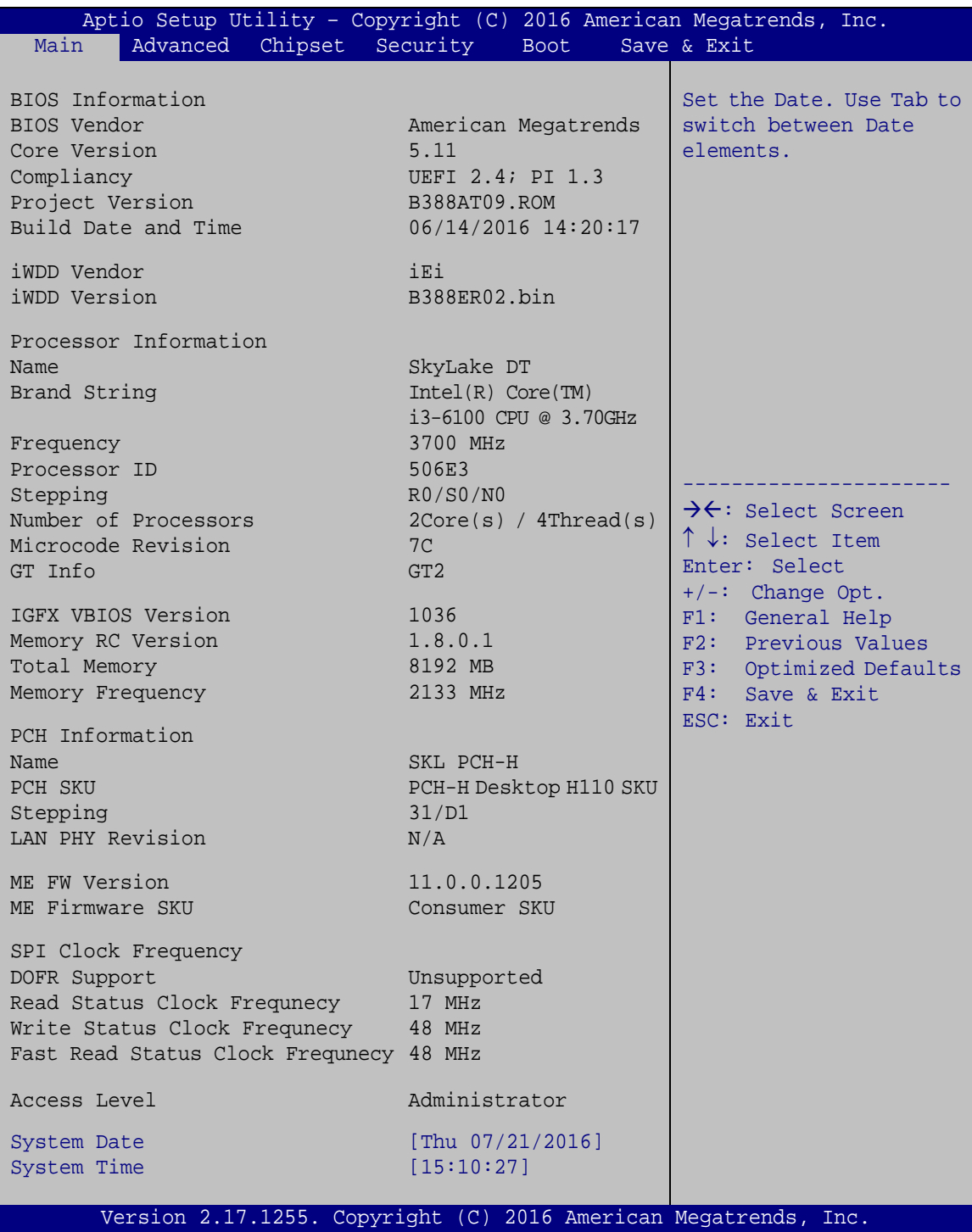

<span id="page-101-0"></span>**BIOS Menu 1: Main**

**Page 86**

The **Main** menu has two user configurable fields:

#### **→** System Date [xx/xx/xx]

Use the **System Date** option to set the system date. Manually enter the day, month and year.

#### $\rightarrow$  System Time [xx:xx:xx]

Use the **System Time** option to set the system time. Manually enter the hours, minutes and seconds.

#### **5.3 Advanced**

Use the **Advanced** menu (**BIOS [Menu](#page-102-0) 2**) to configure the CPU and peripheral devices through the following sub-menus:

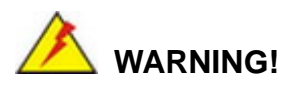

Setting the wrong values in the sections below may cause the system to malfunction. Make sure that the settings made are compatible with the hardware.

<span id="page-102-0"></span>**BIOS Menu 2: Advanced**

**Page 87**

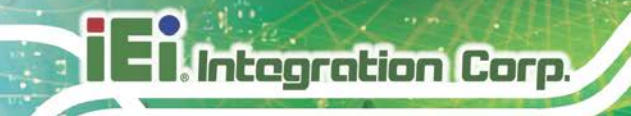

# **5.3.1 Trusted Computing**

Use the **Trusted Computing** menu (**BIOS [Menu](#page-103-0) 3**) to configure settings related to the Trusted Computing Group (TCG) Trusted Platform Module (TPM).

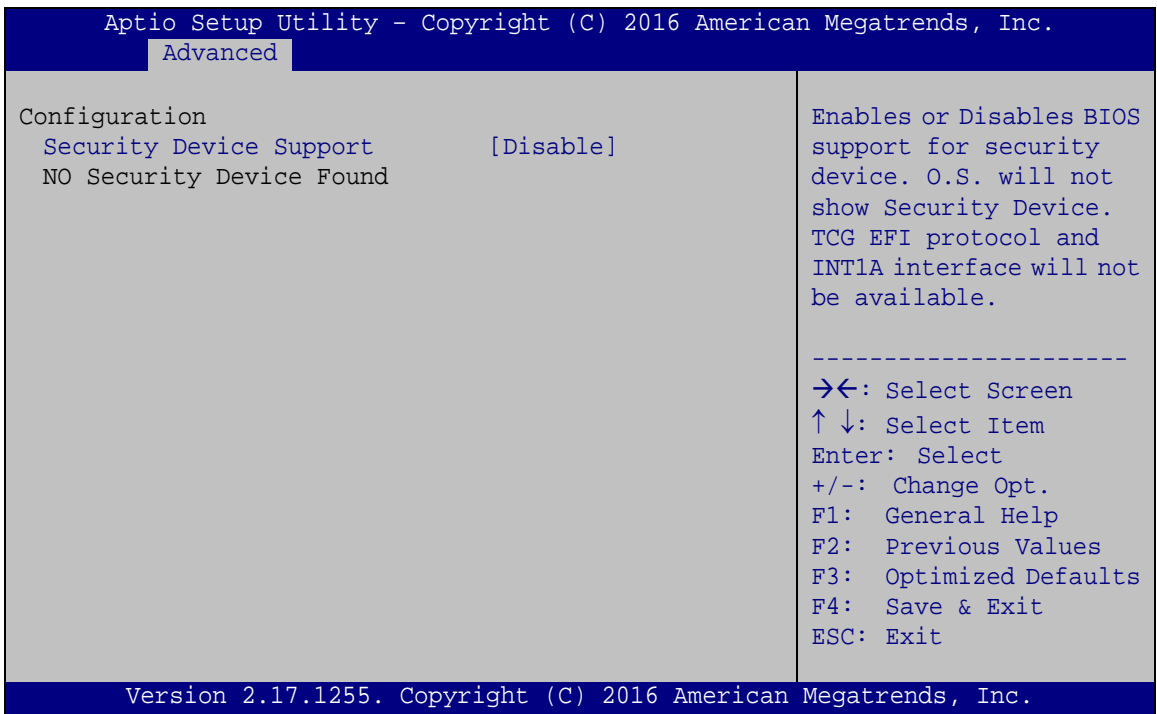

<span id="page-103-0"></span>**BIOS Menu 3: Trusted Computing**

#### **Security Device Support [Disable]**

Use the **Security Device Support** option to configure support for the TPM.

- **Disable DEFAULT** TPM support is disabled.
- **Enable** TPM support is enabled.

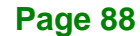

# **5.3.2 ACPI Settings**

The **ACPI Settings** menu (**BIOS [Menu](#page-104-0) 4**) configures the Advanced Configuration and Power Interface (ACPI) options.

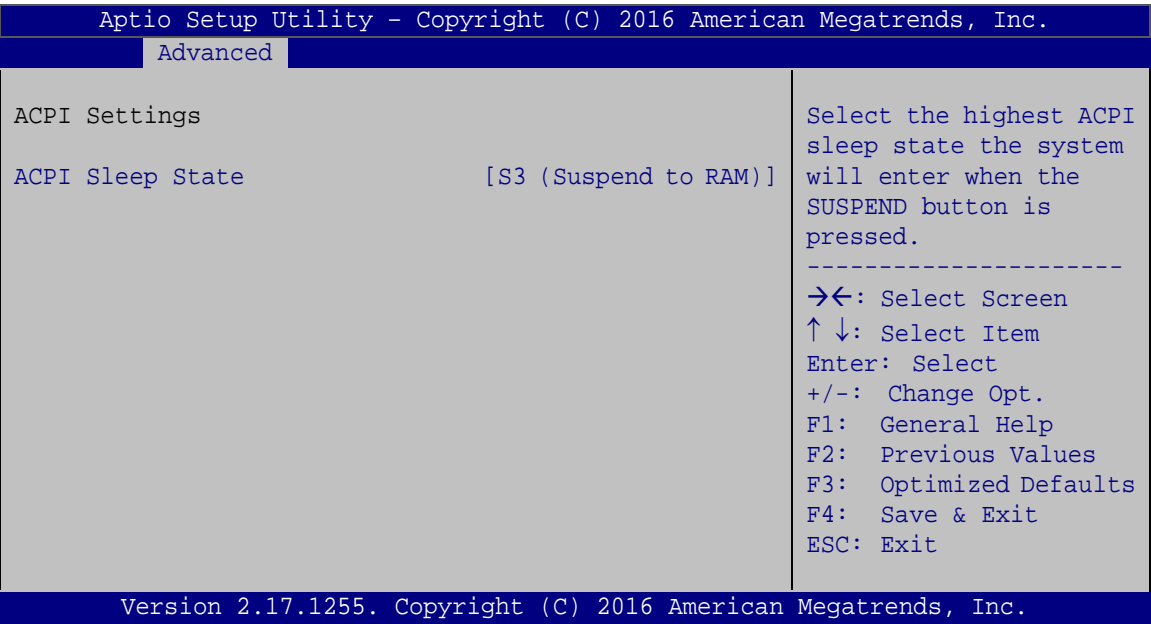

<span id="page-104-0"></span>**BIOS Menu 4: ACPI Configuration**

#### **ACPI Sleep State [S3 (Suspend to RAM)]**

Use the **ACPI Sleep State** option to specify the sleep state the system enters when it is not being used.

 **S3 (Suspend to RAM) DEFAULT** The caches are flushed and the CPU is powered off. Power to the RAM is maintained. The computer returns slower to a working state, but more power is saved.

# **5.3.3 Super IO Configuration**

Use the **Super IO Configuration** menu (**BIOS [Menu](#page-105-0) 5**) to set or change the configurations for the parallel ports and serial ports.

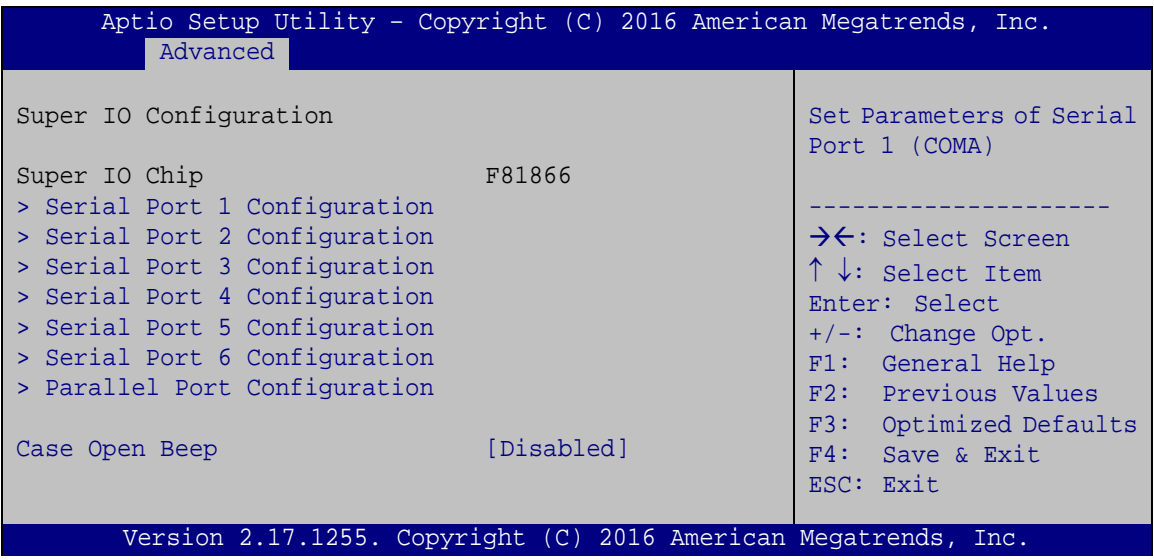

<span id="page-105-0"></span>**BIOS Menu 5: Super IO Configuration**

**Case Open Beep [Disabled]**

Use the **Case Open Beep** option to enable or disable the case open beep function.

 **Disabled DEFAULT** Disable the case open beep function **Enabled** Enable the case open beep function

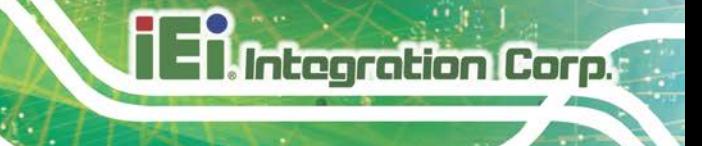

**Page 91**

# **5.3.3.1 Serial Port 1 ~ 6 Configuration**

Use the **Serial Port 1 ~ 6 Configuration** menu (**BIOS [Menu](#page-106-0) 6**) to configure the serial ports.

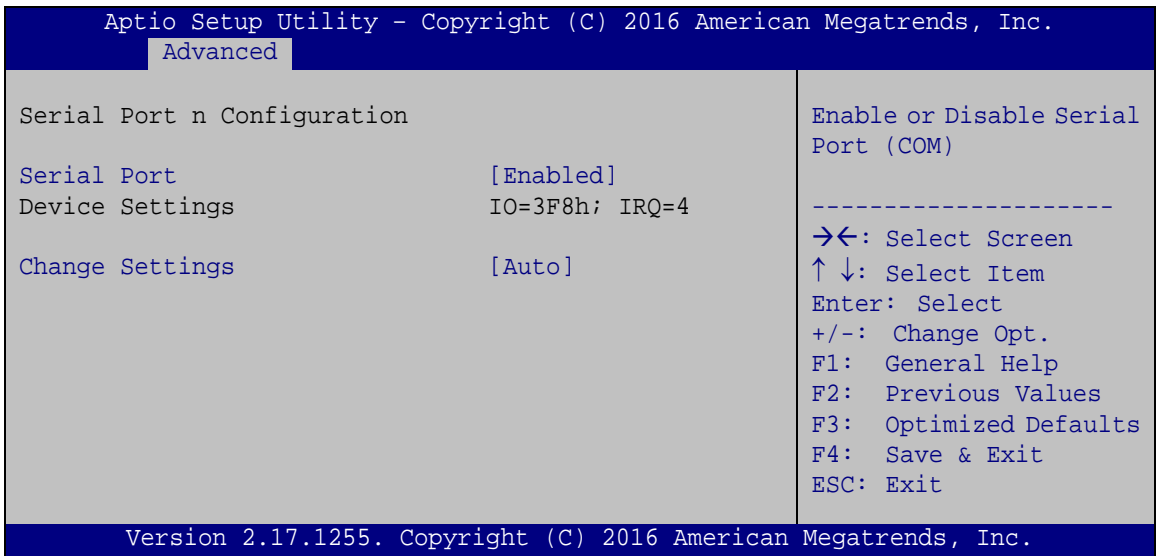

<span id="page-106-0"></span>**BIOS Menu 6: Serial Port 1 ~ 6 Configuration Menu**

# **5.3.3.2 Serial Port 1 Configuration**

#### **Serial Port [Enabled]**

Use the **Serial Port** option to enable or disable the serial port.

- **Disabled** Disable the serial port
- **Enabled DEFAULT** Enable the serial port

#### **Change Settings [Auto]**

Use the **Change Settings** option to change the serial port IO port address and interrupt address.

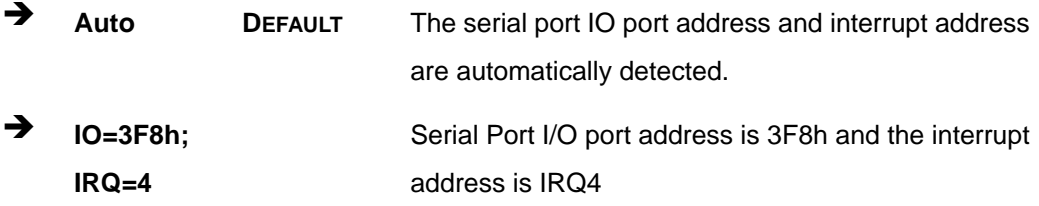

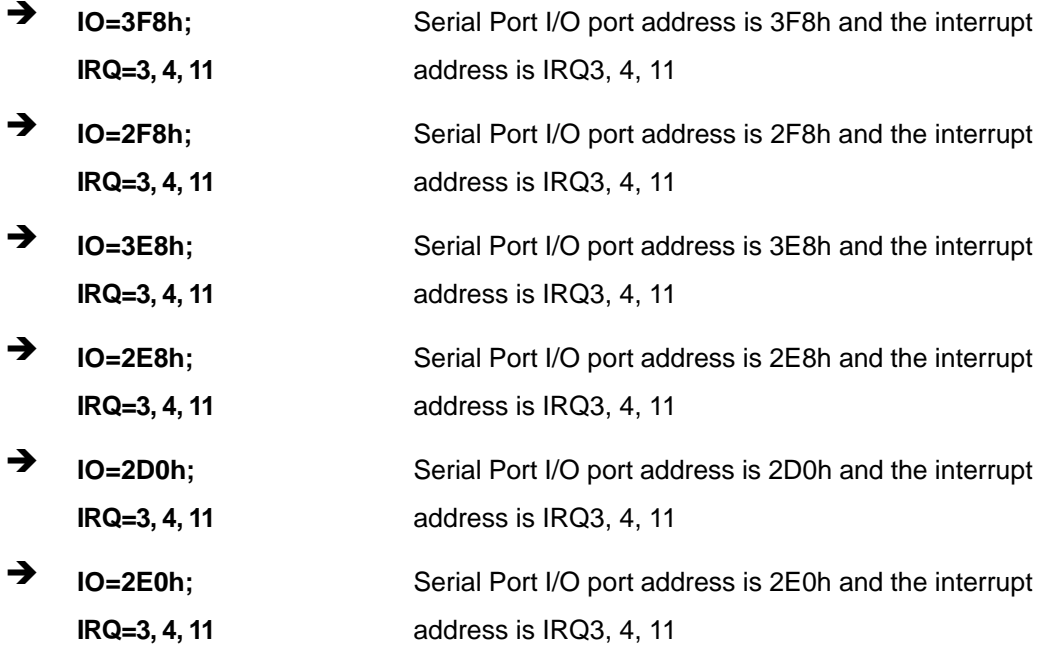

# **5.3.3.3 Serial Port 2 Configuration**

#### **Serial Port [Enabled]**

Use the **Serial Port** option to enable or disable the serial port.

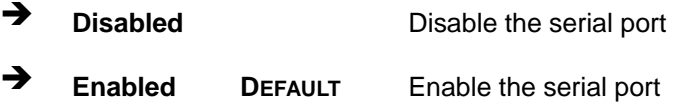

#### **Change Settings [Auto]**

Use the **Change Settings** option to change the serial port IO port address and interrupt address.

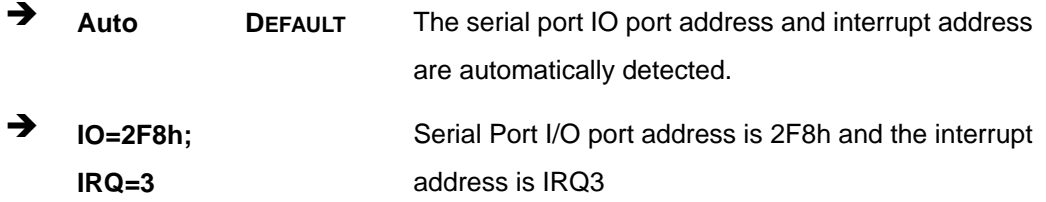
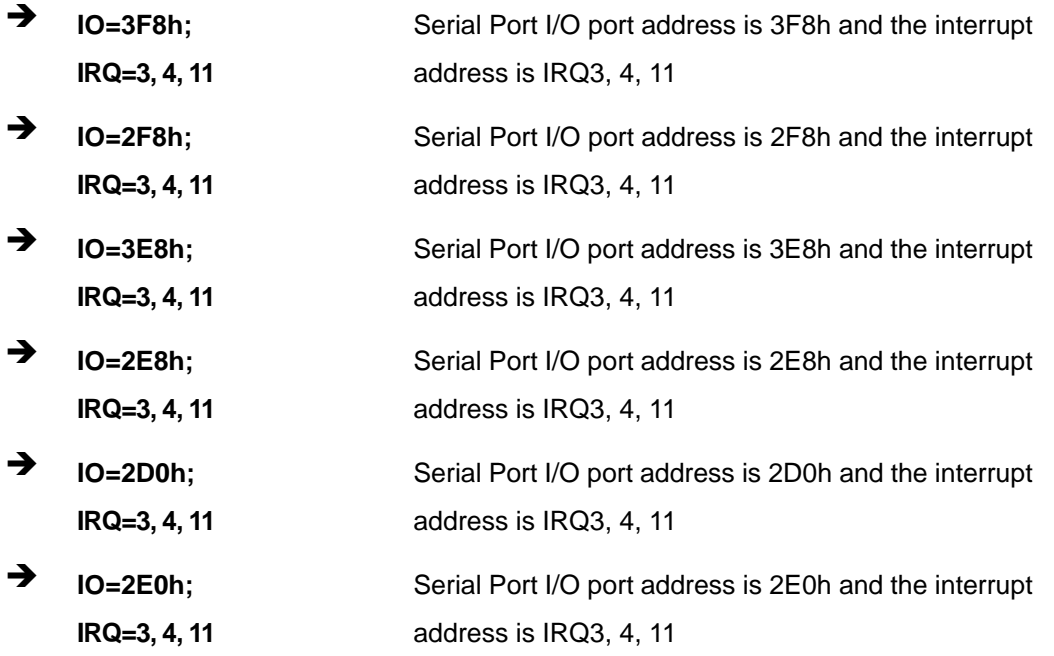

# **5.3.3.4 Serial Port 3 Configuration**

#### **Serial Port [Enabled]**

Use the **Serial Port** option to enable or disable the serial port.

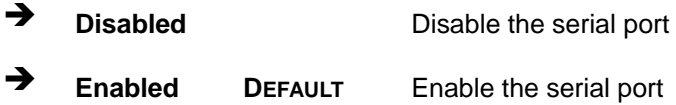

# **Change Settings [Auto]**

Use the **Change Settings** option to change the serial port IO port address and interrupt address.

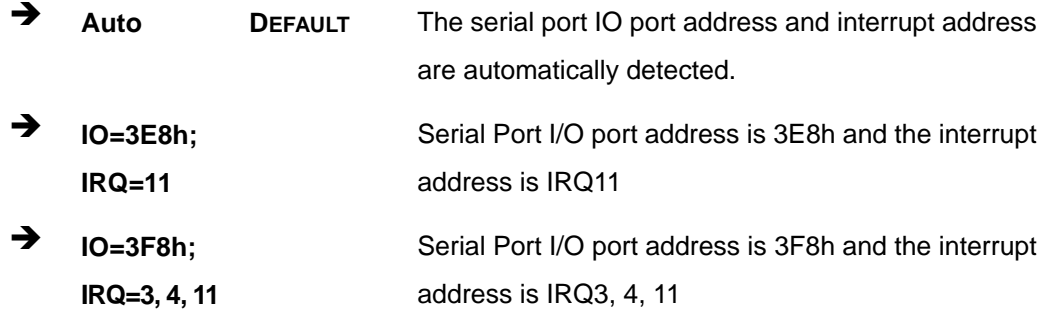

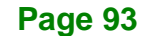

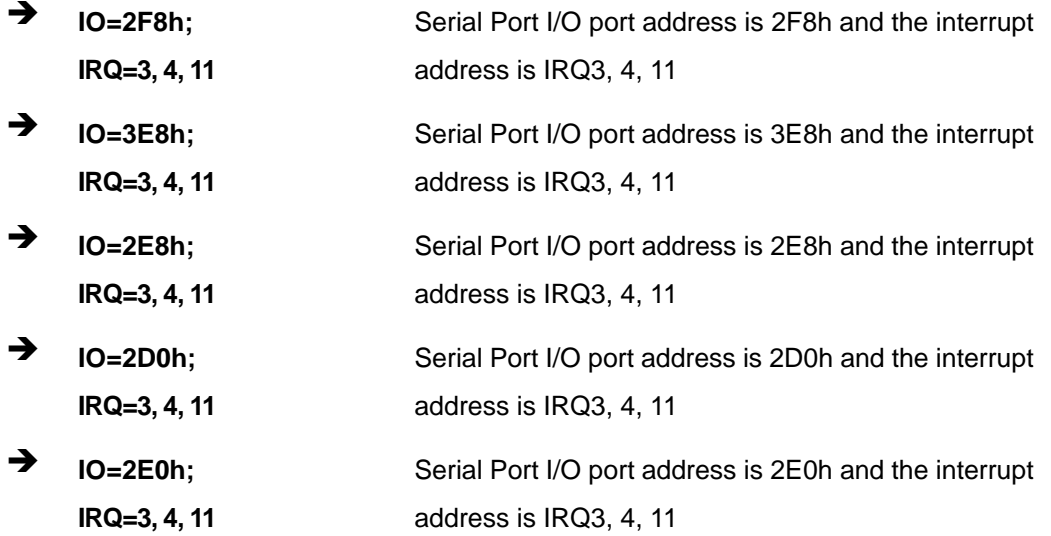

# **5.3.3.4.1 Serial Port 4 Configuration**

## **Serial Port [Enabled]**

Use the **Serial Port** option to enable or disable the serial port.

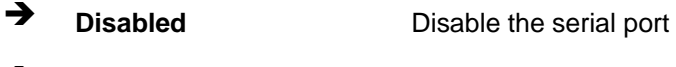

**Enabled DEFAULT** Enable the serial port

## **Change Settings [Auto]**

Use the **Change Settings** option to change the serial port IO port address and interrupt address.

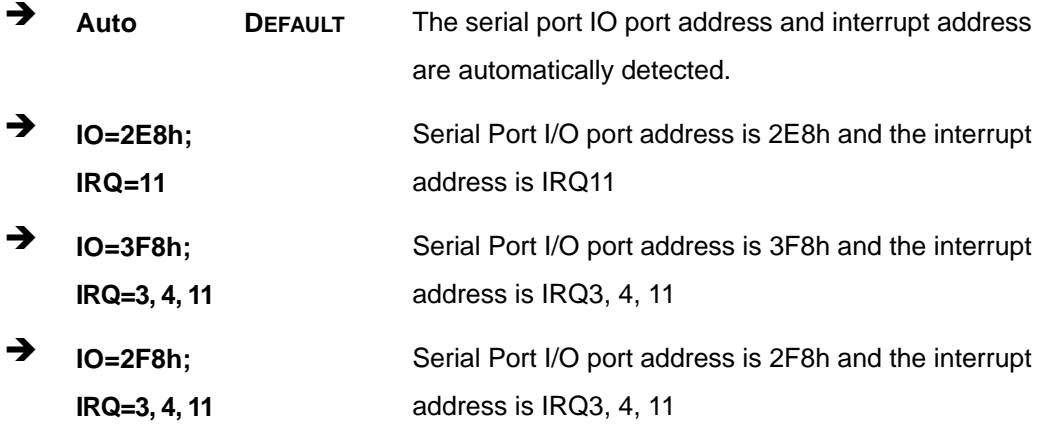

**Page 94**

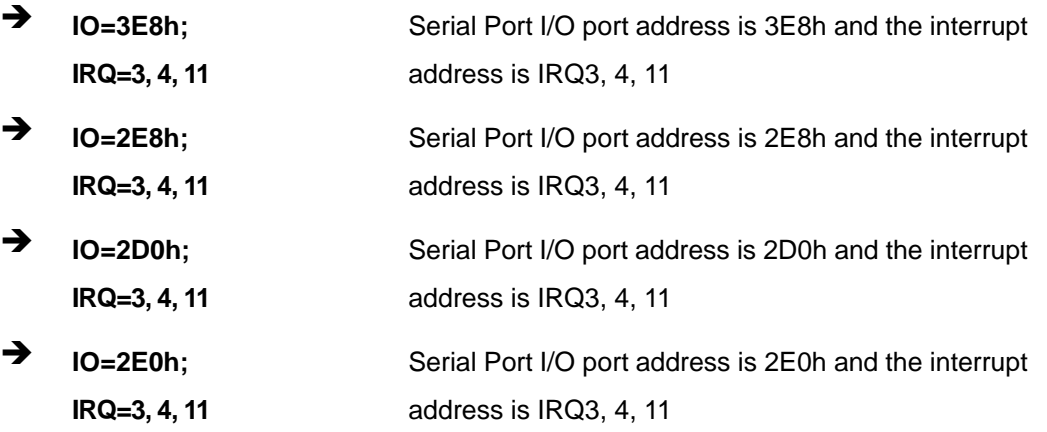

# **5.3.3.4.2 Serial Port 5 Configuration**

# **Serial Port [Enabled]**

Use the **Serial Port** option to enable or disable the serial port.

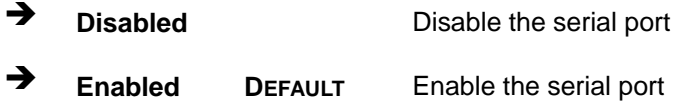

#### **Change Settings [Auto]**

Use the **Change Settings** option to change the serial port IO port address and interrupt address.

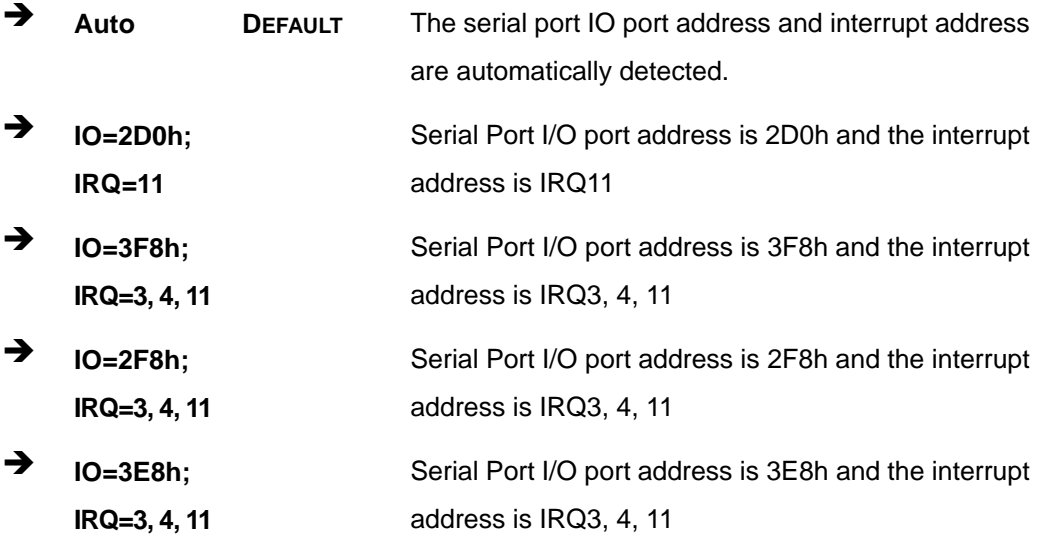

**Page 95**

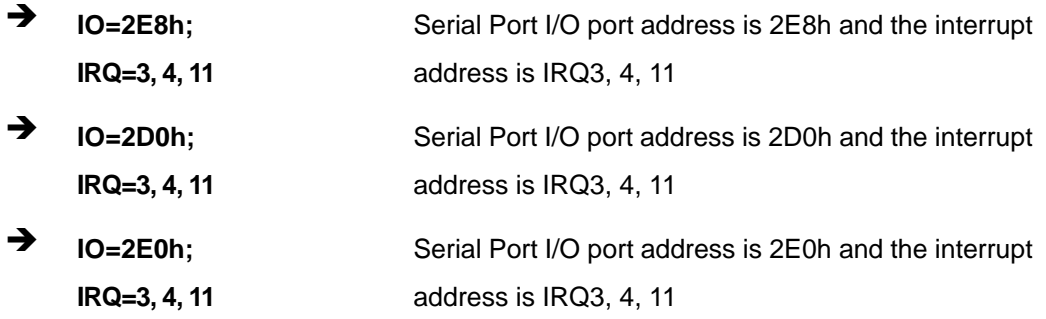

#### **Transfer Mode [RS232]**

The serial port 5 allows setting the data transfer mode to RS-232, RS-422 or RS-485.

# **5.3.3.4.3 Serial Port 6 Configuration**

#### **Serial Port [Enabled]**

Use the **Serial Port** option to enable or disable the serial port.

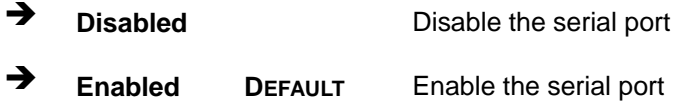

# **Change Settings [Auto]**

Use the **Change Settings** option to change the serial port IO port address and interrupt address.

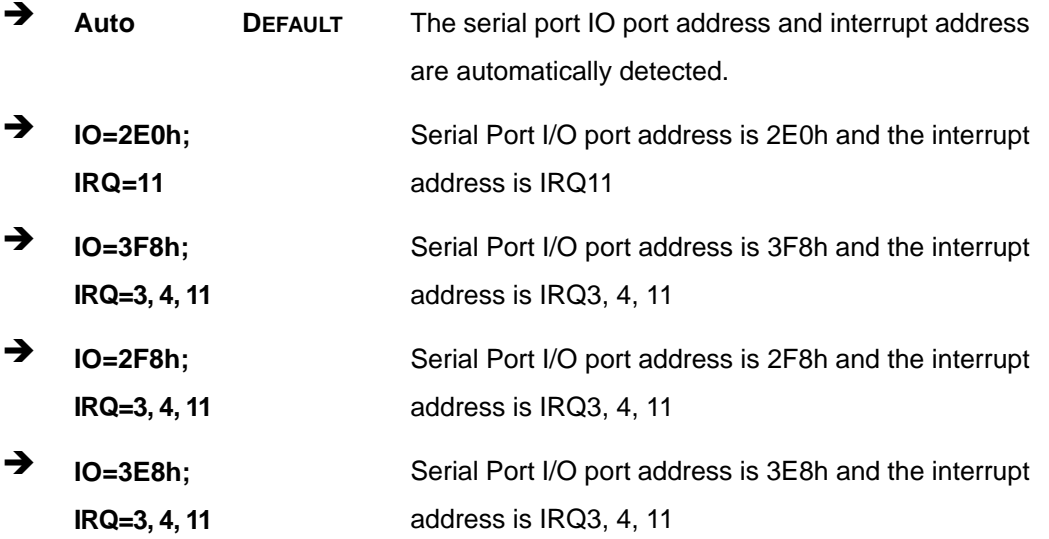

## **Page 96**

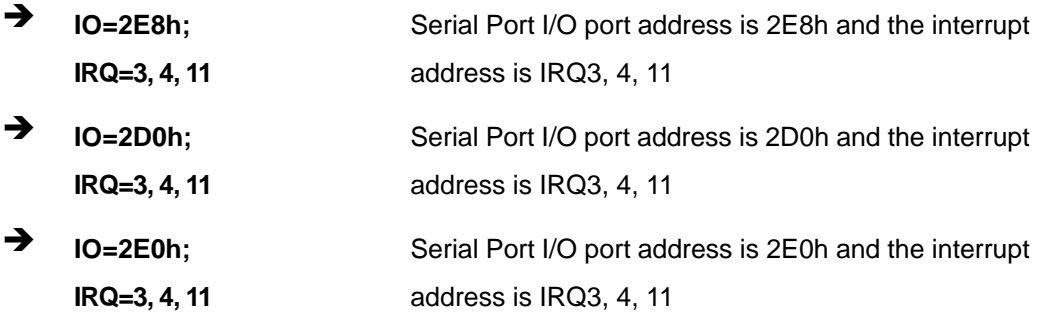

#### **Transfer Mode [RS232]**

The serial port 6 allows setting the data transfer mode to RS-232, RS-422 or RS-485.

# **5.3.3.5 Parallel Port Configuration**

Use the **Parallel Port Configuration** menu (**BIOS [Menu](#page-112-0) 7**) to configure the parallel port.

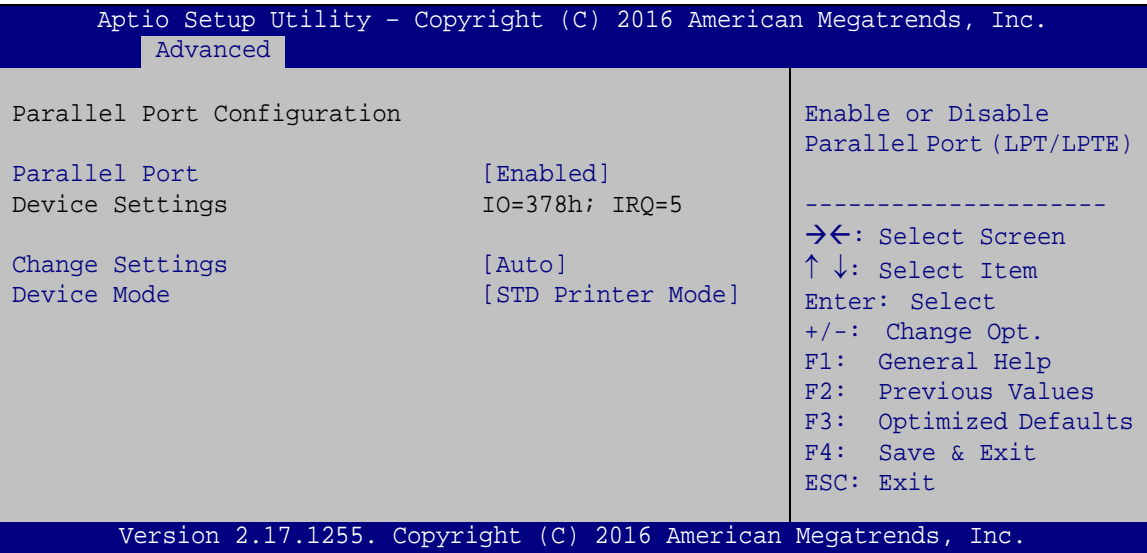

<span id="page-112-0"></span>**BIOS Menu 7: Parallel Port Configuration Menu**

#### **Parallel Port [Enabled]**

Use the **Parallel Port** option to enable or disable the parallel port.

**Disabled** Disable the parallel port **Enabled DEFAULT** Enable the parallel port

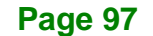

#### **Change Settings [Auto]**

Use the **Change Settings** option to change the parallel port IO port address and interrupt address.

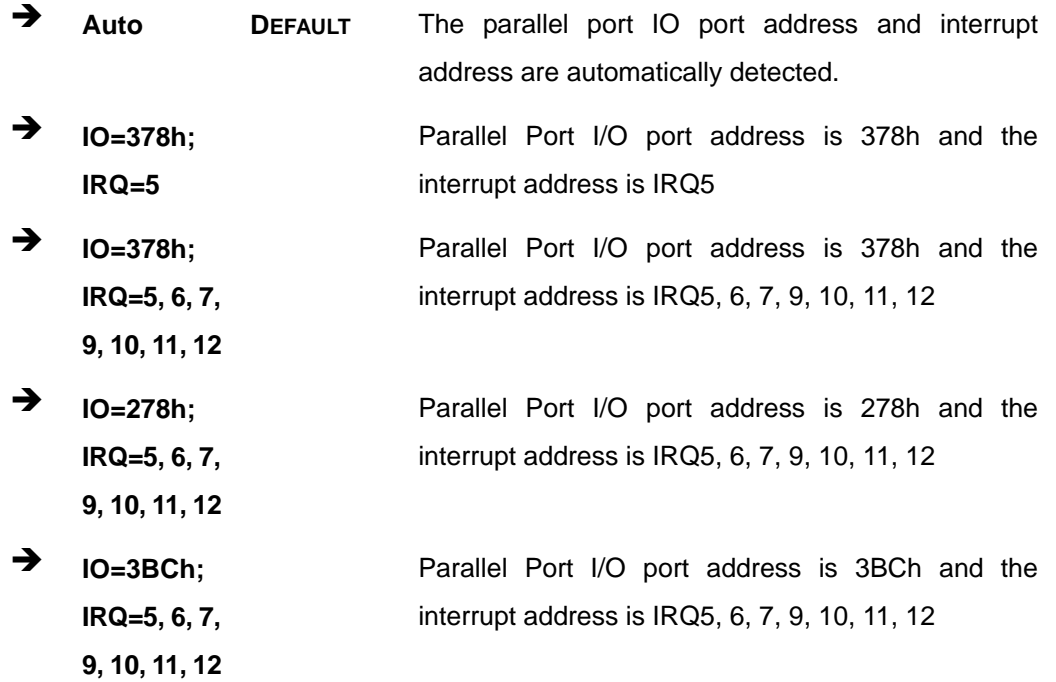

#### **Device Mode [STD Printer Mode]**

Use the **Device Mode** option to select the mode the parallel port operates in. Configuration options are listed below.

- **STD Printer Mode Default**
- **SPP** Mode
- **EPP-1.9 and SPP Mode**
- **EPP-1.7 and SPP Mode**
- ECP Mode
- ECP and EPP 1.9 Mode
- **ECP and EPP 1.7 Mode**

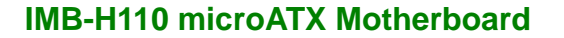

# **5.3.4 F81866SEC Super IO Configuration**

Use the **F81866SEC Super IO Configuration** menu (**BIOS [Menu](#page-114-0) 8**) to set or change the configurations for the serial ports.

| Aptio Setup Utility - Copyright (C) 2016 American Megatrends, Inc.<br>Advanced                                                                                                    |                                                                                                    |  |  |
|----------------------------------------------------------------------------------------------------|----------------------------------------------------------------------------------------------------|--|--|
| F81866SEC Super IO Configuration<br>$F81866$ SEC<br>Super IO Chip                                                                                                    | Set Parameters of Serial<br>Port <sub>7</sub>                                                                                                    |  |  |
| > Serial Port 7 Configuration<br>> Serial Port 8 Configuration<br>> Serial Port 9 Configuration<br>> Serial Port 10 Configuration<br>> Serial Port 11 Configuration<br>> Serial Port 12 Configuration | $\rightarrow$ $\leftarrow$ : Select Screen<br>$\uparrow \downarrow$ : Select Item<br>Enter: Select<br>$+/-$ : Change Opt.<br>F1: General Help<br>F2: Previous Values<br>F3: Optimized Defaults<br>F4: Save & Exit<br>ESC: Exit |  |  |
| Version 2.17.1255. Copyright (C) 2016 American Megatrends, Inc.                                                                                                    |                                                                                                    |  |  |

<span id="page-114-0"></span>**BIOS Menu 8: F81866SEC Super IO Configuration**

# **5.3.4.1 Serial Port 7~12 Configuration**

Use the **Serial Port 7~12 Configuration** menu (**BIOS [Menu](#page-114-1) 9**) to configure the serial ports.

| Advanced                       | Aptio Setup Utility - Copyright (C) 2016 American Megatrends, Inc. |                                                                                                    |
|--------------------------------|--------------------------------------------------------------------|----------------------------------------------------------------------------------------------------|
| Serial Port n Configuration    |                                                                    | Enable or Disable Serial<br>Port (COM)                                                                                                    |
| Serial Port<br>Device Settings | [Enabled]<br>$IO=240h; IRO=10$                                     | $\rightarrow$ $\leftarrow$ : Select Screen<br>$\uparrow \downarrow$ : Select Item<br>Enter: Select<br>$+/-$ : Change Opt.<br>F1: General Help<br>F2: Previous Values<br>F3: Optimized Defaults<br>F4: Save & Exit<br>ESC: Exit |
|                                | Version 2.17.1255. Copyright (C) 2016 American Megatrends, Inc.    |                                                                                                    |

<span id="page-114-1"></span>**BIOS Menu 9: Serial Port 7~12 Configuration Menu**

#### **Serial Port [Enabled]**

Use the **Serial Port** option to enable or disable the serial port.

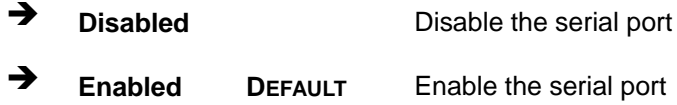

#### **5.3.5 iWDD H/W Monitor**

The **iWDD H/W Monitor** menu (**BIOS [Menu](#page-115-0) 10**) contains the fan configuration submenu, and displays operating temperature, fan speeds and system voltages.

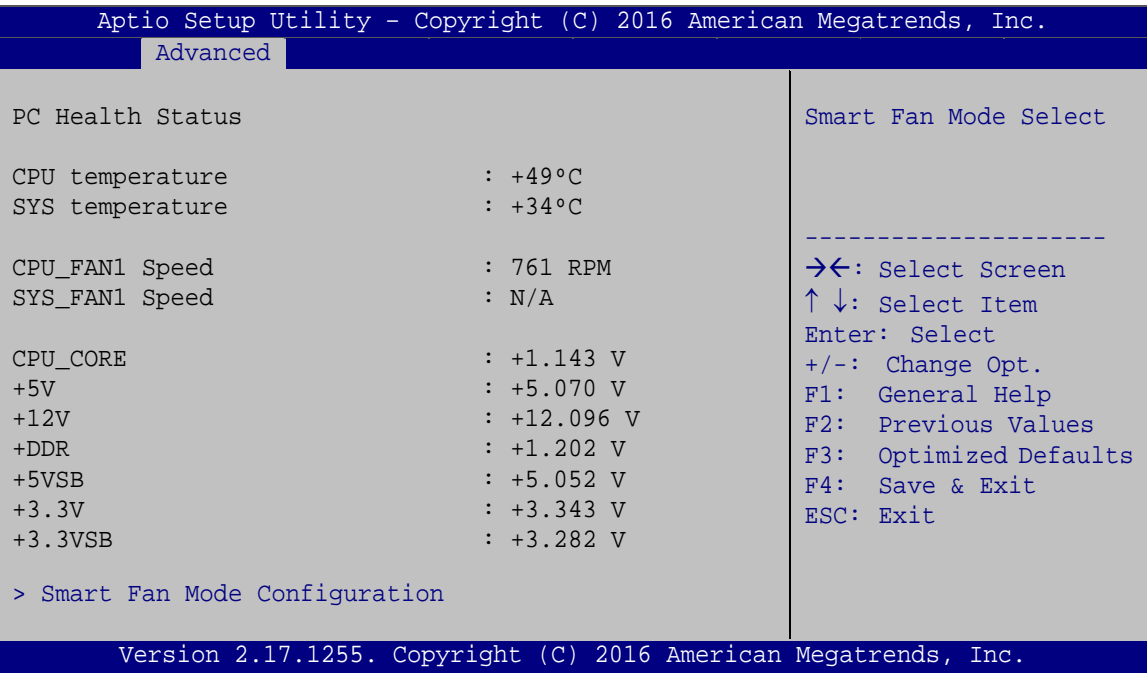

#### <span id="page-115-0"></span>**BIOS Menu 10: iWDD H/W Monitor**

#### **PC Health Status**

The following system parameters and values are shown. The system parameters that are monitored are:

- System Temperatures:
	- o CPU Temperature
	- o System Temperature
- Fan Speed:
	- o CPU Fan Speed
	- o System Fan Speed

**Page 100**

- Voltages:
	- o CPU\_CORE
	- o +5V
	- o +12V
	- o +DDR
	- o +5VSB
	- o +3.3V
	- o +3.3VSB

#### **5.3.5.1 Smart Fan Mode Configuration**

Use the **Smart Fan Mode Configuration** submenu (**BIOS [Menu](#page-116-0) 11**) to configure the CPU/system fan temperature and speed settings.

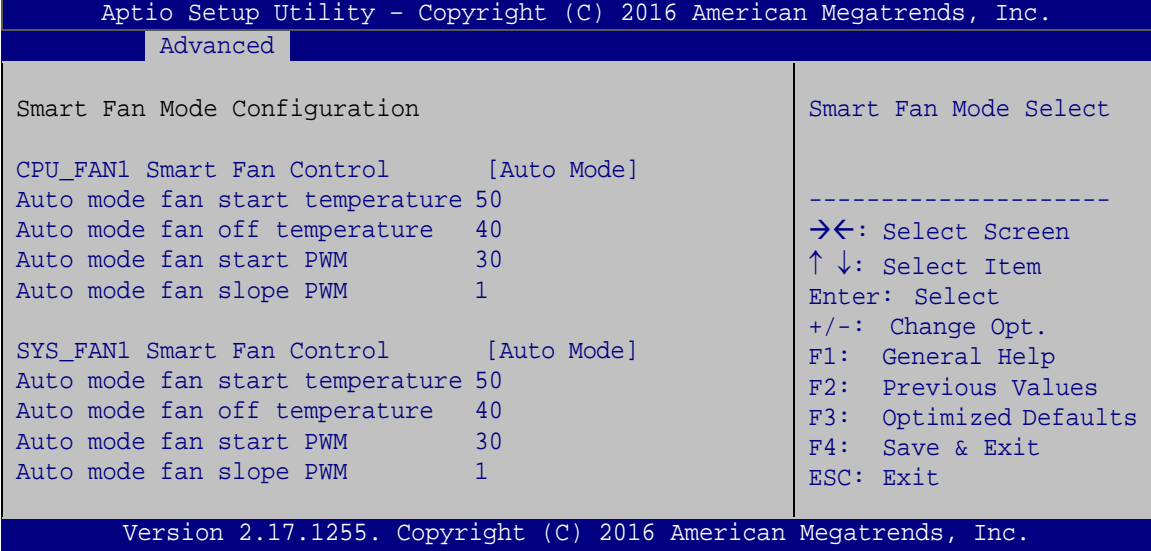

<span id="page-116-0"></span>**BIOS Menu 11: Smart Fan Mode Configuration**

#### **CPU\_FAN1 Smart Fan Control/SYS\_FAN1 Smart Fan Control [Auto Mode]**

Use the **CPU\_FAN1 Smart Fan Control/SYS\_FAN1 Smart Fan Control** option to configure the CPU/System Smart Fan.

- **Auto Mode DEFAULT** The fan adjusts its speed using Auto Mode settings.
	- **Manual Mode** The fan spins at the speed set in Manual Mode settings.

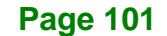

#### **Auto mode fan start/off temperature**

Use the + or – key to change the **Auto mode fan start/off temperature** value. Enter a decimal number between 1 and 100.

#### **→** Auto mode fan start PWM

Use the + or – key to change the **Auto mode fan start PWM** value. Enter a decimal number between 1 and 100.

#### **→** Auto mode fan slope PWM

Use the + or – key to change the **Auto mode fan slope PWM** value. Enter a decimal number between 1 and 64.

## **5.3.6 RTC Wake Settings**

The **RTC Wake Settings** menu (**BIOS [Menu](#page-117-0) 12**) enables the system to wake at the specified time.

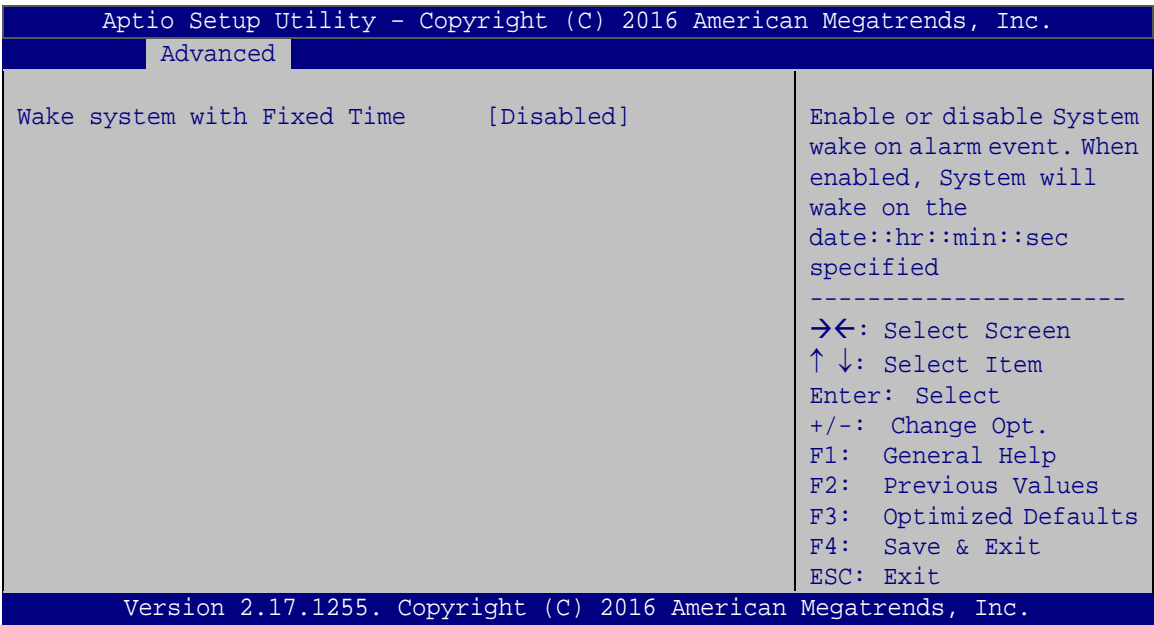

<span id="page-117-0"></span>**BIOS Menu 12: RTC Wake Settings**

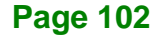

#### **Wake system with Fixed Time [Disabled]**

Use the **Wake system with Fixed Time** option to enable or disable the system wake on alarm event.

 $\rightarrow$  **Disabled DEFAULT** The real time clock (RTC) cannot generate a wake event.  $\rightarrow$  Enabled If selected, the Wake up every day option appears allowing you to enable to disable the system to wake every day at the specified time. Besides, the following options appear with values that can be selected: Wake up date Wake up hour Wake up minute

Wake up second

After setting the alarm, the computer turns itself on from a suspend state when the alarm goes off.

**Page 103**

# **5.3.7 Serial Port Console Redirection**

The **Serial Port Console Redirection** menu (**BIOS [Menu](#page-119-0) 13**) allows the console redirection options to be configured. Console redirection allows users to maintain a system remotely by re-directing keyboard input and text output through the serial port.

| Aptio Setup Utility - Copyright (C) 2016 American Megatrends, Inc.<br>Advanced                                                         |            |                                                                                                |
|----------------------------------------------------------------------------------------------------|------------|------------------------------------------------------------------------------------------------|
| COM1<br>Console Redirection<br>> Console Redirection Settings                                                                          | [Disabled] | Console Redirection<br>Enable or Disable                                                       |
| COM <sub>2</sub><br>Console Redirection<br>> Console Redirection Settings                                                              | [Disabled] |                                                                                                |
| COM <sub>3</sub><br>Console Redirection<br>> Console Redirection Settings                                                              | [Disabled] | $\rightarrow$ $\leftarrow$ : Select Screen                                                     |
| COM4<br>Console Redirection<br>> Console Redirection Settings                                                                          | [Disabled] | $\uparrow \downarrow$ : Select Item<br>Enter: Select<br>$+/-:$ Change Opt.<br>F1: General Help |
| COM <sub>5</sub><br>Console Redirection<br>> Console Redirection Settings                                                              | [Disabled] | F2: Previous Values<br>F3: Optimized Defaults<br>Save & Exit<br>F4:                            |
| COM6<br>Console Redirection<br>> Console Redirection Settings                                                                          | [Disabled] | ESC: Exit                                                                                      |
| COM <sub>7</sub><br>Console Redirection<br>> Console Redirection Settings                                                              | [Disabled] |                                                                                                |
| COM <sub>8</sub><br>Console Redirection<br>> Console Redirection Settings                                                              | [Disabled] |                                                                                                |
| COM <sub>9</sub><br>Console Redirection<br>> Console Redirection Settings                                                              | [Disabled] |                                                                                                |
| COM10<br>Console Redirection<br>> Console Redirection Settings                                                                         | [Disabled] |                                                                                                |
| Legacy Console Redirection<br>> Legacy Console Redirection Settings<br>Version 2.17.1255. Copyright (C) 2016 American Megatrends, Inc. |            |                                                                                                |
|                                                                                                    |            |                                                                                                |

<span id="page-119-0"></span>**BIOS Menu 13: Serial Port Console Redirection**

**Page 104**

#### **Console Redirection [Disabled]**

Use **Console Redirection** option to enable or disable the console redirection function.

- **Disabled DEFAULT** Disabled the console redirection function
- **Enabled** Enabled the console redirection function

The following options are available in the **Console Redirection Settings** submenu when the **Console Redirection** option is enabled.

#### **Terminal Type [ANSI]**

Use the **Terminal Type** option to specify the remote terminal type.

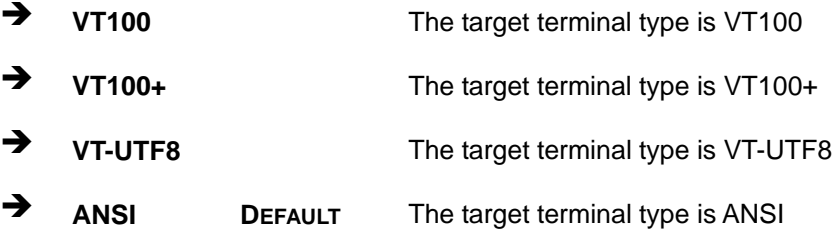

#### **Bits per second [115200]**

Use the **Bits per second** option to specify the serial port transmission speed. The speed must match the other side. Long or noisy lines may require lower speeds.

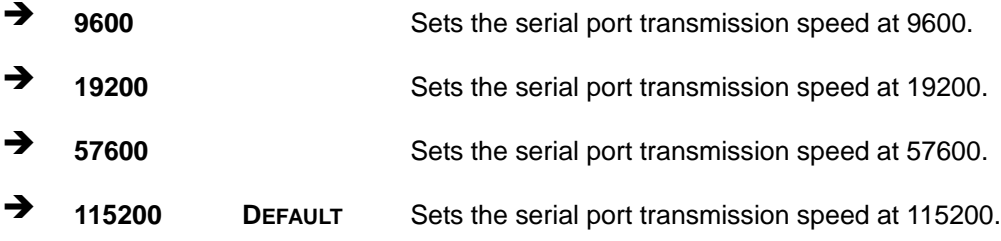

#### **Data Bits [8]**

Use the **Data Bits** option to specify the number of data bits.

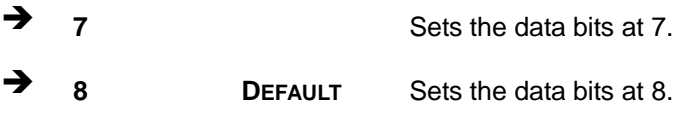

#### **Page 105**

## **Parity [None]**

Use the **Parity** option to specify the parity bit that can be sent with the data bits for detecting the transmission errors.

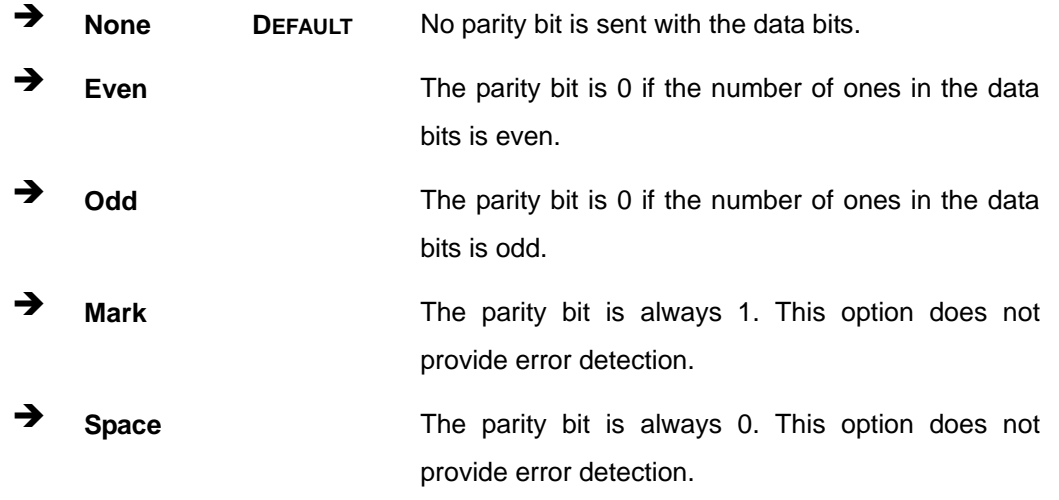

#### **Stop Bits [1]**

Use the **Stop Bits** option to specify the number of stop bits used to indicate the end of a serial data packet. Communication with slow devices may require more than 1 stop bit.

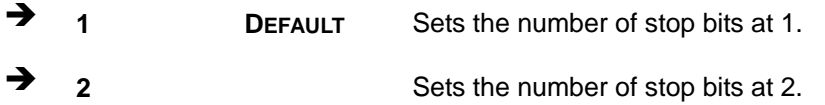

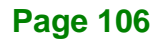

# **5.3.7.1 Legacy Console Redirection Settings**

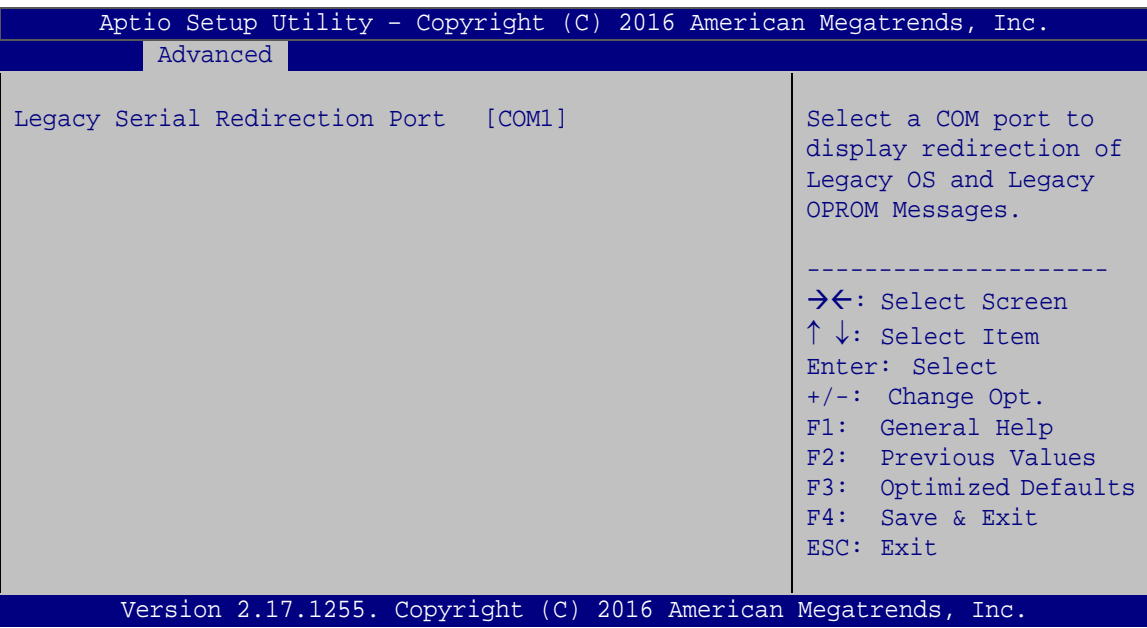

**BIOS Menu 14: Legacy Console Redirection Settings**

#### **Legacy Serial Redirection Port [COM1]**

Use the Legacy Serial Redirection Port option to select a COM port to display redirection of legacy OS and legacy OPROM messages.

# **5.3.8 CPU Configuration**

Use the **CPU Configuration** menu (**BIOS [Menu](#page-123-0) 15**) to view detailed CPU specifications or enable the Intel Virtualization Technology.

**Integration Corp.** 

# **IMB-H110 microATX Motherboard**

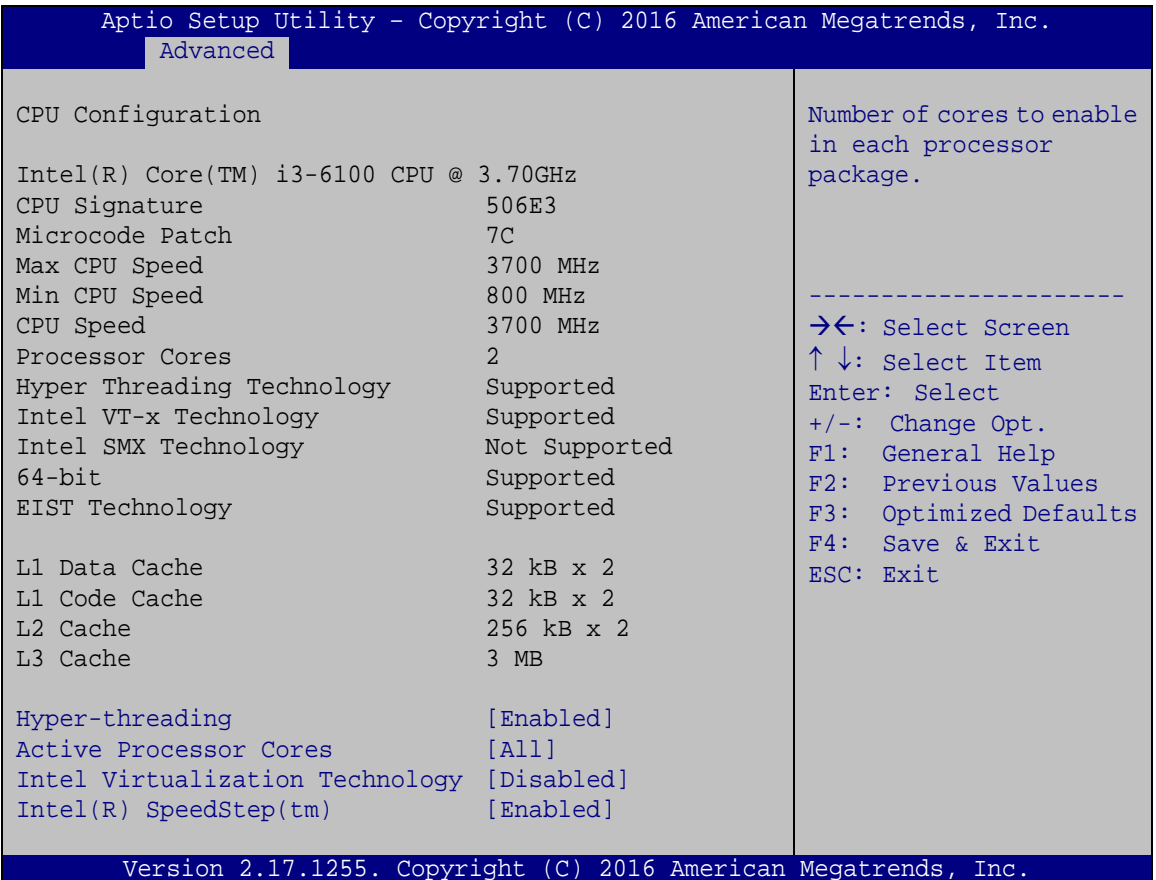

#### <span id="page-123-0"></span>**BIOS Menu 15: CPU Configuration**

#### **Hyper-threading [Enabled]**

Use the **Hyper-threading** BIOS option to enable or disable the Intel Hyper-Threading Technology.

- **Disabled** Disables the Intel Hyper-Threading Technology.
- **Enabled DEFAULT** Enables the Intel Hyper-Threading Technology.

#### **Active Processor Cores [All]**

**Page 108**

Use the **Active Processor Cores** BIOS option to enable numbers of cores in the processor package.

- **All DEFAULT** Enable all cores in the processor package.
	- **<sup>1</sup>** Enable one core in the processor package.

Use the **Intel Virtualization Technology** option to enable or disable virtualization on the system. When combined with third party software, Intel® Virtualization technology allows several OSs to run on the same system at the same time.

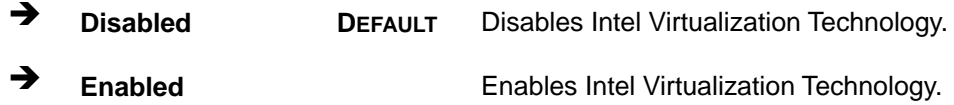

#### **Intel(R) SpeedStep(tm) [Enabled]**

Use the **Intel(R) SpeedStep(tm)** option to enable or disable the Intel® SpeedStep Technology which allows more than two frequency ranges to be supported.

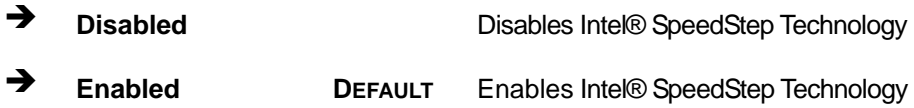

## **5.3.9 SATA Configuration**

Use the **SATA Configuration** menu (**BIOS [Menu](#page-124-0) 16**) to change and/or set the configuration of the SATA devices installed in the system.

| Advanced                                                                                     | Aptio Setup Utility - Copyright (C) 2016 American Megatrends, Inc.                       |                                                                                                    |
|----------------------------------------------------------------------------------------------|------------------------------------------------------------------------------------------|----------------------------------------------------------------------------------------------------|
| SATA Controller(s)<br>SATA Mode Selection                                                    | [Enabled]<br>[AHCI]                                                                      | Enable or disable SATA<br>Device.                                                                                                    |
| SATA1<br>Hot Plug<br>SATA <sub>2</sub><br>Hot Plug<br>SATA3<br>Hot Plug<br>SATA4<br>Hot Plug | Empty<br>[Disabled]<br>Empty<br>[Disabled]<br>Empty<br>[Disabled]<br>Empty<br>[Disabled] | $\rightarrow$ $\leftarrow$ : Select Screen<br>$\uparrow \downarrow$ : Select Item<br>Enter: Select<br>$+/-$ : Change Opt.<br>F1: General Help<br>F2: Previous Values<br>F3:<br>Optimized Defaults<br>F4:<br>Save & Exit<br>ESC: Exit |
|                                                                                              | Version 2.17.1255. Copyright (C) 2016 American Megatrends, Inc.                          |                                                                                                    |

<span id="page-124-0"></span>**BIOS Menu 16: SATA Configuration**

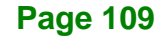

#### **SATA Controller(s) [Enabled]**

Integration Corp.

Use the **SATA Controller(s)** option to configure the SATA controller(s).

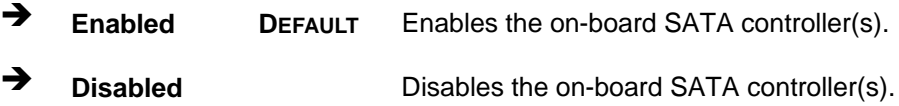

#### **SATA Mode Selection [AHCI]**

Use the **SATA Mode Selection** option to determine how the SATA devices operate.

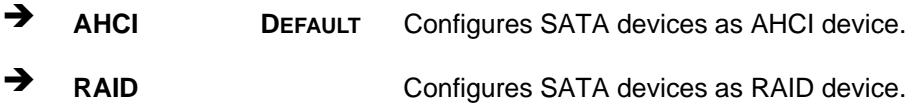

#### **Hot Plug [Disabled]**

Use the **Hot Plug** option to designate the correspondent SATA port as hot-pluggable.

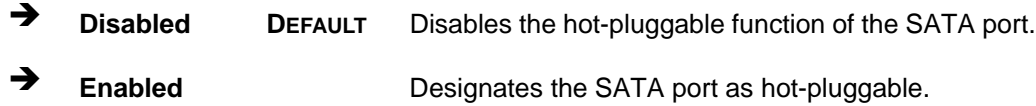

# **5.3.10 NVMe Configuration**

Use the **NVMe Configuration** (**BIOS [Menu](#page-125-0) 17**) menu to display the NVMe controller and device information.

| Aptio Setup Utility - Copyright (C) 2016 American Megatrends, Inc. |                                                                                                    |
|--------------------------------------------------------------------|----------------------------------------------------------------------------------------------------|
| Advanced                                                           |                                                                                                    |
| NVMe controller and Drive information<br>No NVMe Device Found      | $\rightarrow$ $\leftarrow$ : Select Screen<br>$\uparrow \downarrow$ : Select Item<br>Enter: Select<br>$+/-$ : Change Opt.<br>F1: General Help<br>F2: Previous Values<br>F3: Optimized Defaults<br>F4: Save & Exit<br>ESC: Exit |
| Version 2.17.1255. Copyright (C) 2016 American Megatrends, Inc.    |                                                                                                    |

<span id="page-125-0"></span>**BIOS Menu 17: NVMe Configuration**

**Page 110**

# **5.3.11 USB Configuration**

Use the **USB Configuration** menu (**BIOS [Menu](#page-126-0) 18**) to read USB configuration information and configure the USB settings.

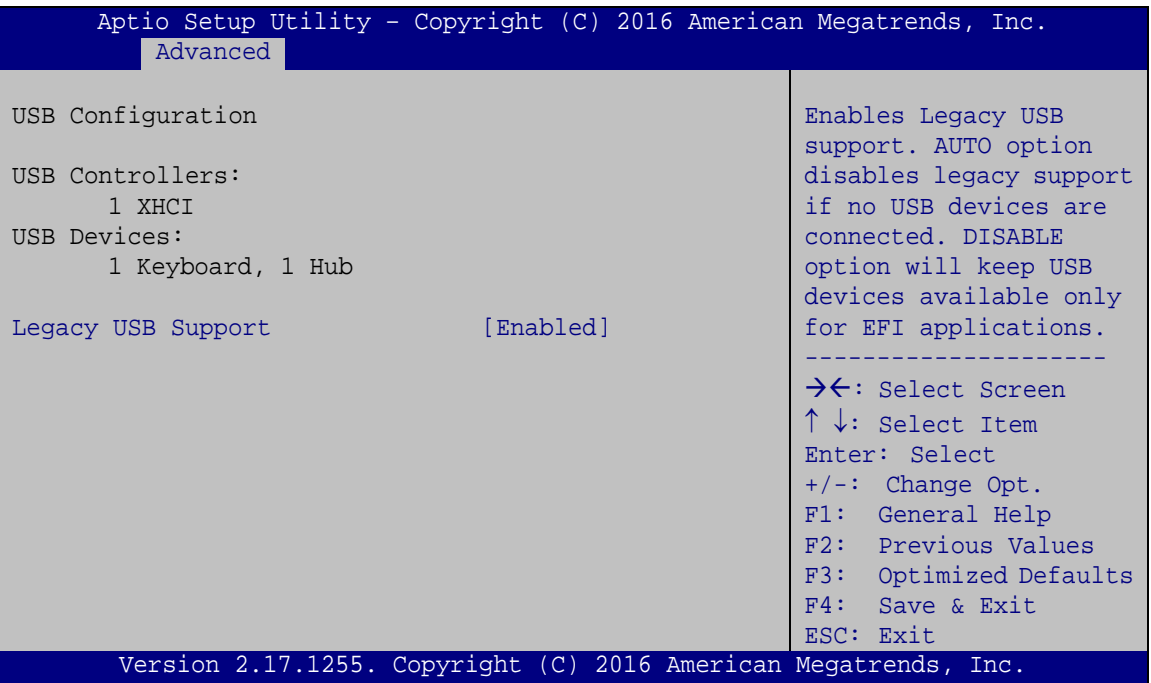

<span id="page-126-0"></span>**BIOS Menu 18: USB Configuration**

#### **Legacy USB Support [Enabled]**

Use the **Legacy USB Support** BIOS option to enable USB mouse and USB keyboard support. Normally if this option is not enabled, any attached USB mouse or USB keyboard does not become available until a USB compatible operating system is fully booted with all USB drivers loaded. When this option is enabled, any attached USB mouse or USB keyboard can control the system even when there is no USB driver loaded onto the system.

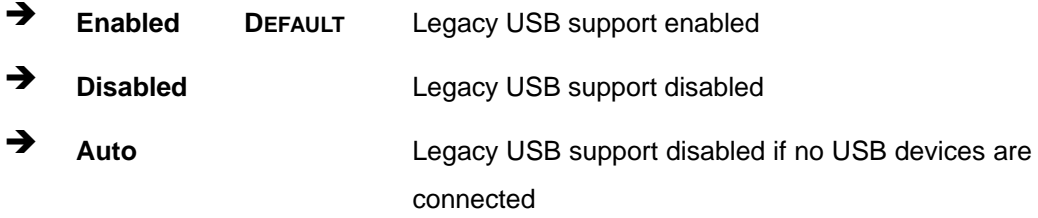

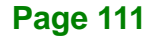

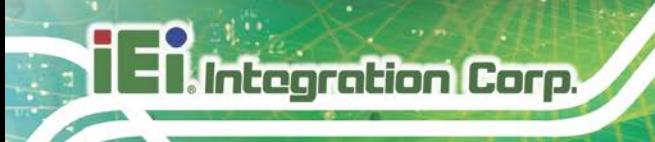

# **5.3.12 iEi Feature**

Use the **iEi Feature** menu (**BIOS [Menu](#page-127-0) 19**) to configure One Key Recovery function.

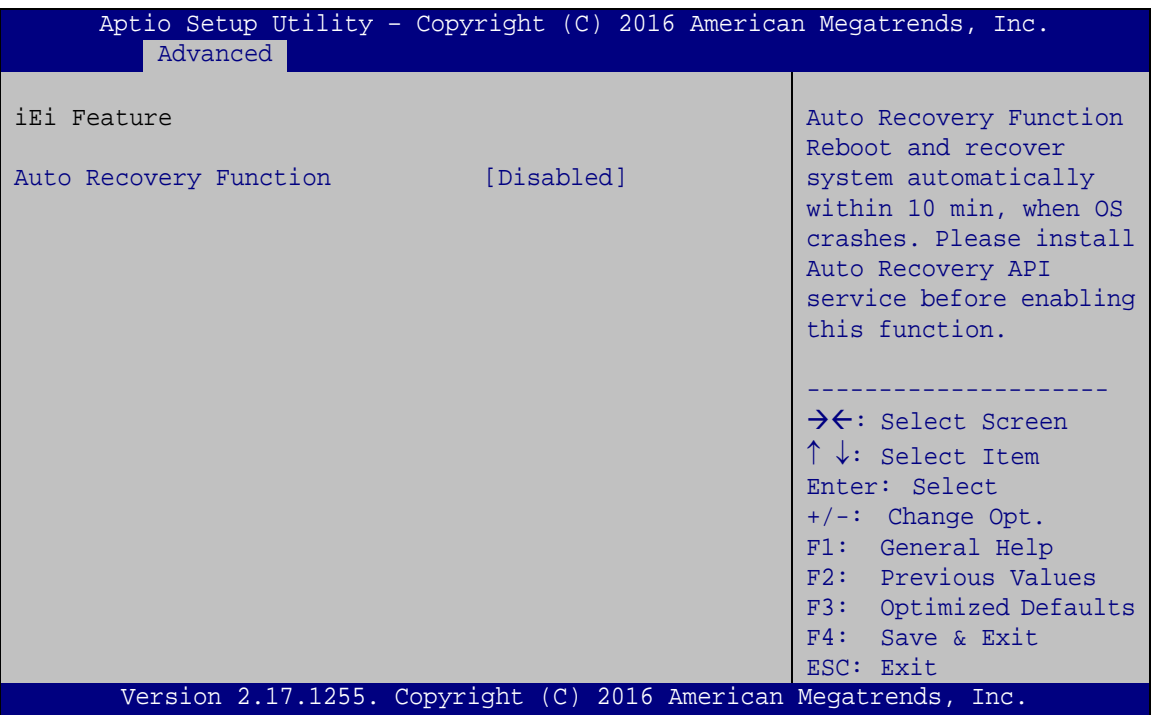

<span id="page-127-0"></span>**BIOS Menu 19: iEi Feature**

#### **Auto Recovery Function [Disabled]**

Use the **Auto Recovery Function** BIOS option to enable or disable the auto recovery function of the IEI One Key Recovery.

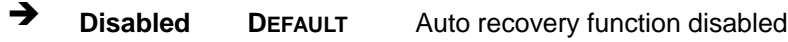

**→** Enabled **Auto recovery function enabled** 

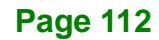

# **5.4 Chipset**

Use the **Chipset** menu (**BIOS [Menu](#page-128-0) 20**) to access the PCH IO and System Agent (SA) configuration menus.

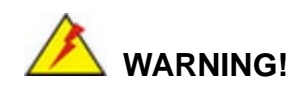

Setting the wrong values for the Chipset BIOS selections in the Chipset BIOS menu may cause the system to malfunction.

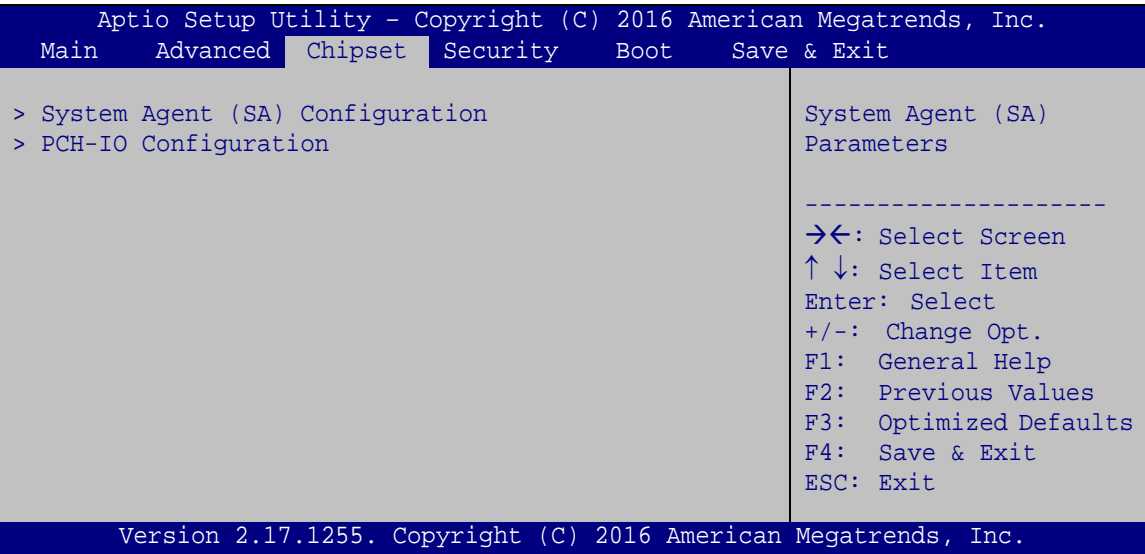

<span id="page-128-0"></span>**BIOS Menu 20: Chipset**

# **5.4.1 System Agent (SA) Configuration**

Use the **System Agent (SA) Configuration** menu (**BIOS [Menu](#page-129-0) 21**) to configure the System Agent (SA) parameters.

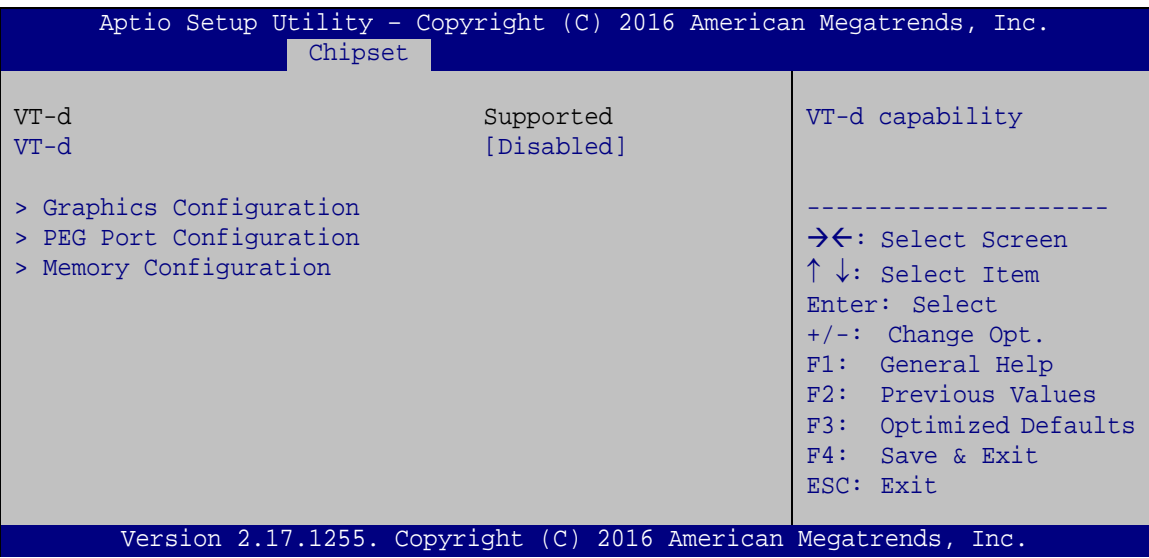

<span id="page-129-0"></span>**BIOS Menu 21: System Agent (SA) Configuration**

## **VT-d [Disabled]**

Use the **VT-d** option to enable or disable VT-d capability.

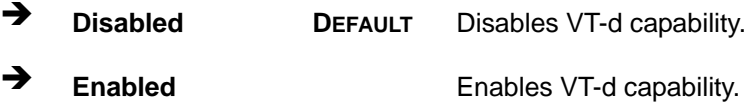

# **5.4.1.1 Graphics Configuration**

Use the **Graphics Configuration** (**BIOS [Menu](#page-130-0) 22**) menu to configure the video device connected to the system.

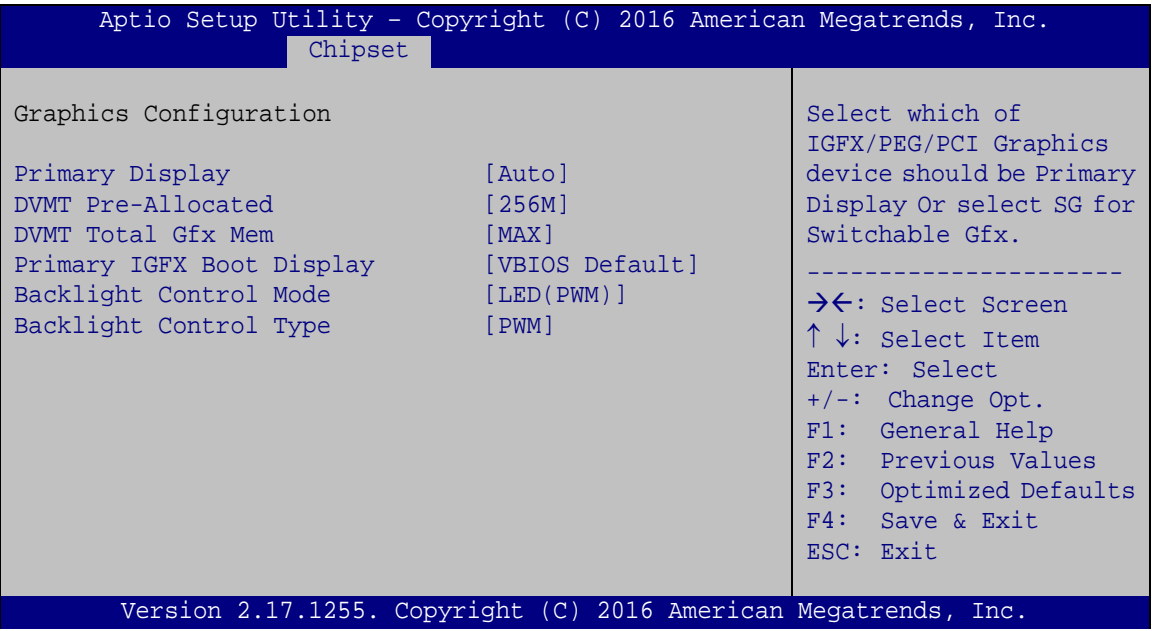

#### <span id="page-130-0"></span>**BIOS Menu 22: Graphics Configuration**

#### **Primary Display [Auto]**

Use the **Primary Display** option to select the primary graphics controller the system uses. The following options are available:

- Auto **Default**
- IGFX
- PEG
- PCIE
- SG

#### **DVMT Pre-Allocated [256M]**

Use the **DVMT Pre-Allocated** option to set the amount of system memory allocated to the integrated graphics processor when the system boots. The system memory allocated can then only be used as graphics memory, and is no longer available to applications or the operating system. Configuration options are listed below:

- 32M
- 64M

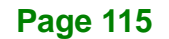

- 128M
- 256M **Default**
- 512M

#### **DVMT Total Gfx Mem [MAX]**

Use the **DVMT Total Gfx Mem** option to select DVMT5.0 total graphic memory size used by the internal graphic device. The following options are available:

- 128M
- 256M
- MAX **Default**

## **Primary IGFX Boot Display [VBIOS Default]**

Use the **Primary IGFX Boot Display** option to select the display device used by the system when it boots. Configuration options are listed below.

- VBIOS Default **Default**
- CRT
- DVI-VGA
- LVDS
- DVI

## **Backlight Control Mode [LED(PWM)]**

Use the **Backlight Control Mode** BIOS option to select the LCD backlight control mode. Configuration options are listed below.

- LED(PWM) **DEFAULT**
- CCFL(Linear)

## **Backlight Control Type [PWM]**

Use this BIOS option to select the LCD backlight control type from **PWM** or **DC**.

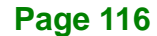

# **5.4.1.2 PEG Port Configuration**

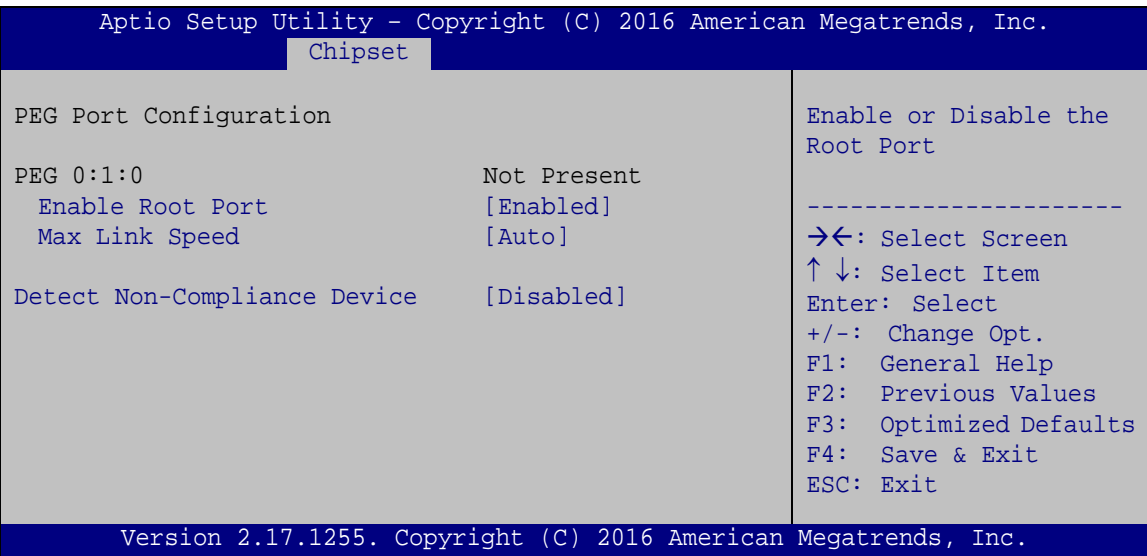

**BIOS Menu 23: PEG Port Configuration**

#### **Enable Root Port [Enabled]**

Use the **Enable Root Port** option to enable or disable the PCI Express (PEG) controller.

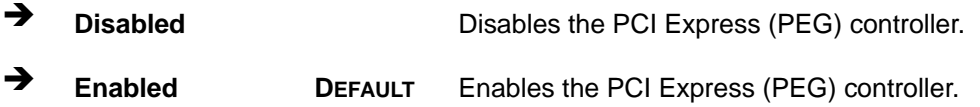

#### **Max Link Speed [Auto]**

Use the **Max Link Speed** option to select the maximum link speed of the PCI Express slot. The following options are available:

- Auto **Default**
- Gen1
- Gen2
- **Gen3**

#### **Detect Non-Compliance Device [Disabled]**

Use the **Detect Non-Compliance Device** option to enable or disable detecting if a non-compliance PCI Express device is connected to the PCI Express slot.

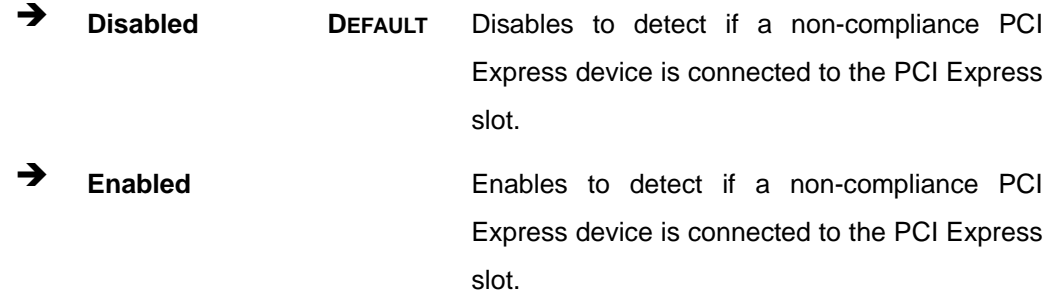

# **5.4.1.3 Memory Configuration**

Use the **Memory Configuration** submenu (**BIOS [Menu](#page-133-0) 24**) to view memory information.

|                                  | Chipset |                                   |  | Aptio Setup Utility - Copyright (C) 2016 American Megatrends, Inc.                                                                                                    |
|----------------------------------|---------|-----------------------------------|--|----------------------------------------------------------------------------------------------------|
| Memory Configuration             |         |                                   |  |                                                                                                    |
| Total Memory<br>DIMM#1<br>DIMM#2 |         | 8192 MB<br>Not Present<br>4096 MB |  | $\rightarrow$ $\leftarrow$ : Select Screen<br>$\uparrow \downarrow$ : Select Item<br>Enter: Select<br>$+/-$ : Change Opt.<br>F1: General Help<br>F2: Previous Values<br>F3: Optimized Defaults<br>F4: Save & Exit<br>ESC: Exit |
|                                  |         |                                   |  | Version 2.17.1255. Copyright (C) 2016 American Megatrends, Inc.                                                                                                    |

<span id="page-133-0"></span>**BIOS Menu 24: Memory Configuration** 

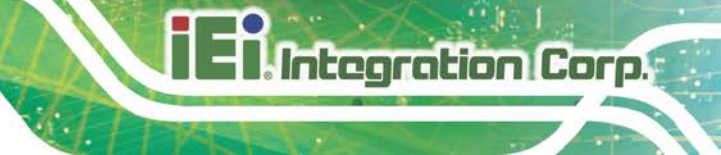

# **5.4.2 PCH-IO Configuration**

Use the **PCH-IO Configuration** menu (**BIOS [Menu](#page-134-0) 25**) to configure the PCH parameters.

| Aptio Setup Utility - Copyright (C) 2016 American Megatrends, Inc.<br>Chipset    |                                 |                                                                                                    |  |  |
|----------------------------------------------------------------------------------|---------------------------------|----------------------------------------------------------------------------------------------------|--|--|
| Auto Power Button Status<br>Restore AC Power Loss<br>> PCI Express Configuration | [Disable (ATX)]<br>[Last State] | Select AC power state<br>when power is re-applied<br>after a power failure.                                                                                                    |  |  |
| > HD Audio Configuration                                                         |                                 | $\rightarrow$ $\leftarrow$ : Select Screen                                                                                                    |  |  |
| Power Saving Function(ERP) [Disabled]<br>USB Power SW1<br>USB Power SW2          | $[+5V$ DUAL]<br>$[+5V$ DUAL]    | $\uparrow \downarrow$ : Select Item<br>Enter: Select<br>$+/-$ : Change Opt.<br>F1: General Help<br>F2: Previous Values<br>F3: Optimized Defaults<br>F4: Save & Exit<br>ESC: Exit |  |  |
| Version 2.17.1255. Copyright (C) 2016 American Megatrends, Inc.                  |                                 |                                                                                                    |  |  |

<span id="page-134-0"></span>**BIOS Menu 25: PCH-IO Configuration**

#### **Restore AC Power Loss [Last State]**

Use the **Restore AC Power Loss** BIOS option to specify what state the system returns to if there is a sudden loss of power to the system.

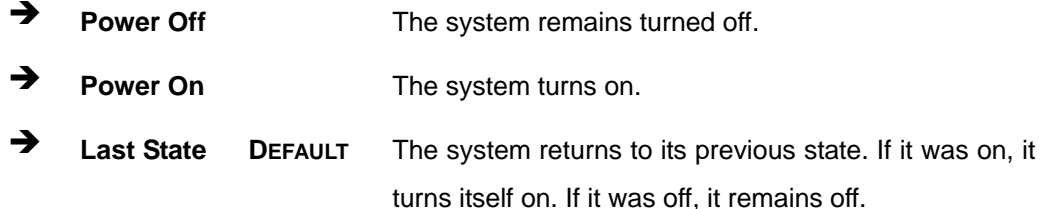

#### **Power Saving Function(ERP) [Disabled]**

Use the **Power Saving Function(ERP)** BIOS option to enable or disable the power saving function.

consumption when the system is off.

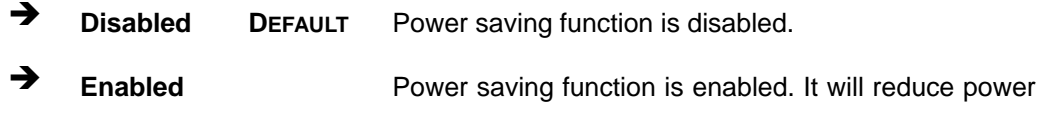

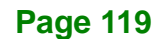

#### **USB Power SW1 [+5V DUAL]**

Use the **USB Power SW1** BIOS option to configure the USB power source for the corresponding USB connectors (**[Table](#page-135-0) 5-2**).

→ **+5V** +5V Sets the USB power source to +5V

**+5V DUAL DEFAULT** Sets the USB power source to +5V dual

#### **USB Power SW2 [+5V DUAL]**

Use the **USB Power SW2** BIOS option to configure the USB power source for the corresponding USB connectors (**[Table](#page-135-0) 5-2**).

→ **+5V** +5V Sets the USB power source to +5V

**+5V DUAL DEFAULT** Sets the USB power source to +5V dual

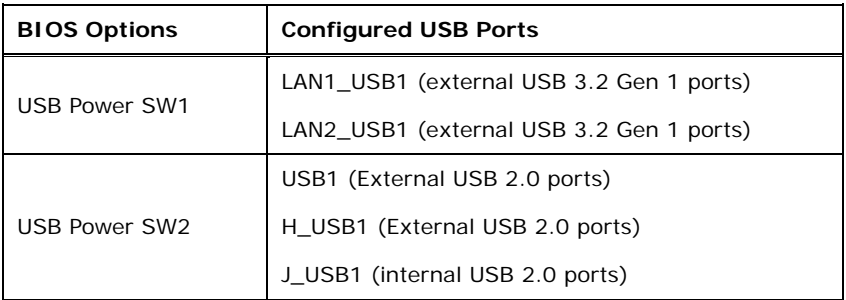

<span id="page-135-0"></span>**Table 5-2: BIOS Options and Configured USB Ports**

# **5.4.2.1 PCI Express Configuration**

Use the **PCI Express Configuration** submenu (**BIOS [Menu](#page-136-0) 26**) to configure the PCIe Mini slot.

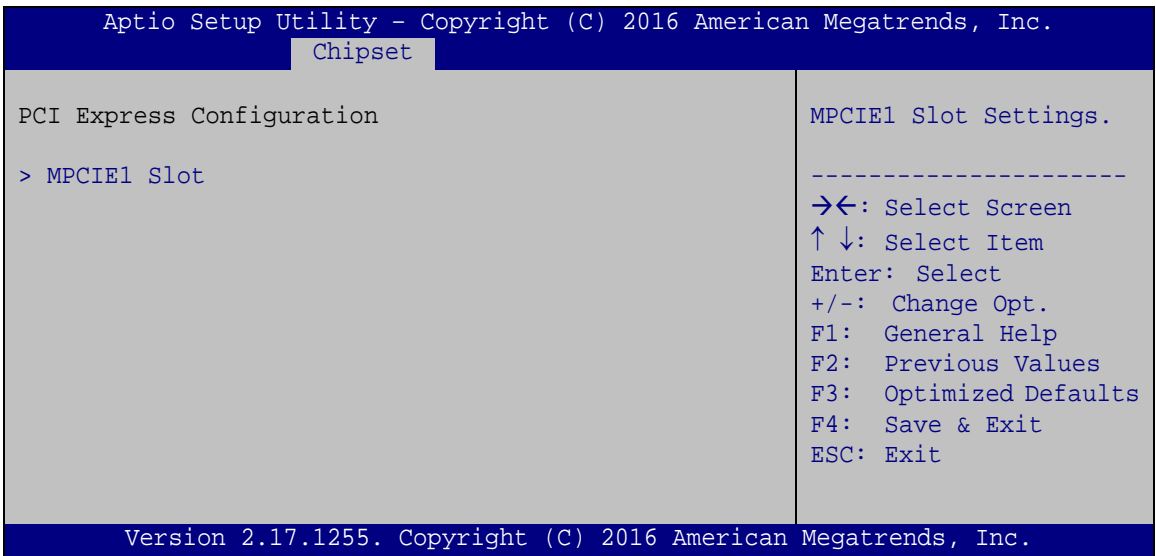

<span id="page-136-0"></span>**BIOS Menu 26: PCI Express Configuration**

# **5.4.2.1.1 MPCIE1 Slot**

| Aptio Setup Utility - Copyright (C) 2016 American Megatrends, Inc. |                                                                 |                                                                                                    |
|--------------------------------------------------------------------|-----------------------------------------------------------------|----------------------------------------------------------------------------------------------------|
| Advanced                                                           |                                                                 |                                                                                                    |
| PCIe Speed<br>Detect Non-Compliance Device                         | [Auto]<br>[Disabled]                                            | Select PCI Express port<br>speed.                                                                                                    |
|                                                                    |                                                                 | $\rightarrow$ $\leftarrow$ : Select Screen<br>$\uparrow \downarrow$ : Select Item<br>Enter: Select<br>$+/-$ : Change Opt.<br>F1: General Help<br>F2: Previous Values<br>F3: Optimized Defaults<br>$F4:$ Save & Exit<br>ESC: Exit |
|                                                                    | Version 2.17.1255. Copyright (C) 2016 American Megatrends, Inc. |                                                                                                    |

**BIOS Menu 27: MPCIE1 Slot**

#### **PCIe Speed [Auto]**

Use this option to select the support type of the PCI Express slots. The following options are available:

- Auto **Default**
- Gen1
- Gen2
- Gen3

#### **Detect Non-Compliance Device [Disabled]**

Use the **Detect Non-Compliance Device** option to enable or disable detecting if a non-compliance PCI Express device is connected to the PCI Express slot.

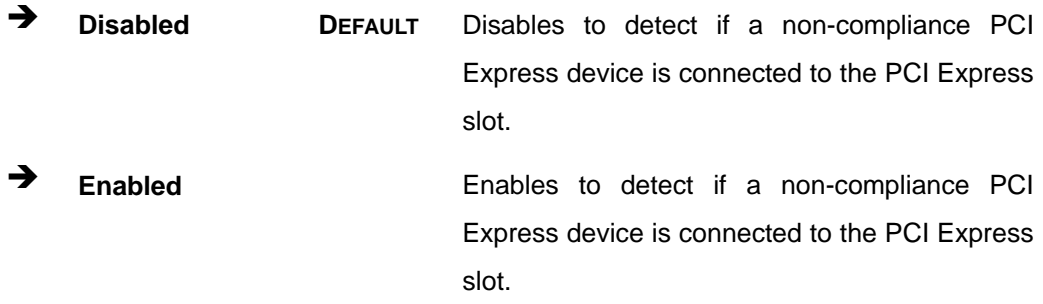

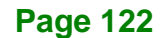

# **Integration Corp.**

# **5.4.2.2 HD Audio Configuration**

Use the **HD Audio Configuration** menu (**BIOS [Menu](#page-138-0) 28**) to configure the PCH Azalia settings.

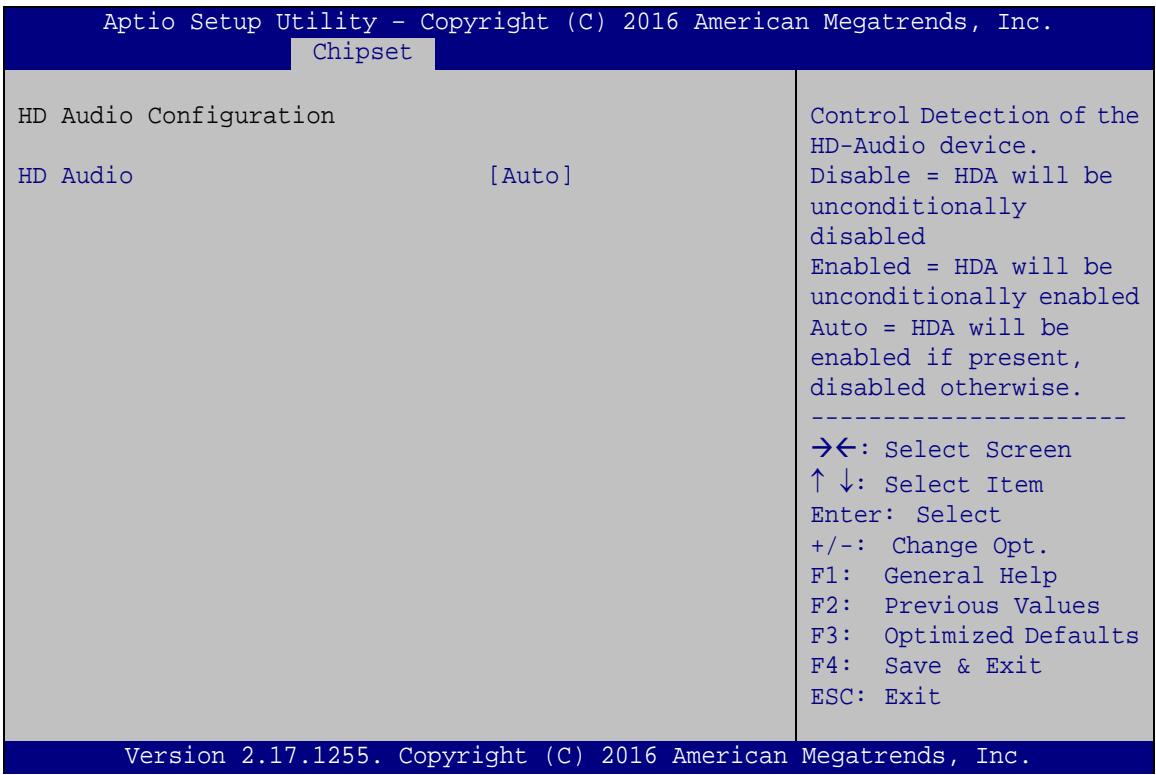

<span id="page-138-0"></span>**BIOS Menu 28: HD Audio Configuration**

# **HD Audio [Auto]**

Use the **HD Audio** option to enable or disable the High Definition Audio controller.

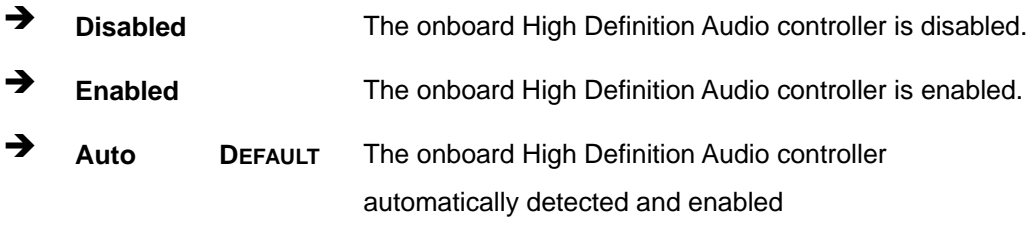

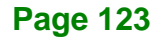

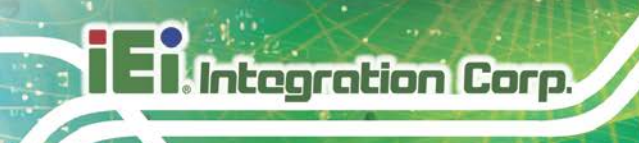

# **5.5 Security**

Use the **Security** menu (**BIOS [Menu](#page-139-0) 29**) to set system and user passwords.

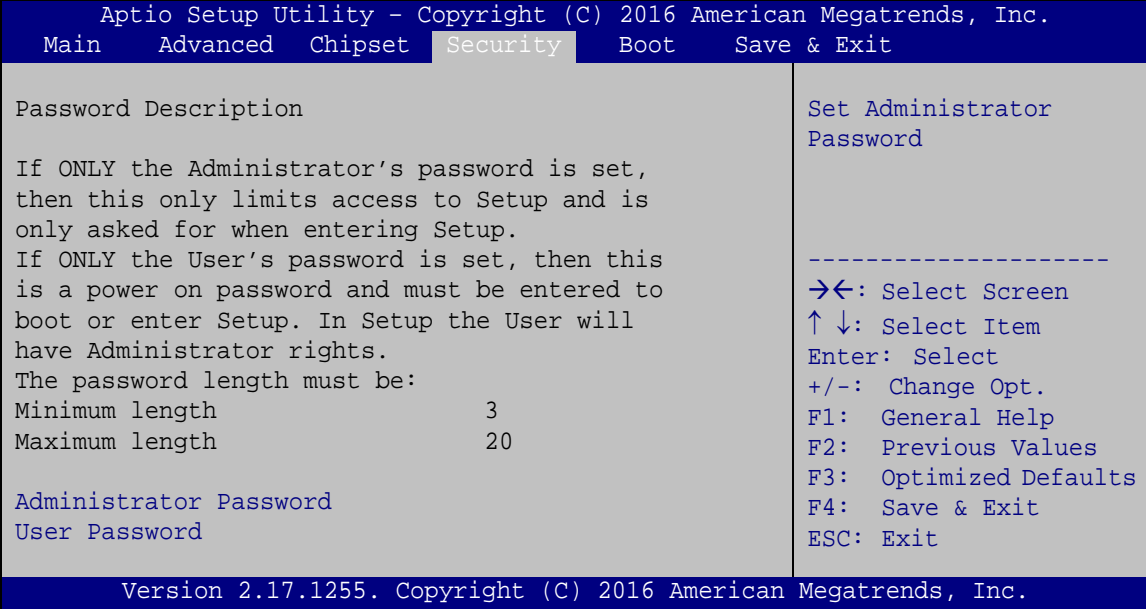

<span id="page-139-0"></span>**BIOS Menu 29: Security**

#### **Administrator Password**

Use the **Administrator Password** to set or change a administrator password.

#### **User Password**

Use the **User Password** to set or change a user password.

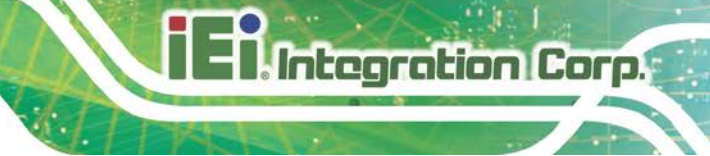

# **5.6 Boot**

Use the **Boot** menu (**BIOS [Menu](#page-140-0) 30**) to configure system boot options.

| Aptio Setup Utility - Copyright (C) 2016 American Megatrends, Inc.<br>Advanced Chipset Security |                                                                 |                                                                                                    |  |
|-------------------------------------------------------------------------------------------------|-----------------------------------------------------------------|----------------------------------------------------------------------------------------------------|--|
| Main                                                                                            | Boot 1                                                          | Save & Exit                                                                                                    |  |
| Boot Configuration<br>Bootup NumLock State<br>Ouiet Boot                                        | [On]<br>[Enabled]                                               | Select the keyboard<br>NumLock state                                                                                      |  |
| Launch PXE OpROM<br>Option ROM Messages<br>UEFI Boot                                            | [Disabled]<br>[Force BIOS]<br>[Disabled]                        | $\rightarrow$ $\leftarrow$ : Select Screen<br>$\uparrow \downarrow$ : Select Item<br>Enter: Select<br>$+/-$ : Change Opt. |  |
| Boot Option Priorities                                                                          |                                                                 | F1: General Help<br>F2: Previous Values<br>F3: Optimized Defaults<br>F4: Save & Exit<br>ESC: Exit                         |  |
|                                                                                                 | Version 2.17.1255. Copyright (C) 2016 American Megatrends, Inc. |                                                                                                    |  |

<span id="page-140-0"></span>**BIOS Menu 30: Boot**

## **Bootup NumLock State [On]**

Use the **Bootup NumLock State** BIOS option to specify if the number lock setting must be modified during boot up.

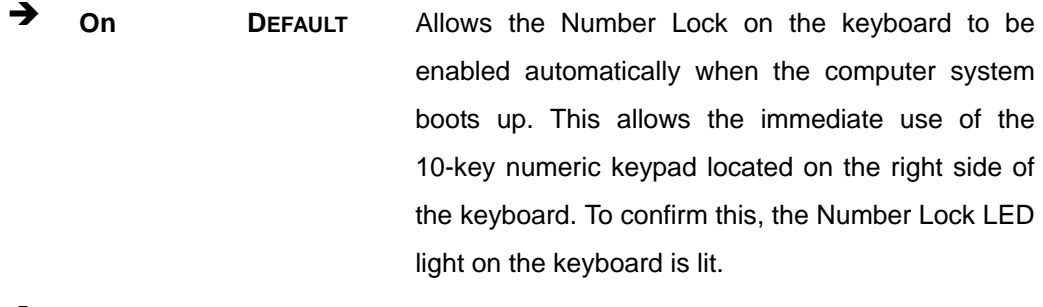

**Off** Does not enable the keyboard Number Lock automatically. To use the 10-keys on the keyboard, press the Number Lock key located on the upper left-hand corner of the 10-key pad. The Number Lock LED on the keyboard lights up when the Number Lock is engaged.

#### **Quiet Boot [Enabled]**

**Integration Corp.** 

Use the **Quiet Boot** BIOS option to select the screen display when the system boots.

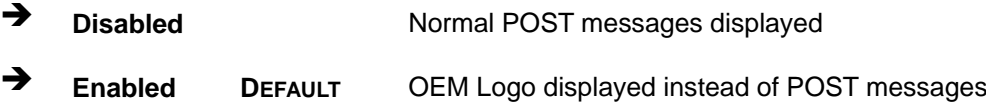

#### **Launch PXE OpROM [Disabled]**

Use the **Launch PXE OpROM** option to enable or disable boot option for legacy network devices.

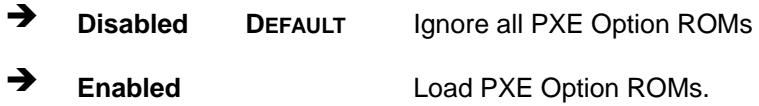

#### **Option ROM Messages [Force BIOS]**

Use the **Option ROM Messages** option to set the Option ROM display mode.

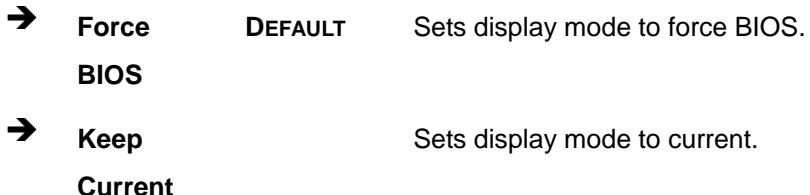

#### **UEFI Boot [Disabled]**

Use the **UEFI Boot** option to enable or disable to boot from the UEFI devices.

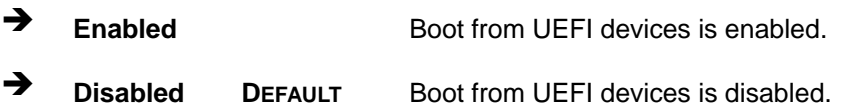

# **5.7 Save & Exit**

Use the **Safe & Exit** menu (**BIOS [Menu](#page-142-0) 31**) to load default BIOS values, optimal failsafe values and to save configuration changes.

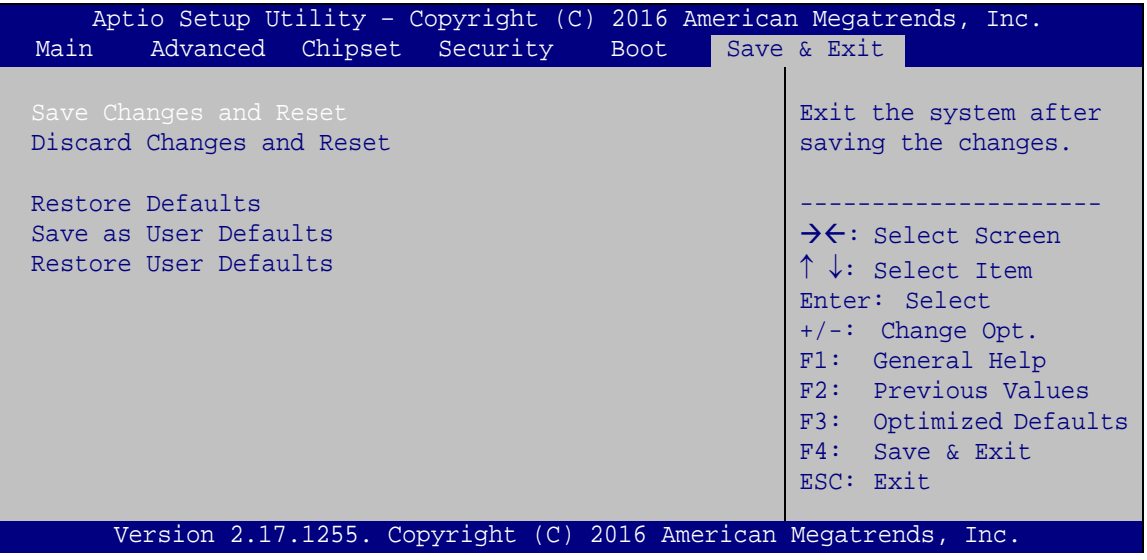

<span id="page-142-0"></span>**BIOS Menu 31: Save & Exit**

#### **→** Save Changes and Reset

Use the **Save Changes and Reset** option to save the changes made to the BIOS options and reset the system.

#### **Discard Changes and Reset**

Use the **Discard Changes and Reset** option to exit the system without saving the changes made to the BIOS configuration setup program.

#### **→** Restore Defaults

Use the **Restore Defaults** option to load the optimal default values for each of the parameters on the Setup menus. **F3 key can be used for this operation.**

#### **Save as User Defaults**

Use the **Save as User Defaults** option to save the changes done so far as user defaults.

#### **Restore User Defaults**

Use the **Restore User Defaults** option to restore the user defaults to all the setup options.

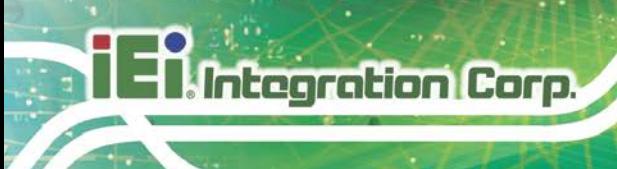

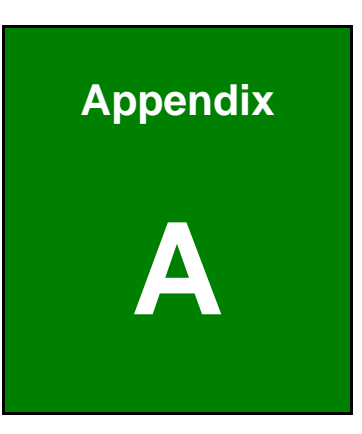

# **A Regulatory Compliance**

**Page 128**
#### **DECLARATION OF CONFORMITY**

This equipment has been tested and found to comply with specifications for CE marking. If the user modifies and/or installs other devices in the equipment, the CE conformity declaration may no longer apply.

#### **FCC WARNING**

This equipment complies with Part 15 of the FCC Rules. Operation is subject to the following two conditions:

- This device may not cause harmful interference, and
- This device must accept any interference received, including interference that may cause undesired operation.

This equipment has been tested and found to comply with the limits for a Class A digital device, pursuant to part 15 of the FCC Rules. These limits are designed to provide reasonable protection against harmful interference when the equipment is operated in a commercial environment. This equipment generates, uses, and can radiate radio frequency energy and, if not installed and used in accordance with the instruction manual, may cause harmful interference to radio communications. Operation of this equipment in a residential area is likely to cause harmful interference in which case the user will be required to correct the interference at his own expense.

**Page 129**

## $C \in$

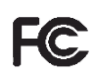

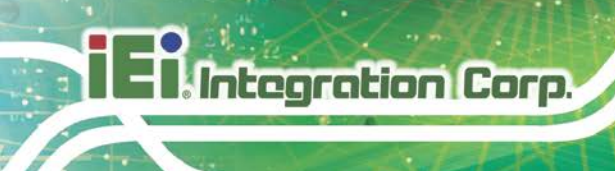

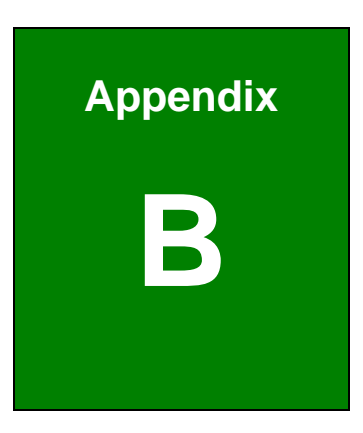

## **B Product Disposal**

**Page 130**

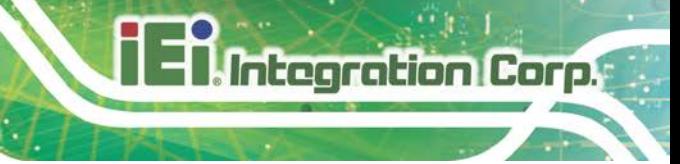

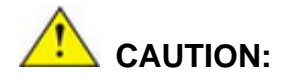

Risk of explosion if battery is replaced by an incorrect type. Only certified engineers should replace the on-board battery.

Dispose of used batteries according to instructions and local regulations.

- Outside the European Union–If you wish to dispose of used electrical and electronic products outside the European Union, please contact your local authority so as to comply with the correct disposal method.
- Within the European Union The device that produces less waste and is easier to recycle is classified as electronic device in terms of the European Directive 2012/19/EU (WEEE), and must not be disposed of as domestic garbage.

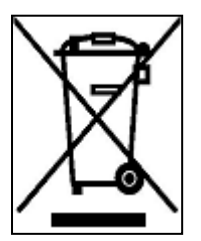

EU-wide legislation, as implemented in each Member State, requires that waste electrical and electronic products carrying the mark (left) must be disposed of separately from normal household waste. This includes monitors and electrical accessories, such as signal cables or power cords. When you need to dispose of your device, please follow the

guidance of your local authority, or ask the shop where you purchased the product. The mark on electrical and electronic products only applies to the current European Union Member States.

Please follow the national guidelines for electrical and electronic product disposal.

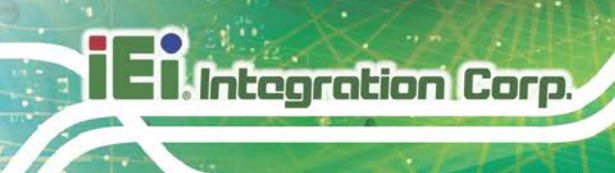

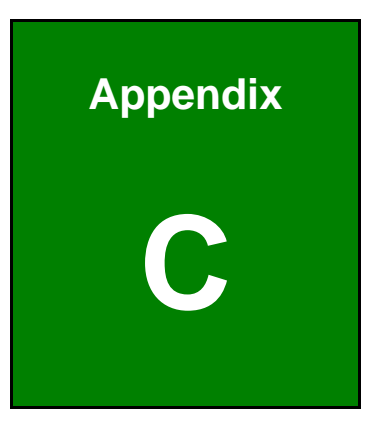

## **C BIOS Options**

**Page 132**

Below is a list of BIOS configuration options in the BIOS chapter.

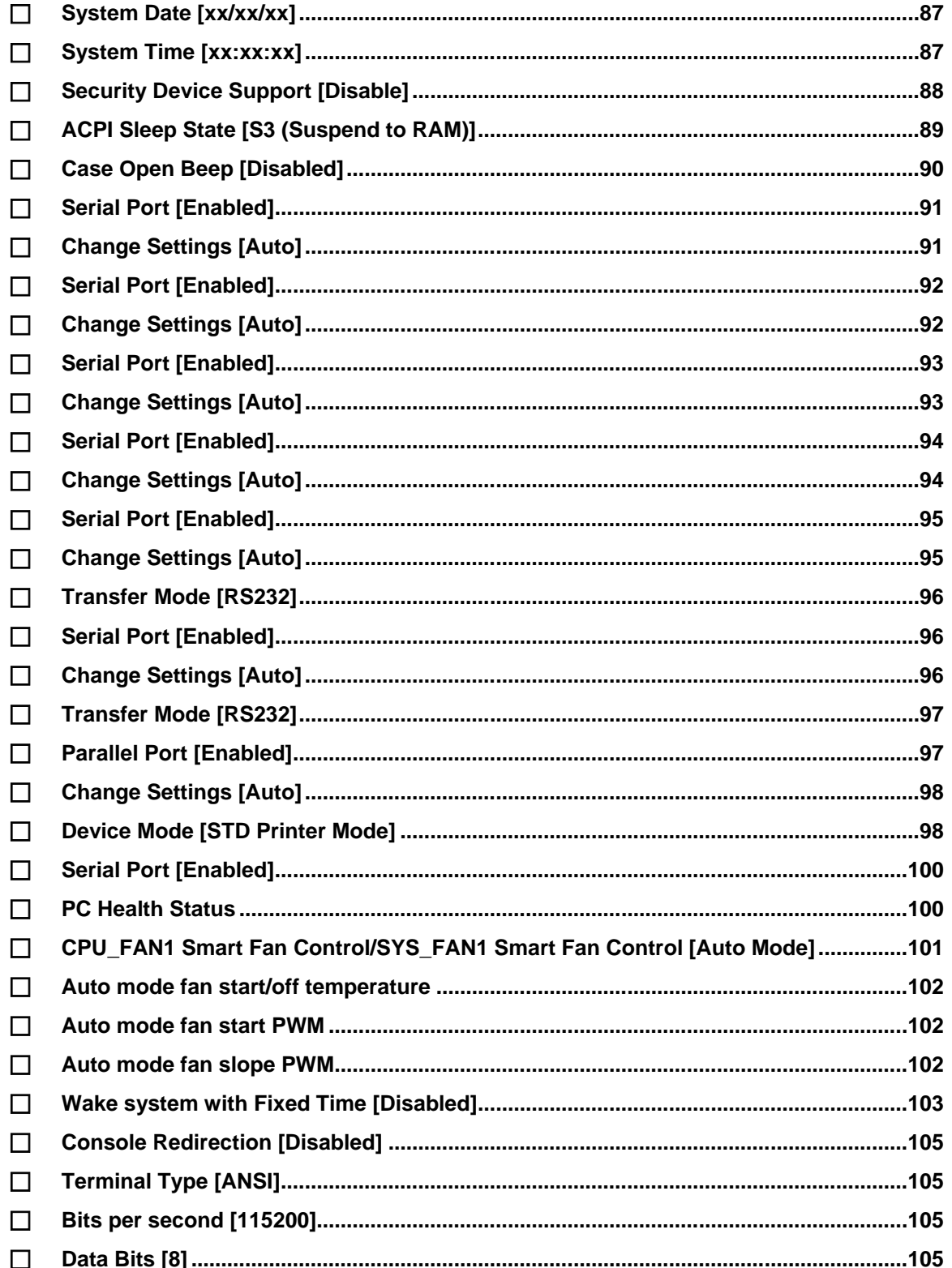

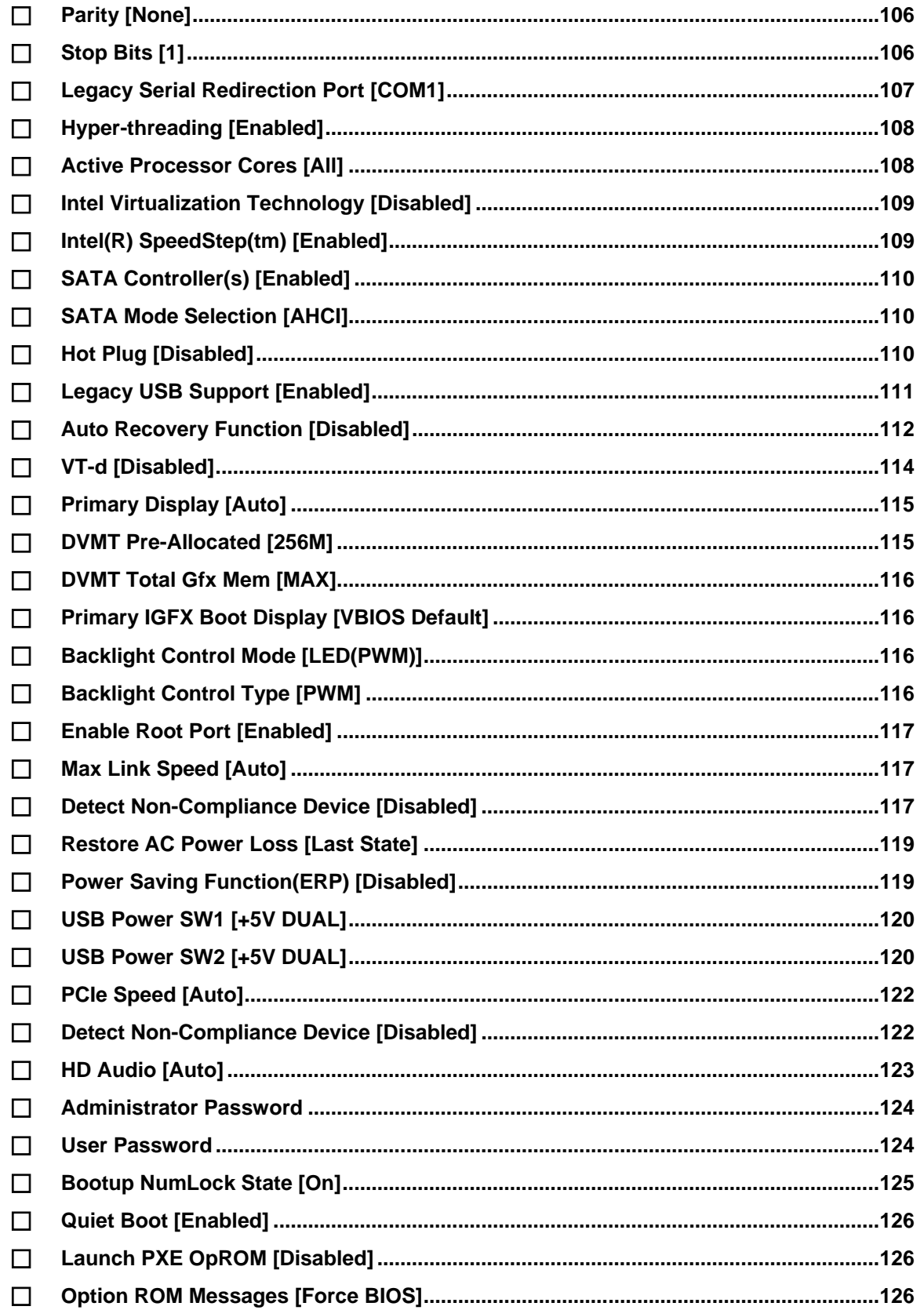

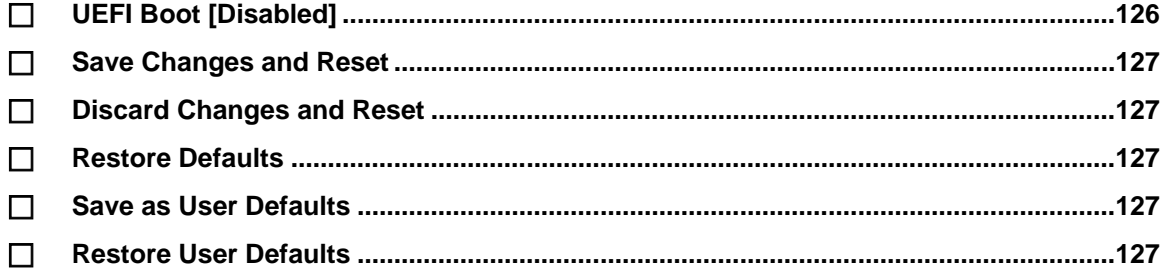

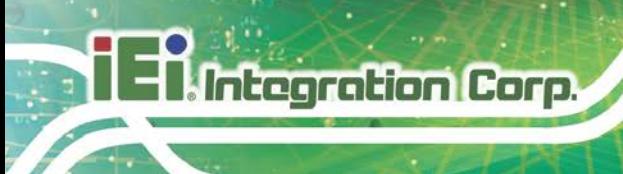

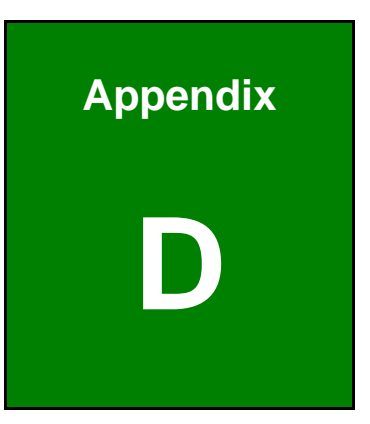

## **D Digital I/O Interface**

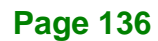

### **D.1 Introduction**

The DIO connector on the IMB-H110 is interfaced to GPIO ports on the Super I/O chipset. The digital inputs and digital outputs are generally control signals that control the on/off circuit of external devices or TTL devices. Data can be read or written to the selected address to enable the DIO functions.

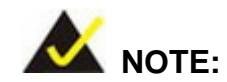

For further information, please refer to the datasheet for the Super I/O chipset.

The BIOS interrupt call **INT 15H** controls the digital I/O.

#### **INT 15H:**

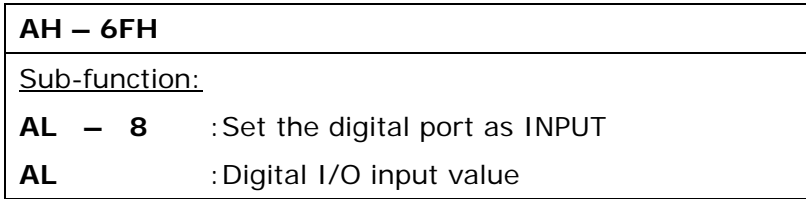

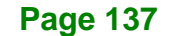

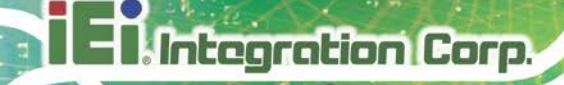

## **D.2 Assembly Language Sample 1**

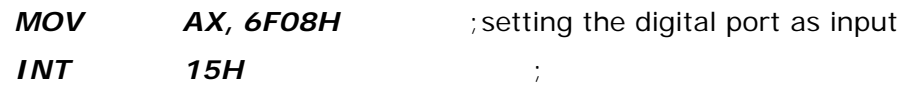

#### **AL low byte = value**

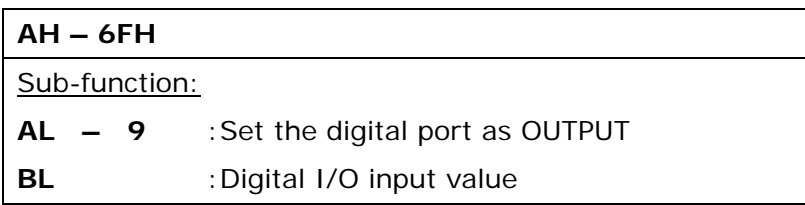

## **D.3 Assembly Language Sample 2**

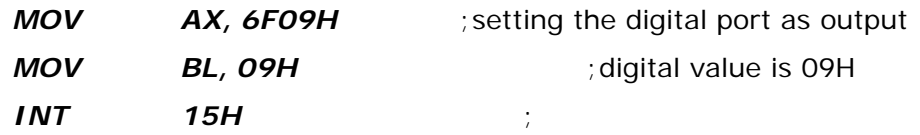

**Digital Output is 1001b**

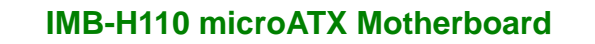

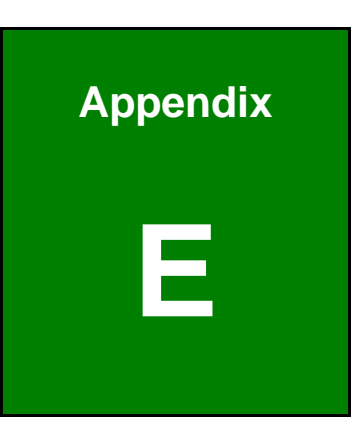

**TER Integration Corp.** 

## **E Watchdog Timer**

**Page 139**

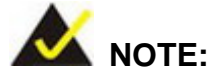

Integration Corp.

The following discussion applies to DOS environment. Contact IEI support or visit the IEI website for specific drivers for other operating systems.

The Watchdog Timer is provided to ensure that standalone systems can always recover from catastrophic conditions that cause the CPU to crash. This condition may have occurred by external EMIs or a software bug. When the CPU stops working correctly, Watchdog Timer either performs a hardware reset (cold boot) or a Non-Maskable Interrupt (NMI) to bring the system back to a known state.

A BIOS function call (INT 15H) is used to control the Watchdog Timer.

INT 15H:

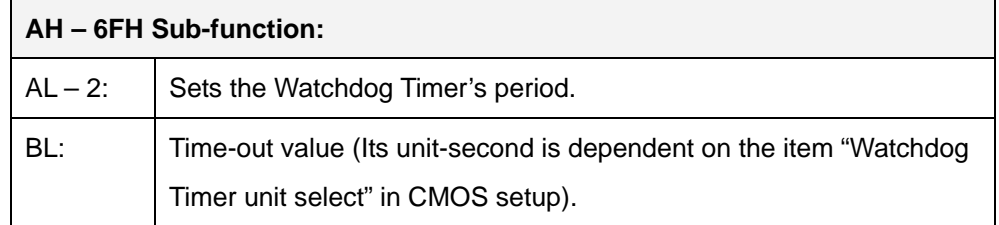

#### **Table E-1: AH-6FH Sub-function**

Call sub-function 2 to set the time-out period of Watchdog Timer first. If the time-out value is not zero, the Watchdog Timer starts counting down. When the timer value reaches zero, the system resets. To ensure that this reset condition does not occur, calling sub-function 2 must periodically refresh the Watchdog Timer. However, the watchdog timer is disabled if the time-out value is set to zero.

A tolerance of at least 10% must be maintained to avoid unknown routines within the operating system (DOS), such as disk I/O that can be very time-consuming.

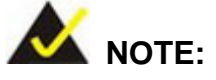

When exiting a program it is necessary to disable the Watchdog Timer, otherwise the system resets.

#### **EXAMPLE PROGRAM:**

#### **; INITIAL TIMER PERIOD COUNTER**

**; W\_LOOP:**

> *MOV AX, 6F02H ;setting the time-out value MOV BL, 30 ;time-out value is 48 seconds INT 15H*

**;**

**;**

#### **; ADD THE APPLICATION PROGRAM HERE**

**;**

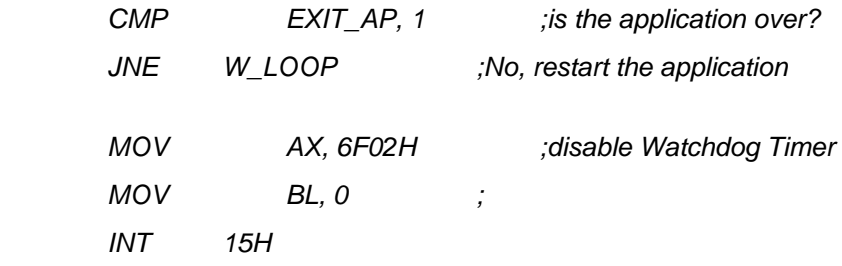

**;**

**; EXIT ;**

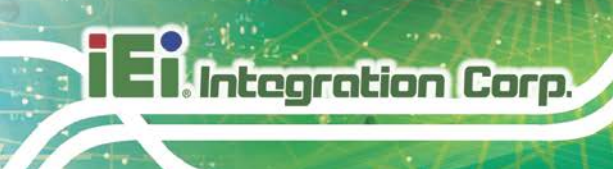

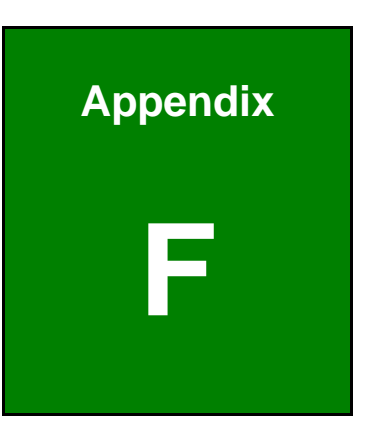

## **Error Beep Code**

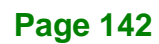

## **F.1 PEI Beep Codes**

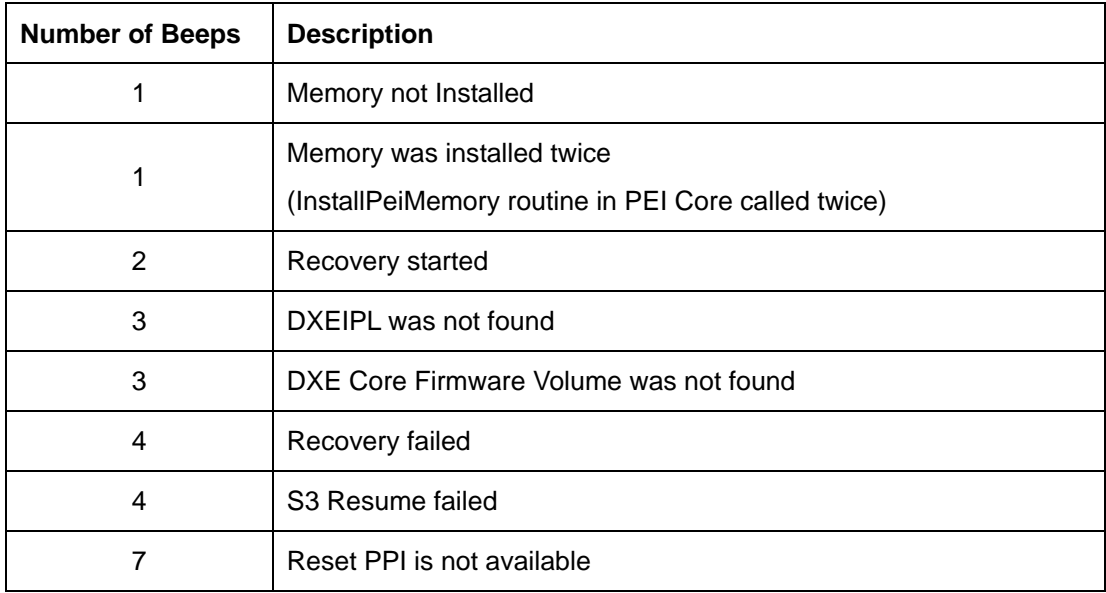

### **F.2 DXE Beep Codes**

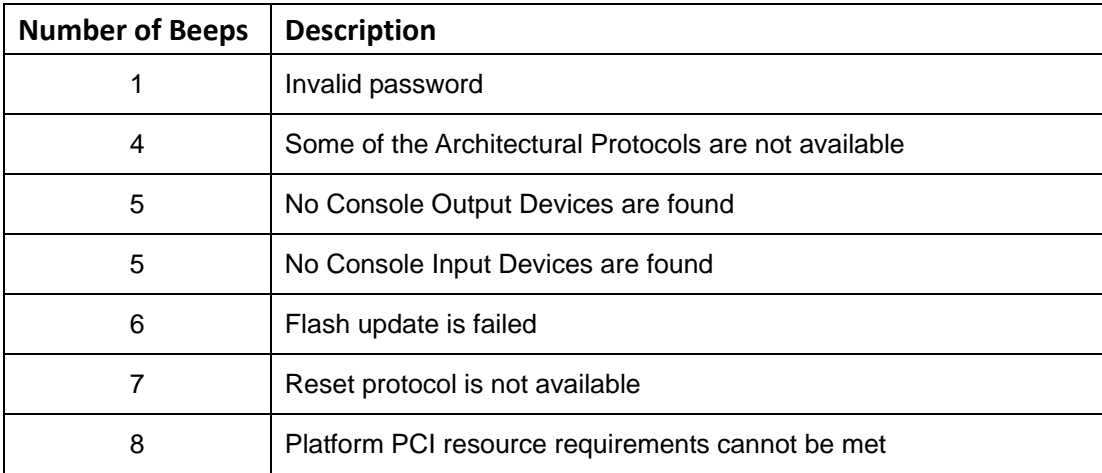

NOTE:

If you have any question, please contact IEI for further assistance.

**Page 143**

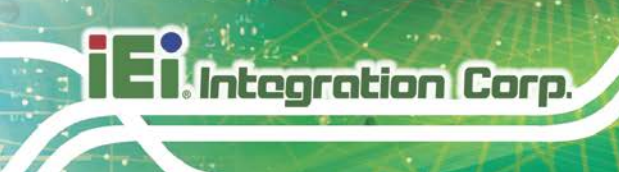

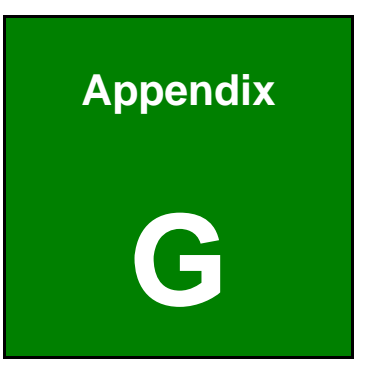

# **G Hazardous Materials Disclosure**

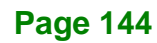

### **G.1 RoHS II Directive (2015/863/EU)**

The details provided in this appendix are to ensure that the product is compliant with the RoHS II Directive (2015/863/EU). The table below acknowledges the presences of small quantities of certain substances in the product, and is applicable to RoHS II Directive (2015/863/EU).

Please refer to the following table.

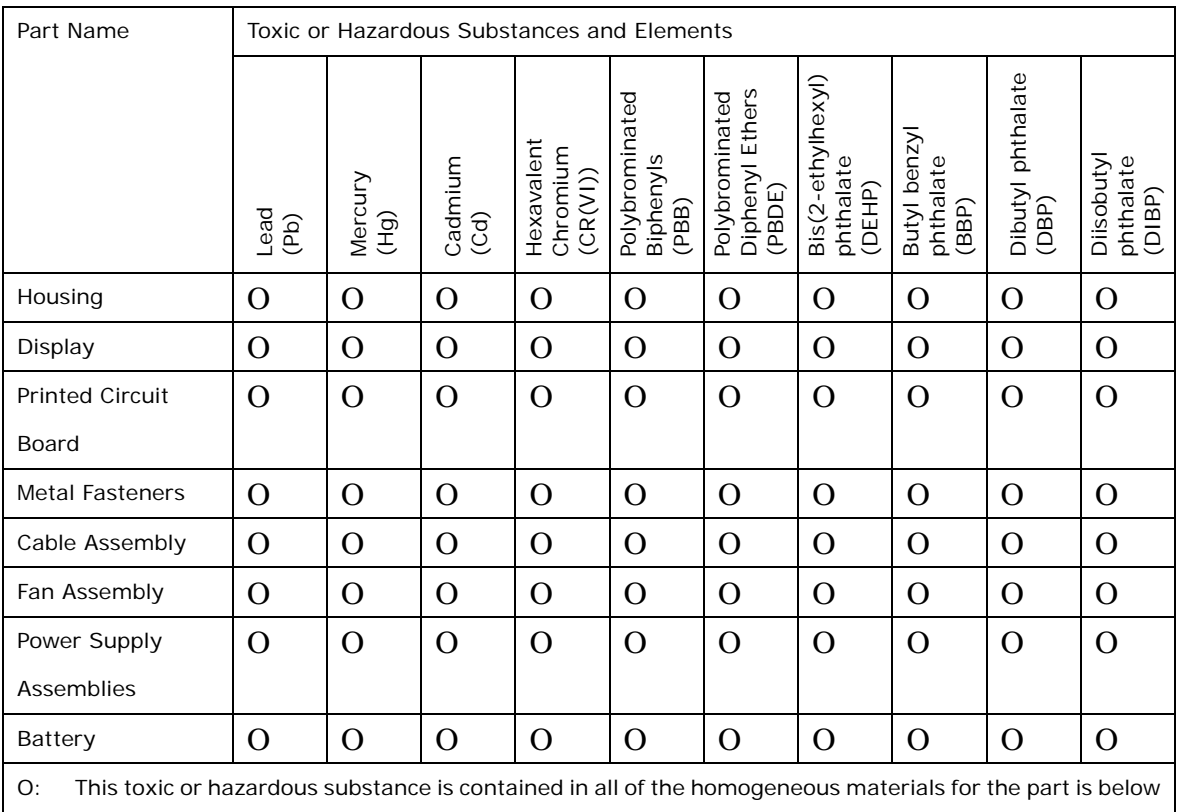

the limit requirement in Directive (EU) 2015/863.

X: This toxic or hazardous substance is contained in at least one of the homogeneous materials for this part is above the limit requirement in Directive (EU) 2015/863.

**Page 145**

### **G.2 China RoHS**

**Integration Corp.** 

此附件旨在确保本产品符合中国 RoHS 标准。以下表格标示此产品中某有毒物质的含量符 合中国 RoHS 标准规定的限量要求。

本产品上会附有"环境友好使用期限"的标签,此期限是估算这些物质"不会有泄漏或突变"的 年限。本产品可能包含有较短的环境友好使用期限的可替换元件,像是电池或灯管,这些 元件将会单独标示出来。

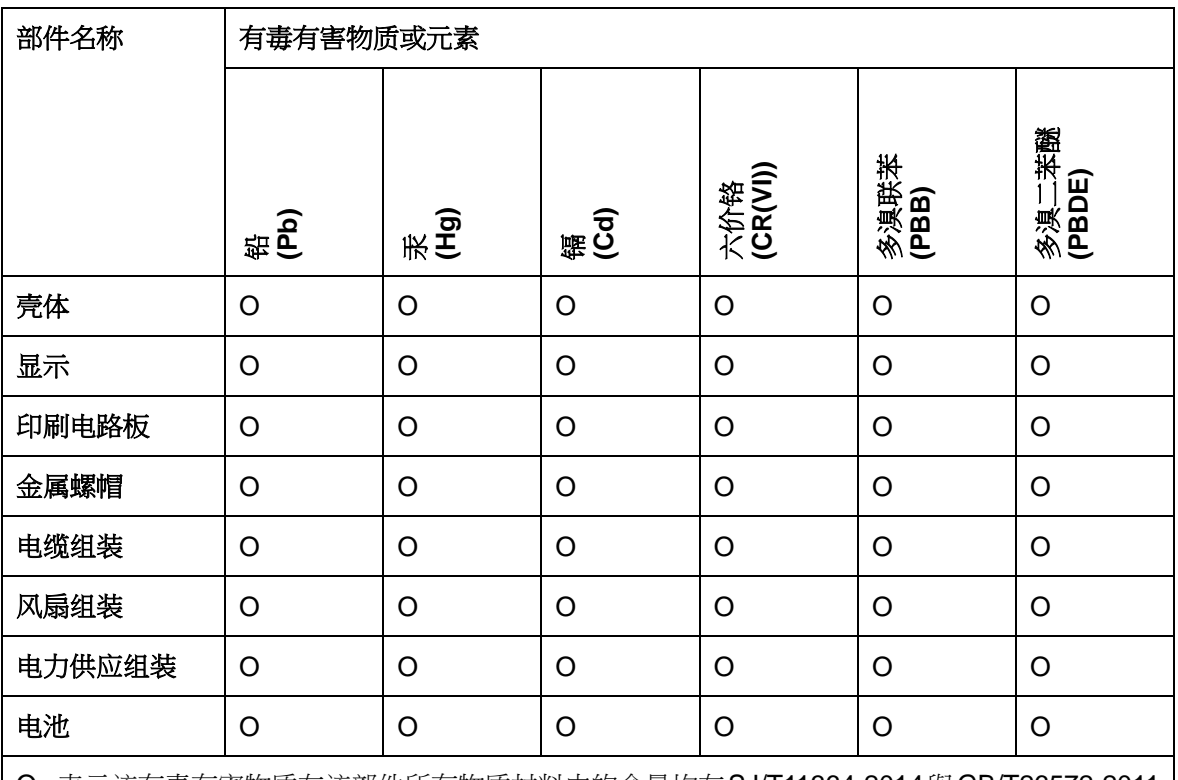

O: 表示该有毒有害物质在该部件所有物质材料中的含量均在SJ/T11364-2014與GB/T26572-2011 标准规定的限量要求以下。

X: 表示该有毒有害物质至少在该部件的某一均质材料中的含量超出 SJ/T11364-2014 與 GB/T26572-2011 标准规定的限量要求。